# **Gebruikershandleiding Nokia N8–00**

# **Inhoudsopgave**

# **[Veiligheid 5](#page-4-0)**

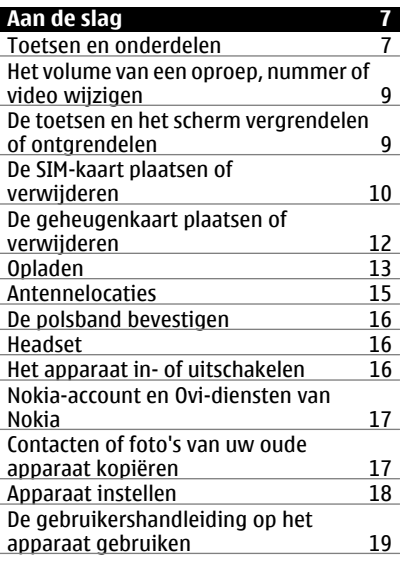

#### **[Nokia Ovi Suite installeren op uw](#page-18-0) [pc 19](#page-18-0)**

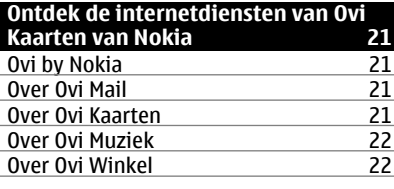

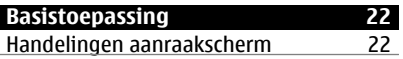

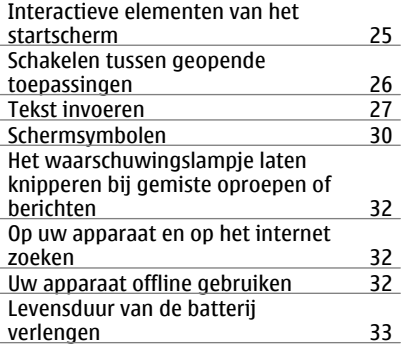

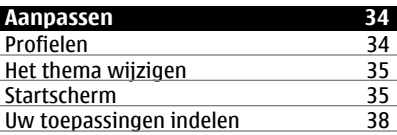

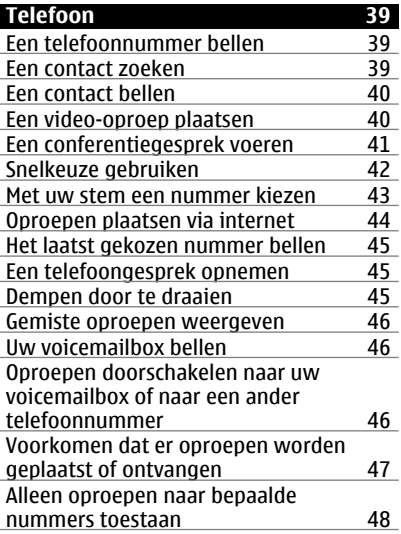

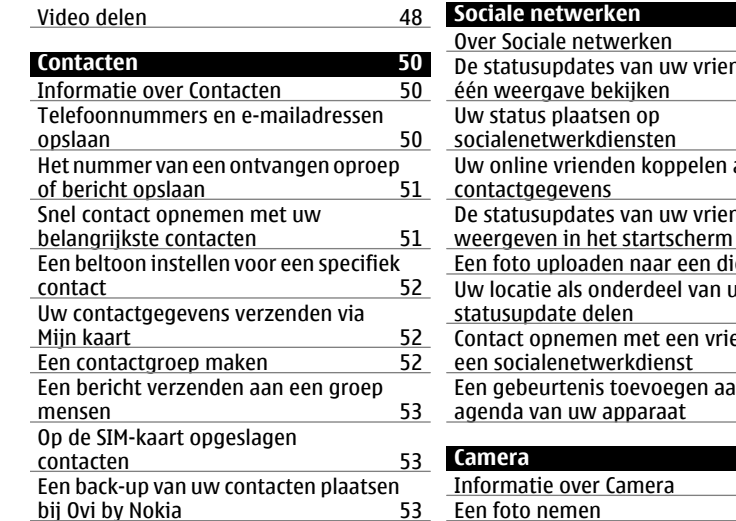

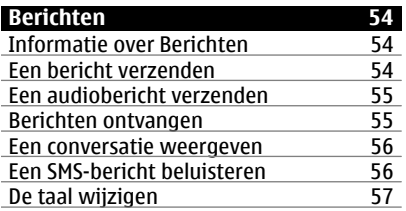

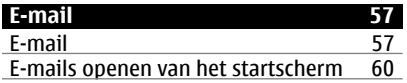

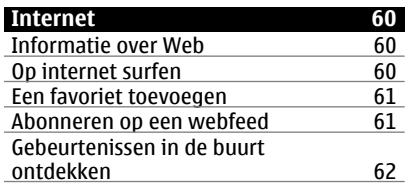

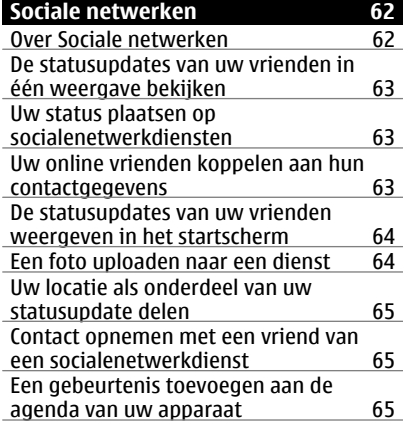

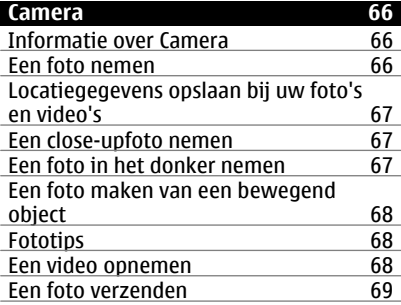

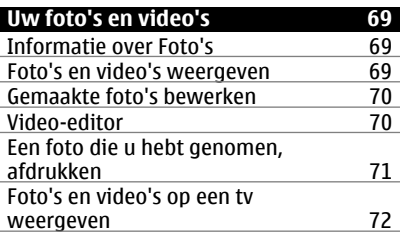

**Video['s en tv 73](#page-72-0)**

# **4 Inhoudsopgave**

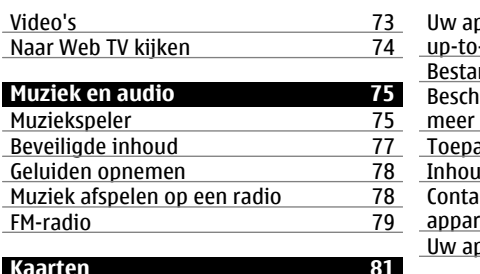

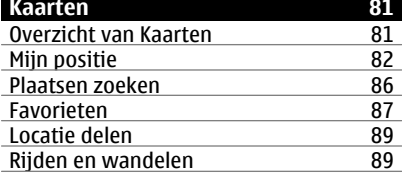

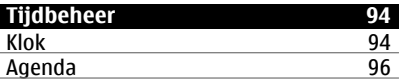

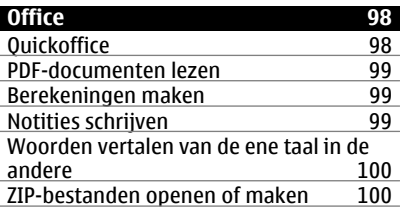

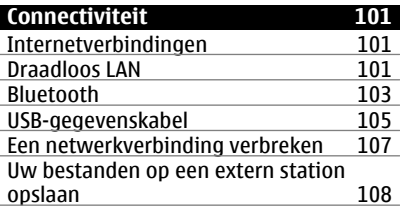

**[Apparaatbeheer 109](#page-108-0)**

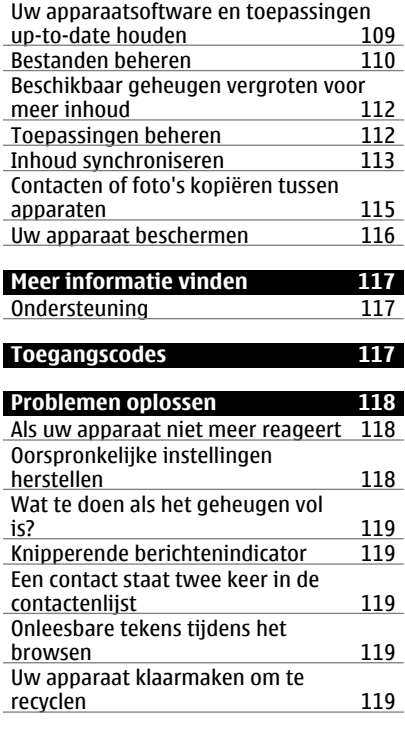

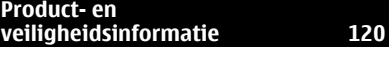

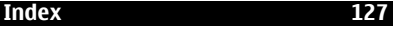

# <span id="page-4-0"></span>**Veiligheid**

Lees deze eenvoudige richtlijnen. Het niet opvolgen van de richtlijnen kan gevaarlijk of onwettig zijn. Lees de volledige gebruikershandleiding voor meer informatie.

## **SCHAKEL HET APPARAAT UIT IN GEBIEDEN WAARBINNEN EEN GEBRUIKSVERBOD GELDT**

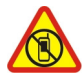

Schakel het apparaat uit wanneer het gebruik van mobiele telefoons niet is toegestaan of wanneer dit storingen of gevaar kan opleveren, bijvoorbeeld in vliegtuigen, in de nabijheid van medische apparatuur, brandstof, chemicaliën of gebieden waar explosieven worden gebruikt.

### **VERKEERSVEILIGHEID HEEFT VOORRANG**

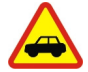

Houdt u aan de lokale wetgeving. Houd tijdens het rijden uw handen vrij om uw voertuig te besturen. De verkeersveiligheid dient uw eerste prioriteit te hebben terwijl u rijdt.

### **STORING**

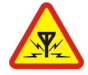

Alle draadloze apparaten kunnen gevoelig zijn voor storing. Dit kan de werking van het apparaat negatief beïnvloeden.

### **DESKUNDIG ONDERHOUD**

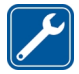

Dit product mag alleen door deskundigen worden geïnstalleerd of gerepareerd.

### **OPLADERS EN ANDERE TOEBEHOREN**

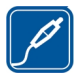

Gebruik alleen opladers en andere toebehoren die door Nokia zijn goedgekeurd voor gebruik met dit apparaat. Sluit geen incompatibele producten aan.

### **HOUD HET APPARAAT DROOG**

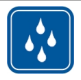

Het apparaat is niet waterbestendig. Houd het apparaat droog.

### **ONDERDELEN VAN GLAS**

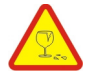

De voorcover van het apparaat is van glas. Dit glas kan breken als het apparaat valt op een hard oppervlak of iets hier hard tegenaan komt. Als het glas breekt, moet u het gebroken glas van het apparaat niet aanraken of proberen het uit het apparaat te verwijderen. Gebruik het apparaat pas weer als het glas is vervangen door bevoegd onderhoudspersoneel.

# **GEHOORSCHADE VOORKOMEN**

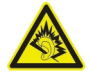

Luister naar een hoofdtelefoon met een gematigd geluidsvolume. Houd het apparaat niet dicht bij uw oor wanneer de luidspreker in gebruik is.

# <span id="page-6-0"></span>**Aan de slag**

#### **Toetsen en onderdelen Bovenkant**

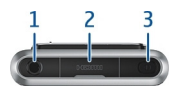

- **1** Nokia AV-aansluiting (3,5 mm)<br>**2** HDMI™-aansluiting
- **2** HDMI™-aansluiting<br>**3** Aan/uit-toets **∩**
- Aan/uit-toets **O**

# **Voorkant**

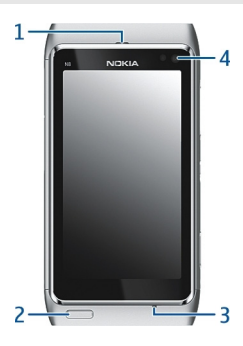

- **1** Oorstukje
- **2** Menutoets
- **3** Microfoon
- **4** Lens van secundaire camera

# **Achterkant**

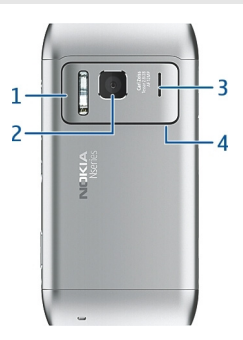

- Cameraflitser
- Cameralens
- Luidspreker
- Microfoon

# **Zijkanten**

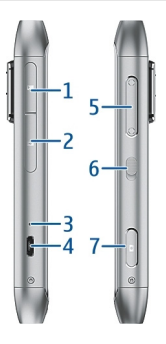

- Geheugenkaartsleuf
- SIM-kaartsleuf
- Indicatorlampje voor opladen
- Micro-USB-aansluiting
- Volume-/zoomtoets
- 6 Blokkeringsschakelaar<br>**7** Cameratoets
- cameratoets<sup>[</sup>b]

#### <span id="page-8-0"></span>**Onderkant**

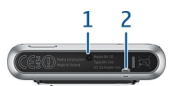

- **1** Aansluiting voor oplader<br>**2** Gaatie voor polsband
- **2** Gaatje voor polsband

#### **Aanraakscherm**

Raak het scherm licht met uw vingertoppen aan om uw apparaat te bedienen. Het scherm reageert niet wanneer u uw nagels gebruikt.

Als uw vingertoppen koud zijn, kan het gebeuren dat het scherm niet reageert als u het aanraakt.

Zorg ervoor dat u geen krassen op het aanraakscherm maakt door nooit een pen, potlood of ander scherp voorwerp te gebruiken om op het aanraakscherm te schrijven.

#### **Het volume van een oproep, nummer of video wijzigen**

Gebruik de volumetoetsen.

U kunt het volume aanpassen tijdens een oproep of wanneer een toepassing actief is.

Dankzij de interne luidspreker kunt u vanaf korte afstand spreken en luisteren zonder dat u het apparaat aan uw oor hoeft te houden.

### **De luidspreker activeren of deactiveren tijdens een gesprek**

Selecteer  $\blacktriangleleft$   $\blacktriangleleft$  ) of  $\Box$ .

### **De toetsen en het scherm vergrendelen of ontgrendelen**

Om te voorkomen dat u per ongeluk iemand belt terwijl de telefoon in uw zak of tas zit, kunt u de toetsen en het scherm van de telefoon vergrendelen.

Verschuif de vergrendelingsschakelaar.

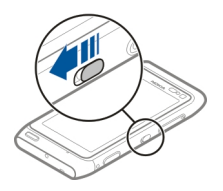

<span id="page-9-0"></span>**Tip:** Als de vergrendelingsschakelaar niet bereikbaar is, drukt u op de menutoets en selecteert u **Ontgrndln** om de vergrendeling weer op te heffen.

#### **De toetsen en het scherm instellen op automatisch vergrendelen**

- 1 Selecteer **Menu** > **Instellingen** en **Telefoon** > **Weergave** > **Time-out scherm/ tts.blok.**.
- 2 Geef op hoe lang het moet duren voordat het scherm en de toetsen automatisch worden vergrendeld.

#### **De SIM-kaart plaatsen of verwijderen**

Plak geen etiketten op uw SIM-kaart.

**Belangrijk:** Gebruik geen mini-UICC SIM-kaart, ook wel bekend als micro-SIM-kaart, of een micro-SIM-kaart met een adapter in dit apparaat. Een micro-SIM-kaart is kleiner dan de standaard SIM-kaart. Dit apparaat ondersteunt het gebruik van micro-SIM-kaarten niet en gebruik van incompatibele SIM-kaarten kan mogelijk de kaart of het apparaat beschadigen en gegevens op de kaart aantasten.

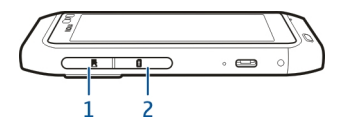

- **1** Klepje van geheugenkaartsleuf
- **2** Klepje van SIM-kaartsleuf

### **De SIM-kaart plaatsen**

- 1 Het apparaat uitschakelen.
- 2 Gebruik uw vingernagel om het klepje van de geheugenkaartsleuf te openen.

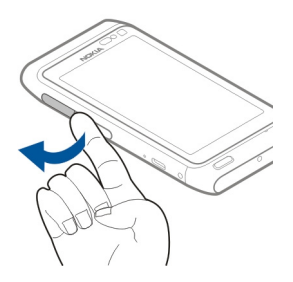

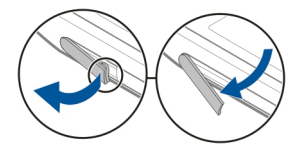

3 Open het klepje van de SIM-kaartsleuf.

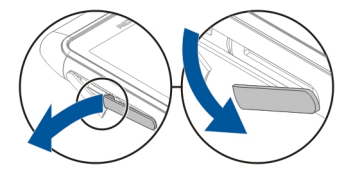

4 Plaats de SIM-kaart. Duw de kaart naar binnen tot u een klik hoort. Zorg ervoor dat het contactgebied van de kaart naar beneden is gericht.

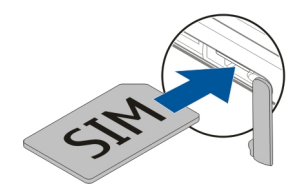

## **De SIM-kaart verwijderen**

- 1 Het apparaat uitschakelen.
- 2 Gebruik uw vingernagel om het klepje van de geheugenkaartsleuf te openen.
- 3 Open het klepje van de SIM-kaartsleuf en duw de kaart naar binnen tot u een klik hoort.
- 4 Trek de kaart eruit.

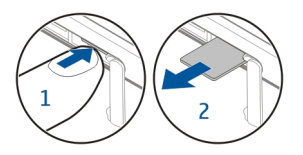

### <span id="page-11-0"></span>**De geheugenkaart plaatsen of verwijderen**

Gebruik alleen compatibele geheugenkaarten die door Nokia zijn goedgekeurd voor gebruik met dit apparaat. Incompatibele kaarten kunnen de kaart en het apparaat beschadigen en gegevens op de kaart aantasten.

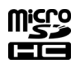

Geheugenkaarten zijn apart verkrijgbaar.

Plak geen etiketten op uw geheugenkaart.

### **De geheugenkaart plaatsen**

1 Gebruik uw vingernagel om het klepje van de geheugenkaartsleuf te openen.

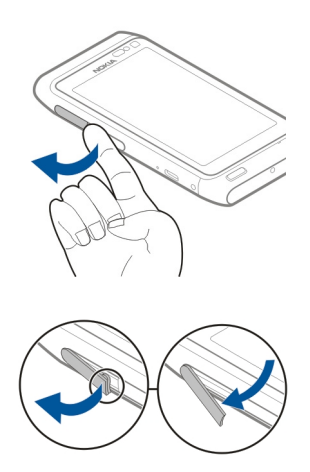

2 Zorg ervoor dat het contactgebied van de geheugenkaart naar beneden is gericht. Duw de kaart naar binnen tot u een klik hoort.

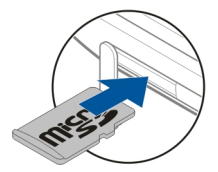

#### <span id="page-12-0"></span>**De geheugenkaart verwijderen**

- 1 Gebruik uw vingernagel om het klepje van de geheugenkaartsleuf te openen.
- 2 Duw de kaart naar binnen tot u een klik hoort.
- 3 Trek de kaart eruit.

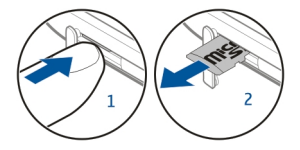

#### **Opladen Informatie over de batterij**

Uw apparaat heeft een interne oplaadbare batterij die niet kan worden verwijderd. Gebruik alleen laders die door Nokia zijn goedgekeurd en bestemd zijn voor dit apparaat. U kunt ook een compatibele USB-gegevenskabel gebruiken om uw apparaat op te laden.

Probeer niet de batterij uit het apparaat te verwijderen. Breng het apparaat naar het dichtstbijzijnde bevoegde servicepunt om de batterij te laten vervangen.

Bij bevoegde leveranciers kunt u soms ook de batterij laten vervangen.

**Belangrijk:** De batterij mag alleen door deskundigen of een bevoegd servicepunt worden vervangen. Vervanging van batterijen door niet-bevoegden kan mogelijk de garantie ongeldig maken.

Als de batterij bijna leeg is, wordt overgeschakeld op de modus voor energiebesparing. Als u deze modus voor energiebesparing wilt uitschakelen, drukt u op  $\Omega$  en selecteert u **Energiespaarst. uitschkln**. Als de modus voor energiebesparing ingeschakeld is, kunt u de instellingen van bepaalde toepassingen mogelijk niet wijzigen.

### **De batterij opladen**

Uw batterij is in de fabriek gedeeltelijk opgeladen, maar moet wellicht opnieuw worden opgeladen voordat u het apparaat voor het eerst kunt inschakelen.

Als wordt aangegeven dat het batterijniveau laag is, gaat u als volgt te werk:

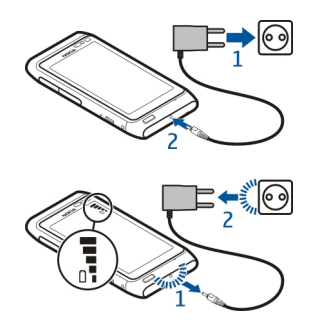

1

2

U hoeft de batterij niet gedurende een bepaalde periode op te laden en u kunt het apparaat gebruiken terwijl het wordt opgeladen.

Als de batterij volledig ontladen is, kan het enkele minuten duren voordat de batterijindicator op het scherm wordt weergegeven en u weer met het apparaat kunt bellen.

Als u de batterij lange tijd niet hebt gebruikt, is het mogelijk dat u de lader moet aansluiten, ontkoppelen en vervolgens opnieuw moet aansluiten om het opladen te starten.

**Tip:** U kunt ook een compatibele USB-lader gebruiken om de batterij op te laden.

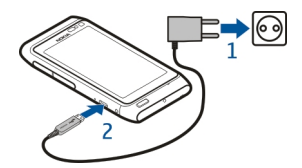

### **Batterij opladen via USB**

Uw batterij is leeg, maar u hebt geen oplader bij u? Gebruik een compatibele USB-kabel om uw apparaat op een compatibel apparaat zoals een computer aan te sluiten.

Voorkom schade aan de aansluiting voor de oplader door voorzichtig te zijn bij het insteken of uittrekken van de kabel van de oplader.

<span id="page-14-0"></span>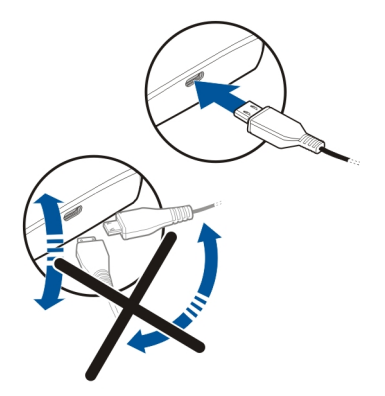

Als u verbonden bent met een computer, kunt u uw apparaat synchroniseren tijdens het opladen.

Laden via de USB duurt wellicht langer in het begin en werkt mogelijk niet als u een USB-hub zonder vermogen gebruikt. Uw apparaat wordt sneller opgeladen wanneer het is aangesloten op een stopcontact.

Wanneer de batterij wordt opgeladen, brandt het lichtje van de batterij-indicator naast de USB-connector. Als de batterij bijna leeg is, knippert de batterij-indicator. Het kan even duren voordat het opladen begint.

#### **Antennelocaties**

Vermijd onnodig contact met het gebied rond de antenne als de antenne aan het zenden of ontvangen is. Contact met antennes kan de kwaliteit van de communicatie nadelig beïnvloeden en kan tijdens gebruik leiden tot een hoger stroomverbruik en tot een kortere levensduur van de batterij.

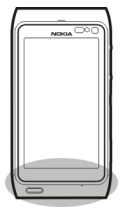

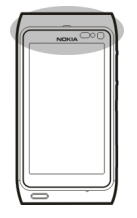

# <span id="page-15-0"></span>**De polsband bevestigen**

Rijg de polsband zoals aangegeven en trek deze vast.

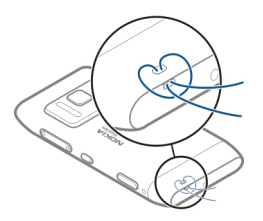

### **Headset**

U kunt een compatibele headset of hoofdtelefoon bij uw apparaat gebruiken.

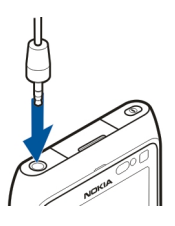

# **Het apparaat in- of uitschakelen** Houd **O** ingedrukt.

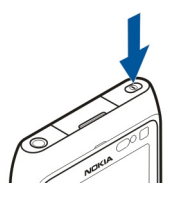

#### <span id="page-16-0"></span>**Nokia-account en Ovi-diensten van Nokia**

Als u uw apparaat voor het eerst inschakelt, kunt u een Nokia-account maken waarmee u toegang kunt krijgen tot Ovi-diensten van Nokia.

Met Ovi-diensten en uw Nokia-account kunt u bijvoorbeeld het volgende doen:

- De statussen van uw vrienden in verschillende socialenetwerkdiensten bekijken
- Spelletjes, toepassingen, video's, foto's, thema's en beltonen downloaden vanuit Ovi Winkel
- De weg vinden naar allerlei locaties met de gratis wandel- en autonavigatie
- Een back-up maken van uw contacten en uw contacten beheren via de Oviinternetdienst

Ga voor meer informatie over Ovi naar [www.ovi.com](http://www.ovi.com).

Als u later een Nokia-account wilt maken, probeert u met uw apparaat toegang te krijgen tot een Ovi-dienst zodat u wordt gevraagd om een account te maken.

#### **Contacten of foto's van uw oude apparaat kopiëren**

Wilt u belangrijke informatie kopiëren vanaf uw vorige compatibele Nokia-apparaat en snel gebruik gaan maken van uw nieuwe apparaat? Gebruik de toepassing Tel.overdracht om gratis items zoals contacten, agenda-items en foto's naar uw nieuwe apparaat te kopiëren.

Selecteer **Menu** > **Toepassingen** > **Instrum.** > **Install. v tel.** en **Gegevensoverdr.**.

<span id="page-17-0"></span>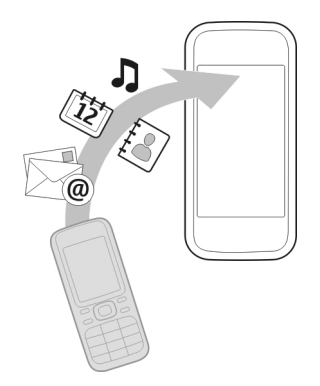

Als uw oude Nokia-apparaat niet beschikt over de toepassing Tel.overdracht, verzendt uw nieuwe apparaat deze in een bericht. Open het bericht op het oude apparaat en volg de instructies.

- 1 Selecteer het apparaat waarmee u verbinding wilt maken en koppel de apparaten. Bluetooth moet worden geactiveerd.
- 2 Als voor het andere apparaat een toegangscode vereist is, voert u deze in. De toegangscode, die u zelf mag definiëren, moet in beide apparaten worden ingevoerd. Sommige apparaten hebben een vaste toegangscode. Raadpleeg de gebruikershandleiding van het apparaat voor meer informatie.

De toegangscode is alleen geldig voor de huidige verbinding.

3 Selecteer de inhoud en **OK**.

### **Apparaat instellen**

Als u bepaalde basisinstellingen voor uw apparaat wilt definiëren, selecteert u de Install. v tel. snelkoppeling die zich op een van de startschermen bevindt. Schakel naar een ander startscherm door naar links of naar rechts te vegen.

Met Install. v tel. kunt u het volgende doen:

- Contacten, foto's en andere inhoud van uw vorige Nokia-apparaat kopiëren
- Uw apparaat aanpassen door de beltoon en het thema te wijzigen
- $\bullet$   $\bullet$  E-mail instellen
- De apparaatsoftware bijwerken

<span id="page-18-0"></span>Als u de instellingen later wilt definiëren, kunt u ook **Menu** > **Toepassingen** > **Instrum.** > **Install. v tel.** selecteren.

#### **De gebruikershandleiding op het apparaat gebruiken**

Selecteer **Menu** > **Toepassingen** > **Gebr.handl.**.

#### **De gebruikershandleiding openen vanuit een toepassing**

Selecteer **Opties** > **Gebruikershandleiding**. Dit is niet vanuit elke toepassing mogelijk.

#### **Zoeken in de gebruikershandleiding**

Wanneer de gebruikershandleiding geopend is, selecteert u **Opties** > **Zoeken** en voert u een letter of woord in het zoekveld in.

### **Schakelen tussen de gebruikershandleiding en een toepassing**

Houd de menutoets ingedrukt, veeg over het scherm naar links of rechts en selecteer de gewenste toepassing.

Mogelijk staan er aan het eind van de instructies koppelingen naar verwante onderwerpen.  $\blacktriangleright$  geeft een koppeling naar een verwant onderwerp aan en  $\blacklozenge$  geeft een koppeling naar een webpagina aan.

# **Nokia Ovi Suite installeren op uw pc**

Met de pc-toepassing Nokia Ovi Suite kunt u inhoud op uw apparaat beheren en deze synchroniseren met uw computer. U kunt ook uw apparaat bijwerken met de meest recente software en kaarten downloaden.

Download de meest recente versie van Nokia Ovi Suite van [www.ovi.com/suite.](http://www.ovi.com/suite)

Als u geen verbinding kunt maken met internet installeert u Ovi Suite en Nokia Ovi Player vanaf uw apparaat als volgt:

1 Gebruik een compatibele USB-gegevenskabel om uw apparaat op de computer aan te sluiten.

Als u Windows XP of Windows Vista op uw computer gebruikt, stelt u de USB-modus van uw apparaat in op **Nokia Ovi Suite**. Selecteer op uw apparaat het meldingengebied in de rechterbovenhoek en selecteer  $\overrightarrow{F}$  > USB > **Massaopslag**.

Het massageheugen van het apparaat en de geheugenkaart worden als verwisselbare schijf weergegeven op uw pc.

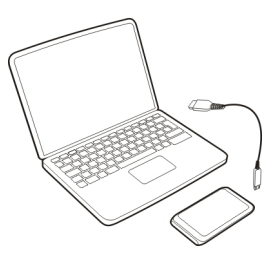

2 Selecteer **Nokia Ovi Suite installeren** op uw computer.

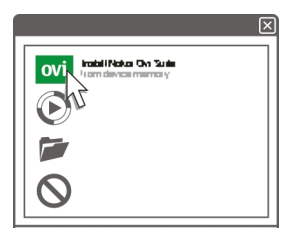

Als het installatievenster niet automatisch wordt geopend, opent u het installatiebestand handmatig. Selecteer **Map voor weergeven van bestanden openen** en dubbelklik op **Install\_Nokia\_Ovi\_Suite.exe**.

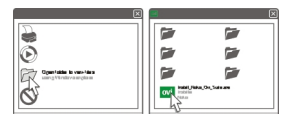

- 3 Volg de instructies.
- 4 Wanneer de installatie is voltooid en als u Windows XP of Windows Vista op uw computer gebruikt, stelt u de USB-modus van uw apparaat in op **Nokia Ovi Suite**. Selecteer op uw apparaat het meldingengebied in de rechterbovenhoek en selecteer  $\leftarrow \rightarrow$  USB > Mediaoverdr..

Ga voor meer informatie over Ovi Suite naar [www.ovi.com/suite](http://www.ovi.com/suite).

# <span id="page-20-0"></span>**Ontdek de internetdiensten van Ovi Kaarten van Nokia**

#### **Ovi by Nokia**

 Met Ovi by Nokia kunt u nieuwe plaatsen en diensten ontdekken en in contact blijven met uw vrienden. U kunt onder andere het volgende doen:

- Spelletjes, toepassingen, video's en beltonen downloaden voor uw apparaat
- De weg vinden naar allerlei locaties met de gratis wandel- en autonavigatie, reizen plannen en locaties op een kaart bekijken
- Een gratis Ovi Mail-account instellen
- Muziek kopen

Bepaalde items kunt u gratis downloaden, voor andere moet u mogelijk betalen.

Welke diensten beschikbaar zijn hangt ook af van het land of de regio en bovendien worden niet alle talen ondersteund.

Om de Ovi-diensten van Nokia te kunnen gebruiken, gaat u naar [www.ovi.com](http://www.ovi.com) en registreert u uw eigen Nokia-account.

Ga voor meer hulp en informatie naar [www.ovi.com](http://www.ovi.com).

### **Over Ovi Mail**

 $\geq$  Via Ovi Mail krijgt u gemakkelijk toegang tot uw e-mail bij populaire online emailproviders. Als u zich registreert voor een Nokia account, kunt u ook een gratis emailaccount van Ovi krijgen, dat u zowel op uw mobiele telefoon als op de computer kunt gebruiken. De antispambeveiliging helpt uw mailbox op orde te houden en door de antivirusbeveiliging wordt de bescherming verhoogd.

### **Over Ovi Kaarten**

 Met Ovi Kaarten op uw mobiele toestel kunt u snel zien waar u zich op de kaart bevindt en de weg vinden naar allerlei locaties met de gratis wandel- en autonavigatie. U kunt Ovi Kaarten ook op de pc gebruiken.

U kunt het volgende doen:

- Naar adressen, interessante plaatsen en diensten zoeken
- Informatie over een plaats weergeven, zoals de weersvoorspelling (indien beschikbaar)
- Uw favoriete plaatsen opslaan en deze structureren door verzamelingen aan te leggen op [www.ovi.com](http://www.ovi.com)
- Opgeslagen items synchroniseren met uw mobiele apparaat en deze onderweg gebruiken

<span id="page-21-0"></span>Ga naar [www.ovi.com](http://www.ovi.com) als u de internetdienst Ovi Kaarten wilt gebruiken.

#### **Over Ovi Muziek**

 Met Ovi Muziek kunt u tracks kopen en naar uw apparaat en uw computer downloaden en de tracks van de één naar de ander kopiëren. Voor het beheren van uw muziekcollectie en downloads kunt u Ovi Player op uw compatibele pc installeren of uw internetbrowser gebruiken om muziek te downloaden.

Selecteer **Menu** > **Toepassingen** > **Ovi Muziek** of ga naar [www.ovi.com](http://www.ovi.com) als u muziek wilt ontdekken.

#### **Over Ovi Winkel**

 Via Ovi Winkel kunt u mobiele spelletjes, toepassingen, video's, foto's, thema's en beltonen downloaden naar het apparaat. Sommige items zijn gratis, voor de aanschaf van andere items moet u via uw creditcard of telefoonrekening betalen. Welke betaalmethoden beschikbaar zijn, hangt af van het land waar u woont en van het netwerk van uw serviceprovider. Via Ovi Winkel kunt u over inhoud beschikken die compatibel is met uw mobiele apparaat en die aan uw interesses en locatie voldoet.

Selecteer **Menu** > **Winkel** of ga naar [www.ovi.com.](http://www.ovi.com)

# **Basistoepassing**

#### **Handelingen aanraakscherm**

Als u met de gebruikersinterface wilt werken, tikt u op het aanraakscherm of tikt u op het aanraakscherm en houdt u dit even vast.

### **Een toepassing of ander schermelement openen**

Tik op de toepassing of het element.

### **Snel naar functies gaan**

Tik op het item en houd dit vast. Er wordt een pop-upmenu met de beschikbare opties geopend. Als u bijvoorbeeld een afbeelding wilt verzenden of een alarm wilt verwijderen, tikt u hierop en houdt u dit even vast en selecteert u de gewenste optie in het pop-upmenu.

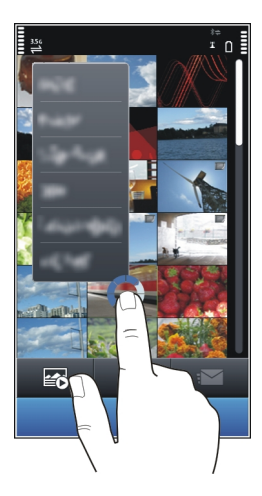

Als u op het startscherm tikt en dit even vasthoudt, wordt de bewerkingsmodus geactiveerd.

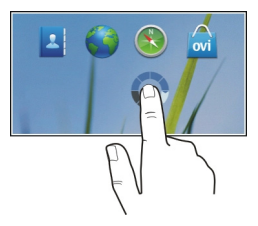

### **Een item slepen**

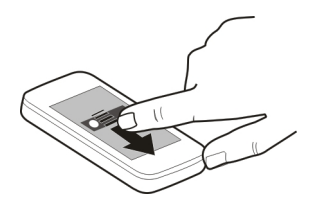

Tik op het item en houd dit vast, en veeg vervolgens met uw vinger over het scherm. Het item volgt uw vinger.

U kunt items in het startscherm of het hoofdmenu slepen als u de bewerkingsmodus hebt geactiveerd.

#### **Vegen**

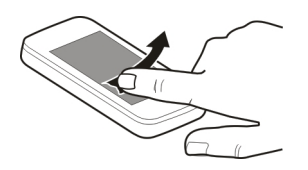

Plaats een vinger op het scherm en laat deze gestaag in de gewenste richting glijden. Wanneer u bijvoorbeeld een foto bekijkt, kunt u de volgende foto weergeven door naar links te vegen.

### **Door een lijst of menu bladeren**

Plaats uw vinger op het scherm, schuif deze snel over het scherm en til u de vinger vervolgens snel op. De inhoud van het scherm schuift nu met dezelfde snelheid en in dezelfde richting als op het moment waarop u uw vinger optilde. Tik op een item om het item te selecteren in een bladerlijst of om de beweging te stoppen.

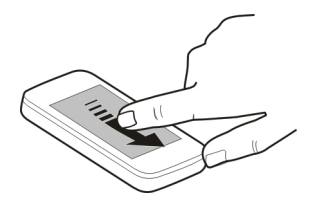

### <span id="page-24-0"></span>**Inzoomen**

Plaats twee vingers op een item, zoals een foto of webpagina, en spreid uw vingers.

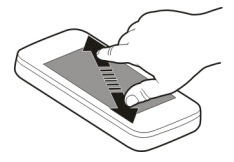

### **Uitzoomen**

Plaats twee vingers op een item en schuif uw vingers naar elkaar toe.

**Tip:** U kunt ook tweemaal op het item drukken om in of uit te zoomen.

## **Interactieve elementen van het startscherm**

De elementen op het startscherm zijn interactief. U kunt bijvoorbeeld rechtstreeks in het startscherm de datum en tijd wijzigen, alarmen instellen, agenda-items maken of profielen bewerken.

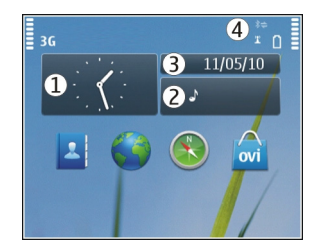

# **Een alarm instellen**

De klok (1) selecteren.

# **Profielen activeren of bewerken**

Het profiel (2) selecteren.

# **Uw planning weergeven of bewerken.**

De datum (3) selecteren.

**Gemiste oproepen en ontvangen berichten bekijken** Het meldingengebied (4) selecteren.

## <span id="page-25-0"></span>**Beschikbare WLAN's weergeven of Bluetooth-verbindingen beheren**

Het meldingengebied (4) selecteren.

### **De verbindingsinstellingen wijzigen**

Het meldingengebied (4) en  $\blacktriangleright$  selecteren.

In de meeste overige weergaven kunt u het meldingengebied (4) selecteren en de volgende taken uitvoeren:

- De verbindingsinstellingen wijzigen.
- De toepassing Klok openen om een alarm in te stellen.
- De status van de batterij weergeven en de energiebesparende modus inschakelen.
- Meldingen van gemiste oproepen of ontvangen berichten weergeven.
- De wizard WLAN openen en een verbinding met een WLAN maken.
- Bluetooth-verbindingen beheren.

### **Schakelen tussen geopende toepassingen**

U kunt bekijken welke toepassingen en taken op de achtergrond zijn geopend en ertussen schakelen.

Houd de menutoets ingedrukt, veeg over het scherm naar links of rechts en selecteer de gewenste toepassing.

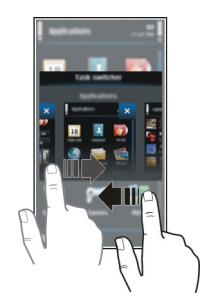

Toepassingen die op de achtergrond worden uitgevoerd kosten extra energie en leggen beslag op het geheugen. Als u een toepassing wilt sluiten die u niet gebruikt, selecteert  $u \times$ .

**Tip:** Als u alle open toepassingen wilt sluiten, selecteert u de taakschakelaar en houdt u deze vast, en selecteert u in het pop-upmenu **Alles sluiten**.

#### <span id="page-26-0"></span>**Tekst invoeren Tekst invoeren met het virtueel toetsenbord Het virtuele toetsenbord gebruiken**

Selecteer een tekstinvoerveld en draai uw apparaat in de horizontale stand.

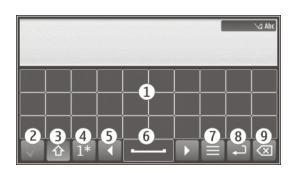

- **1** Virtueel toetsenbord<br>**2** Sluittoets Hiermee s
- **2** Sluittoets Hiermee sluit u het virtuele toetsenbord.
- **3** Shift- en Caps Lock-toets Hiermee kunt u een teken in hoofdletters invoeren wanneer u in kleine letters schrijft, of vice versa. Selecteer de toets voordat u het teken invoert. Als u de Caps Lock-modus wilt activeren, selecteert u de toets tweemaal. Een streep onder de toets geeft aan dat de Caps Lock-modus is geactiveerd.
- **4** Tekenbereik Selecteer het gewenste tekenbereik, zoals cijfers, speciale tekens of accenttekens.
- **5** Pijltjestoetsen Hiermee verplaatst u de cursor naar links of naar rechts.
- **6** Spatiebalk Hiermee kunt u een spatie invoeren.
- **7** Invoermenu Hiermee activeert u tekstvoorspelling of wijzigt u de schrijftaal.
- **8** Enter-toets Hiermee kunt u de cursor naar de volgende rij of het volgende tekstinvoerveld verplaatsen. Extra functies zijn gebaseerd op de huidige context. In bijvoorbeeld het webadresveld van de webbrowser fungeert de toets als het activeringspictogram.
- **9** Backspace-toets Hiermee verwijdert u een teken.

# **Tekstvoorspelling inschakelen voor het virtueel toetsenbord**

Tekstvoorspelling is mogelijk niet in alle talen beschikbaar.

- 1 Selecteer  $\blacksquare$  > Invoeropties > Voorsp. inschakelen.  $\ll$  d wordt weergegeven.
- 2 Begin met het schrijven van een woord. Uw apparaat doet suggesties voor mogelijke woorden terwijl u schrijft. Wanneer het juiste woord wordt weergegeven, selecteert u dit.
- 3 Als het woord niet in de woordenlijst voorkomt, geeft het apparaat een alternatieve suggestie uit de woordenlijst. Als u het nieuwe woord wilt toevoegen aan de woordenlijst, selecteert u het woord dat u hebt geschreven.

### **De modus voor tekstvoorspelling deactiveren**

Selecteer > **Invoeropties** > **Voorspell. uitschakln**.

## **De instellingen voor tekstinvoer wijzigen**

Selecteer > **Invoeropties** > **Instellingen**.

### **Tekst invoeren met het virtueel toetsenblok Het virtuele toetsenblok gebruiken**

Selecteer een tekstinvoerveld en draai uw apparaat in de verticale stand.

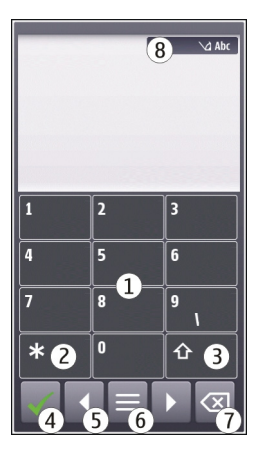

- **1** Cijfertoetsen<br>**2** \* Voer een s
- **2 \*** Voer een speciale teken in of blader door de mogelijke woorden als de modus voor tekstinvoer met tekstvoorspelling is geactiveerd en het woord is onderstreept.
- **3** Shift-toets Hiermee schakelt u van hoofdletters over op kleine letters of omgekeerd. U kunt de modus voor tekstinvoer met tekstvoorspelling activeren of deactiveren door snel tweemaal op deze toets te drukken. U kunt omschakelen tussen de letter- en cijfermodus door op deze toets te drukken en deze ingedrukt te houden.
- **4** Sluittoets Hiermee sluit u het virtuele toetsenblok.
- **5** Pijltjestoetsen Hiermee verplaatst u de cursor naar links of naar rechts.
- **6** Invoermenu Hiermee activeert u tekstvoorspelling of wijzigt u de schrijftaal.
- **7** Backspace-toets Hiermee verwijdert u een teken.

**8** Tekstinvoersymbool (indien beschikbaar) - Geeft aan of hoofdletters of kleine letters zijn ingeschakeld en of de cijfer- of lettermodus actief is of de modus voor tekstinvoer met tekstvoorspelling is geactiveerd.

#### **U activeert gewone tekstinvoer met het virtuele toetsenblok**

Selecteer **#** tweemaal snel.

#### **Een teken invoeren**

- 1 Selecteer herhaaldelijk een cijfertoets (1-9), totdat het gewenste teken wordt weergegeven. Er zijn meer tekens beschikbaar dan u kunt zien op de toets.
- 2 Als de volgende letter op dezelfde toets staat moet u wachten totdat de cursor weer verschijnt of u moet de cursor naar voren verplaatsen en de toets opnieuw selecteren.

#### **Een spatie invoegen**

Selecteer **0**.

### **De cursor naar de volgende regel verplaatsen**

Selecteer **0** drie keer snel.

### **Tekstvoorspelling inschakelen voor het virtueel toetsenblok**

Tekstvoorspelling is gebaseerd op een ingebouwde woordenlijst die u zelf kunt uitbreiden. Tekstvoorspelling is niet voor alle talen beschikbaar.

- 1 Selecteer  $\blacksquare$  > Tekstvoorspell. activeren.
- 2 Schrijf het gewenste woord door de toetsen 2-9 te gebruiken. Selecteer elke toets eenmaal voor elke letter. Als u bijvoorbeeld Nokia wilt schrijven wanneer de Engelse woordenlijst is geselecteerd, selecteert u **6** voor N, **6** voor o, **5** voor k, **4** voor i en **2** voor a.

Het voorspelde woord verandert na elke toetsselectie.

3 Als het woord niet het gewenste woord is, selecteert u herhaaldelijk **\*** totdat het gewenste woord wordt weergegeven.

Als **?** achter het woord wordt weergegeven, staat het niet in de woordenlijst. Als u een woord aan de woordenlijst wilt toevoegen, selecteert u **\***, voert u het woord met de traditionele tekstinvoer in en selecteert u **OK**.

- 4 Als u een spatie wilt invoegen, selecteert u **0**. Als u een veelgebruikt leesteken wilt invoegen, selecteert u **1** en selecteert u vervolgens herhaaldelijk **\*** totdat het gewenste leesteken wordt weergegeven.
- 5 Begin met het schrijven van het volgende woord.

### <span id="page-29-0"></span>**30 Basistoepassing**

## **Tekstvoorspelling deactiveren**

Selecteer **#** tweemaal snel achter elkaar.

### **De schrijftaal definiëren**

Selecteer **Menu** > **Instellingen** en **Telefoon** > **Aanraakinvoer** > **Schrijftaal**.

## **De taal voor het gebruik van het toetsenbord wijzigen**

Selecteer > **Invoeropties** > **Schrijftaal**.

### **De taal voor het gebruik van het toetsenblok wijzigen**

Selecteer > **Schrijftaal**.

# **Schermsymbolen**

# **Algemene indicatoren**

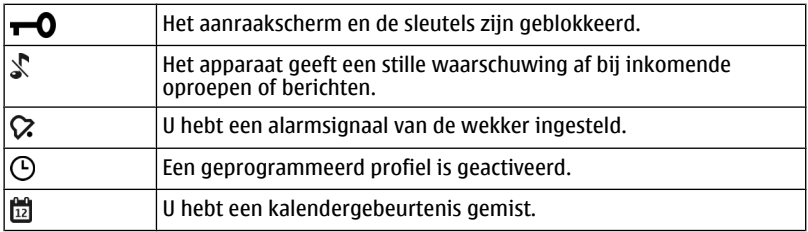

### **Oproepindicatoren**

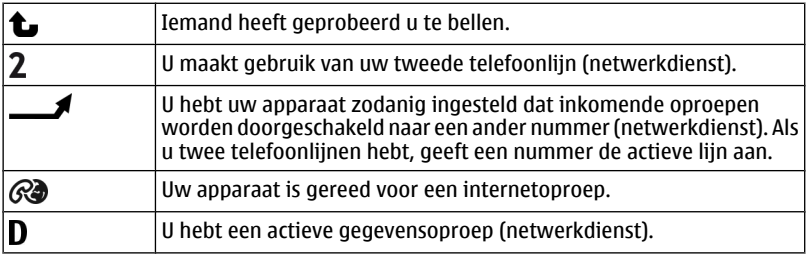

# **Berichtindicatoren**

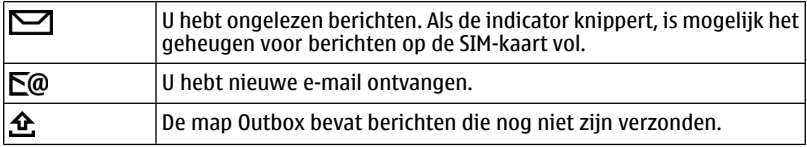

# **Netwerkindicatoren**

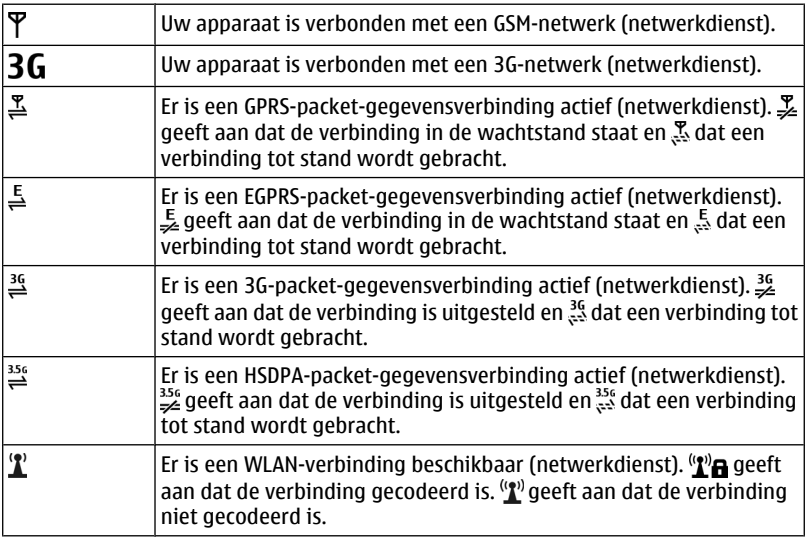

# **Verbindingsindicatoren**

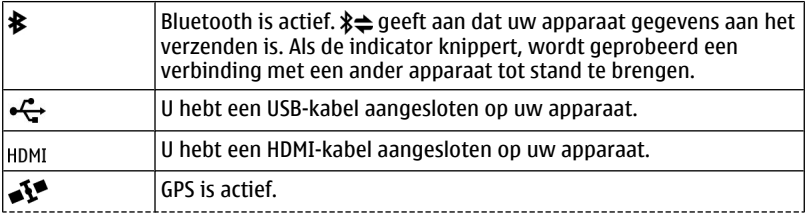

<span id="page-31-0"></span>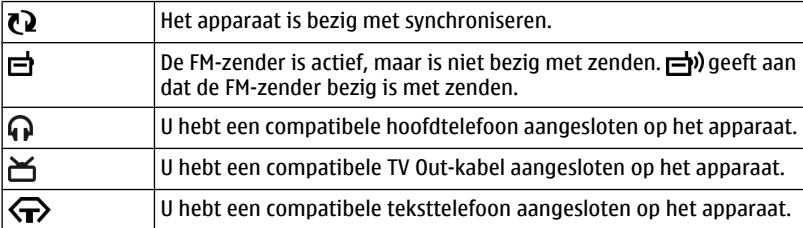

### **Het waarschuwingslampje laten knipperen bij gemiste oproepen of berichten**

Het apparaat is voorzien van een meldingslampje in de menutoets. Als het lampje knippert, hebt u een oproep gemist of is een bericht binnengekomen.

Selecteer **Menu** > **Instellingen** en **Telefoon** > **Meld.indicatoren** > **Meldingsindicator**.

### **Op uw apparaat en op het internet zoeken**

Met de toepassing Zoeken kunt u elk item op uw apparaat terugvinden.

- 1 Selecteer **Menu** > **Toepassingen** > **Zoeken**.
- 2 Voer een zoekwoord in het zoekveld in of blader door de inhoudscategorieën.

**Tip:** U kunt een zoekwidget toevoegen aan het startscherm. Met de zoekwidget kunt u zoeken op internet. Tik op het startscherm en houd dit even vast. Selecteer vervolgens en zoek de gewenste widget in de lijst.

#### **Uw apparaat offline gebruiken**

In omgevingen met apparatuur die gevoelig is voor radiosignalen, waar u geen oproepen mag plaatsen of ontvangen, kan het wel toegestaan zijn om uw agenda, contactenlijst en offline spelletjes te openen als u het profiel Offline activeert.

Selecteer in het startscherm het profiel en **Offline**.

Wanneer het profiel Offline is geactiveerd, is de verbinding met het mobiele netwerk gesloten. Er worden geen radiofrequentiesignalen tussen het apparaat en het mobiele netwerk uitgewisseld. Als u probeert een bericht te verzenden, wordt het in de outbox geplaatst en pas verzonden wanneer een ander profiel wordt geactiveerd.

U kunt uw apparaat ook zonder SIM-kaart gebruiken. Als u de SIM-kaart verwijdert, wordt het profiel Offline geactiveerd.

<span id="page-32-0"></span>**Belangrijk:** In het profiel Offline kunt u geen oproepen doen of ontvangen en kunnen ook andere functies waarvoor netwerkdekking vereist is, niet worden gebruikt. U kunt mogelijk nog wel het alarmnummer kiezen dat in het apparaat is geprogrammeerd. Als u wilt bellen, moet u eerst een ander profiel kiezen.

Wanneer u het profiel Offline gebruikt, kunt u nog wel een WLAN (draadloos LAN) gebruiken, bijvoorbeeld om uw e-mails te lezen of te internetten. U kunt ook een Bluetooth-verbinding gebruiken. Zorg dat u aan de veiligheidseisen voldoet wanneer u WLAN- of Bluetooth-verbindingen tot stand brengt en gebruikt.

### **Levensduur van de batterij verlengen**

Veel functies van uw apparaat gebruiken veel energie en verkorten de levensduur van de batterij. Houd het volgende in gedachten als u energie wilt besparen:

- Laad de batterij altijd volledig op.
- Hiermee activeert u de energiebesparende modus. Druk op de aan/uit-toets en selecteer **Energiespaarst. inschkln**. De apparaatinstellingen, zoals Netwerkmodus en de screensaver, zijn geoptimaliseerd. Als u deze modus voor energiebesparing wilt uitschakelen, drukt u op de aan/uit-toets en selecteert u **Energiespaarst. uitschkln**.
- Stel uw apparaat zodanig in dat er minder vaak mail wordt opgehaald. Selecteer **Menu** > **Toepassingen** > **E-mail** > **Instellingen**, uw mailbox en vervolgens **Synchronisatie** > **Ophaalfrequentie**. Als u extra mailboxen hebt, moet u de ophaalfrequentie misschien voor elke mailbox apart instellen.
- Schakel overbodige tonen, zoals toetstonen, uit.
- Gebruik een hoofdtelefoon met kabel in plaats van de luidspreker.
- Schakel de animatie-effecten op de achtergrond uit. Selecteer **Menu** > **Instellingen** en **Thema's** > **Algemeen** > **Opties** > **Thema-effecten** > **Uit**.
- Schakel de Grote klok screensaver uit. Selecteer **Menu** > **Instellingen** en **Thema's** > **Screensaver** > **Geen**.
- Activeer een donker thema. Selecteer **Menu** > **Instellingen** en **Thema's** > **Algemeen**.
- Wijzig de lengte van de time-outperiode waarna het scherm van het apparaat wordt uitgeschakeld. Selecteer **Menu** > **Instellingen** en **Telefoon** > **Weergave** > **Timeout verlichting**. Voor het afstellen van de lichtsensor waarmee de hoeveelheid licht wordt gecontroleerd en de helderheid van het scherm wordt aangepast in de display-instellingen, selecteert u **Lichtsensor**.
- Als de signaalsterkte van het mobiele netwerk in uw gebied varieert, vergt dit extra batterijcapaciteit.
- Als de netwerkmodus is ingesteld op gebruik van zowel het GSM-netwerk als het 3G-netwerk (dual mode), zoekt het apparaat naar het 3G-netwerk. Als u uw apparaat zodanig wilt instellen dat alleen het GSM-netwerk wordt gebruikt,

<span id="page-33-0"></span>selecteert u **Menu** > **Instellingen** en **Connectiviteit** > **Netwerk** > **Netwerkmodus** > **GSM**.

- Deactiveer de Bluetooth-verbinding wanneer u deze niet nodig hebt. Selecteer **Menu** > **Instellingen** en **Connectiviteit** > **Bluetooth** > **Bluetooth** > **Uit**.
- Beëindig het zoeken op de achtergrond naar beschikbare WLAN-netwerken op uw apparaat. Selecteer **Menu** > **Instellingen** en **Connectiviteit** > **WLAN** > **Opties** > **Instellingen** > **Beschkbrhd WLAN tonen** > **Nooit**.
- Gebruik een WLAN-verbinding in plaats van een packet-gegevensverbinding (GPRS of 3G) om verbinding met internet te maken.
- Stel de packet-gegevensverbinding zodanig in dat de verbinding alleen tot stand wordt gebracht als deze vereist is. Selecteer **Menu** > **Instellingen** en **Connectiviteit** > **Beheerinstell.** > **Packet-ggvns** > **Packet-ggvnsverbinding** > **Wanneer nodig**.
- Wanneer u naar muziek luistert en u geen oproepen wilt plaatsen of ontvangen, activeert u het profiel Offline.
- Sluit de toepassingen die u niet gebruikt. Houd de menutoets ingedrukt, veeg over het scherm totdat de gewenste toepassing wordt weergegeven en selecteer  $\mathbf{x}$ .

## **Aanpassen**

### **Profielen**

#### **Informatie over profielen**

Selecteer **Menu** > **Instellingen** en **Profielen**.

Verwacht u een telefoontje maar wilt u uw telefoon niet laten overgaan? De telefoon heeft verschillende instellingsgroepen, profielen genoemd, die u voor verschillende gebeurtenissen en omgevingen kunt aanpassen. U kunt ook uw eigen profielen maken.

U kunt de profielen op de volgende manieren aanpassen:

- Wijzig de beltoon en de signaaltonen voor berichten.
- Pas het volume van bel- en toetstonen aan.
- Demp toets- en signaaltonen.
- Activeer trilsignalen.
- Stel het apparaat zo in dat de naam van de beller wordt uitgesproken.

### **Uw tonen aanpassen**

U kunt uw apparaattonen voor elk profiel aanpassen.

Selecteer **Menu** > **Instellingen** > **Profielen**.

1 Selecteer het gewenste profiel.

<span id="page-34-0"></span>2 Selecteer **Aanpassen** en de gewenste optie.

**Tip:** Beltonen downloaden van Ovi Winkel. Ga voor meer informatie over Ovi Winkel naar [www.ovi.com.](http://www.ovi.com)

#### **Geluid van uw apparaat dempen**

Als het stille profiel is geactiveerd, worden alle bel- en waarschuwingstonen uitgeschakeld. Activeer dit profiel als u in de bioscoop of in een vergadering bent.

Selecteer het profiel en **Stil** in het startscherm.

#### **Uw profiel wijzigen voor vergaderingen of buitenshuis**

Wanneer het profiel Vergaderen is geactiveerd, piept uw apparaat slechts eenmalig in plaats van over te gaan. Wanneer het profiel Buiten is geactiveerd, is de beltoon harder, zodat u geen oproep mist in een lawaaiige omgeving.

Selecteer het profiel en **Vergadering** of **Buiten** in het startscherm.

#### **Een nieuw profiel maken**

Hoe kunt u uw apparaat aanpassen aan uw behoeften op het werk, op school of thuis? U kunt nieuwe profielen maken voor verschillende situatie's en deze toepasselijke namen geven.

- 1 Selecteer **Menu** > **Instellingen** > **Profielen** en **Opties** > **Nieuw maken**.
- 2 Definieer uw instellingen en selecteer **Profielnaam**.
- 3 Geef een naam voor het profiel op.

#### **Het thema wijzigen**

Met Thema's kunt u de kleuren en het uiterlijk van uw scherm wijzigen.

Selecteer **Menu** > **Instellingen** > **Thema's**.

Selecteer **Algemeen** en een thema.

Sommige thema's bevatten animatie-effecten op de achtergrond. Als u energie wilt besparen, selecteert u **Algemeen** > **Opties** > **Thema-effecten** > **Uit**.

**Tip:** Thema's downloaden van Ovi Winkel. Ga voor meer informatie over Ovi Winkel naar [www.ovi.com.](http://www.ovi.com)

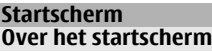

In het startscherm kunt u snel uw meest gebruikte toepassingen openen en snelkoppelingen voor diverse functies maken. U kunt uw favoriete contacten weergeven

#### **36 Aanpassen**

en hen snel bellen, conversaties met hen starten of berichten naar hen verzenden. U kunt ook toepassingen bedienen, bijvoorbeeld Muziek.

U kunt meer dan een startschermpagina hebben, bijvoorbeeld aparte startschermen voor werk en privé.

De elementen op het startscherm zijn interactief. Als u bijvoorbeeld de klok selecteert, wordt de toepassing **Klok** geopend.

#### **Schakelen tussen startschermen**

Er is meer dan één startscherm mogelijk. U kunt bijvoorbeeld aparte startschermen maken voor werk en privé, en de inhoud ervan aanpassen naar uw eigen voorkeuren.

Schakel naar een ander startscherm door naar links of naar rechts te vegen.

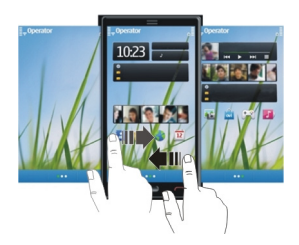

 $\bigcirc$   $\bullet$  aeeft aan op welk startscherm u zich bevindt.

#### **Het startscherm aan uw voorkeuren aanpassen**

Wilt u uw favoriete landschap of foto's van uw familie op de achtergrond van het startscherm zien? U kunt deze achtergrond wijzigen en de items op het startscherm herschikken om het aan uw voorkeuren aan te passen.

**Tip:** Als u meerdere startschermen hebt, kunt u ook tijdens het bewerken daartussen schakelen en al uw startschermen tegelijk aan uw voorkeuren aanpassen.

#### **Items op het startscherm herschikken**

- 1 Houd in het startscherm ingedrukt.
- 2 Sleep items en zet het in een nieuwe locatie neer.
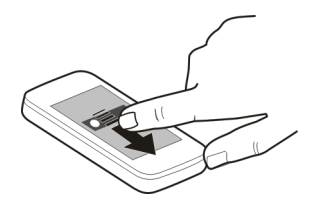

3 Selecteer **Gereed**.

# **De achtergrond wijzigen**

- 1 Houd in het startscherm ingedrukt.
- 2 Selecteer **Opties** > **Achtergrond wijzigen**.
- 3 Selecteer de gewenste foto.
- 4 Selecteer **Gereed**.

**Tip:** U kunt meer achtergrondafbeeldingen downloaden in Ovi Winkel. Ga voor meer informatie over Ovi Winkel naar [www.ovi.com.](http://www.ovi.com)

#### **Items aan het startscherm toevoegen**

Wilt u uw favoriete toepassingen direct vanaf het startscherm kunnen openen? U kunt snelkoppelingen maken voor de functies die u het meest gebruikt. U kunt ook minitoepassingen (widgets) toevoegen waarin nuttige informatie wordt weergeven, zoals de huidige weersomstandigheden.

## **Een snelkoppeling toevoegen aan het startscherm**

U kunt snelkoppelingen toevoegen voor toepassingen, webbookmarks of acties, zoals het schrijven van een bericht.

- 1 Tik op het startscherm en houd dit vast.
- 2 Selecteer de snelkoppelingenwidget en **Instellingen**.
- 3 Selecteer de snelkoppeling die u wilt definiëren en selecteer **Toepassing** of **Bookmark** en het gewenste item.
- 4 Selecteer **Afsluiten** > **Gereed**.

**Tip:** Als u een snelkoppeling wilt verwijderen, vervangt u deze door een andere.

## **Een widget toevoegen aan het startscherm**

- 1 Tik op het startscherm en houd dit vast.
- 2 Selecteer **en de gewenste widget in de lijst.**
- 3 Selecteer **Gereed**.

**Tip:** Selecteer **Winkel** om meer widgets te downloaden.

Bij het gebruik van de dienst of het downloaden van inhoud worden mogelijk grote hoeveelheden gegevens overgebracht, wat kan leiden tot kosten voor gegevensverkeer.

Sommige startschermwidgets verbinden mogelijk automatisch met internet. Selecteer **Opties** > **Widgets nr offl. modus** om dit te vorkomen.

## **Een widget van het startscherm verwijderen**

- 1 Tik op het startscherm en houd dit vast.
- 2 Selecteer de widget en selecteer **Verwijderen** in het pop-upmenu.
- 3 Selecteer **Gereed**.

## **Uw belangrijke contacten toevoegen aan het startscherm**

Voeg uw belangrijkste contacten toe aan het startscherm zodat u snel kunt bellen met, of een bericht kunt verzenden naar deze personen.

De contacten moeten worden opgeslagen in het geheugen van uw apparaat.

- 1 Selecteer in de widget Favoriete contacten.
- 2 Selecteer de gewenste contacten om aan te geven dat u deze wilt toevoegen aan het startscherm. U kunt maximaal 20 contacten toevoegen aan de widget.

## **Bellen met, of een bericht verzenden naar een contact**

Selecteer het contact in de widget.

## **Een contact van het startscherm verwijderen**

Selecteer  $\mathcal{L}_{\mathbf{x}}$  en het te verwijderen contact in de widget. Het contact wordt verwijderd uit de widget, maar blijft bewaard in uw contactenlijst.

#### **Uw toepassingen indelen**

Wilt u uw meest gebruikte toepassingen sneller kunnen openen? In het hoofdmenu kunt u uw toepassingen indelen en minder gebruikte toepassingen in mappen verbergen.

Druk op de menutoets en selecteer **Opties** > **Indelen**.

#### **Een nieuwe map maken**

Selecteer **Opties** > **Nieuwe map**.

#### **Een toepassing naar een map verplaatsen**

Selecteer de toepassing en houd deze even vast, en selecteer **Verplaatsen naar map** en de nieuwe map in het pop-upmenu.

**Tip:** U kunt toepassingen en mappen ook slepen.

# **Telefoon**

#### **Een telefoonnummer bellen**

1 In het startscherm selecteert u **Bellen** om de kiesfunctie te openen. Vervolgens voert u het telefoonnummer in.

Als u het +-teken wilt invoeren, dat wordt gebruikt voor internationale oproepen, selecteert u twee keer **\***.

- 2 Selecteer om de oproep te plaatsen.
- 3 Selecteer om de oproep te beëindigen.

### **Een contact zoeken**

U kunt zoeken naar een contactpersoon die u in de lijst met contacten hebt opgeslagen.

Selecteer in het startscherm **Bellen** en begin de voor- of achternaam van het contact te typen. Selecteer bij het invoeren van tekens elke nummertoets slechts eenmaal voor elke letter. Als u bijvoorbeeld Nokia zoekt, drukt u op **6**, **6**, **5**, **4** en **2**.

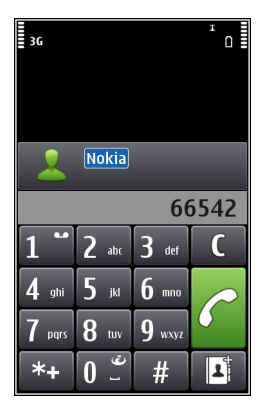

# **Het gevonden contact bellen**

Selecteer het contact.

## **Een bericht naar het contact verzenden**

Selecteer het contact en houd dit even vast en selecteer in de contactkaart **Bericht**.

#### **Een video-oproep plaatsen naar het contact**

Selecteer het contact en houd dit even vast en selecteer in de contactkaart **Videooproep**.

### **Het zoeken naar een contact stoppen**

Selecteer **Opties** > **Contact zoeken** > **Uit**.

#### **Een contact bellen**

Selecteer **Menu** > **Contacten**.

- 1 Geef de eerste letters of tekens van de voor- of achternaam op in het zoekveld om naar een contact te zoeken.
- 2 Selecteer het contact.
- 3 Selecteer in de contactkaart: **Spraakoproep**.
- 4 Als het contact meer dan één telefoonnummer heeft, houdt u **Spraakoproep** enige tijd geselecteerd en selecteert u het betreffende contact.

#### **Een video-oproep plaatsen**

Wanneer u een video-oproep plaatst (netwerkdienst), kunt u een tweezijdige live video van uzelf en de ontvanger van de oproep zien.

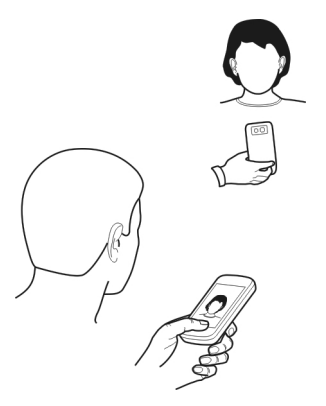

U moet zich in een 3G-netwerk bevinden om een video-oproep te kunnen plaatsen.

Neem contact op met uw serviceprovider voor informatie over de beschikbaarheid en kosten.

Video-oproepen zijn alleen mogelijk tussen twee partijen. Video-oproepen zijn niet mogelijk als een andere spraak-, video- of gegevensoproep actief is.

- 1 Selecteer **Menu** > **Contacten** en zoek naar een contact.
- 2 Selecteer het contact en selecteer in de contactkaart **Video-oproep**.

De tweede camera aan de voorzijde van uw apparaat wordt standaard gebruikt voor video-oproepen. Het starten van een video-oproep kan enige tijd duren. Als de oproep mislukt, bijvoorbeeld omdat video-oproepen niet worden ondersteund door het netwerk of omdat het ontvangende apparaat niet compatibel is, wordt u gevraagd of u een gewone oproep wilt plaatsen of een bericht wilt verzenden.

De video-oproep is actief wanneer u twee video's ziet en via de luidspreker het geluid hoort. Mogelijk wordt het verzenden van video geweigerd door de ontvanger van de oproep (aangegeven door Ø) en hoort u alleen de stem van de beller. U ziet dan mogelijk een afbeelding of een grijs scherm.

 $3$  Selecteer  $\sim$  om de video-oproep te beëindigen.

# **Symbolen**

- Ø U ontvangt geen video (de ontvanger verstuurt geen video of het wordt door het netwerk niet overgebracht).
- ø U hebt het versturen van video vanaf uw apparaat geweigerd.

# **Een afbeelding in plaats van live video verzenden**

Selecteer **Menu** > **Instellingen** en **Bellen** > **Oproep** > **Afbeeld. in video-oproep**. Als u geen live video verzendt, wordt de oproep toch als video-oproep in rekening gebracht.

## **Een conferentiegesprek voeren**

Conferentiegesprekken tussen maximaal zes deelnemers (inclusief uzelf) worden ondersteund. Videoconferentiegesprekken worden niet ondersteund.

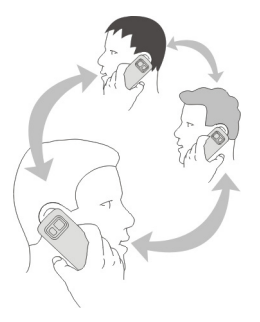

- 1 Bel de eerste deelnemer.
- 2 Als u een oproep wil doen aan een andere deelnemer, selecteert u **Opties** > **Nieuwe oproep**. De eerste oproep wordt in de wachtstand geplaatst.
- 3 Wanneer de nieuwe oproep wordt beantwoord, kunt u de eerste deelnemer aan het conferentiegesprek toevoegen door  $\mathfrak{R}$  te selecteren.

# **Een nieuwe deelnemer toevoegen aan een conferentiegesprek**

Start een gesprek met een andere deelnemer en voeg de nieuwe oproep toe aan het conferentiegesprek.

# **Een privégesprek voeren met een deelnemer aan een conferentiegesprek**

Selecteer **.** 

Ga naar de deelnemer en selecteer  $\mathcal{B}_{\lambda}$ . Het conferentiegesprek wordt in de wachtstand geplaatst op uw apparaat. De andere deelnemers gaan gewoon door met het conferentiegesprek.

Als u wilt terugkeren naar het conferentiegesprek, selecteert u  $\mathfrak{R}$ .

# **De verbinding met een deelnemer aan een conferentiegesprek verbreken**

Selecteer  $\mathbb{R}$ , ga naar de deelnemer en selecteer  $\mathbb{S}$ x.

# **Een actief conferentiegesprek beëindigen**

Selecteer **.** 

# **Snelkeuze gebruiken**

U kunt snel uw vrienden en familieleden bellen wanneer u uw meest gebruikte telefoonnummers toewijst aan de cijfertoetsen van uw apparaat.

Selecteer **Menu** > **Instellingen** en **Bellen** > **Snelkeuze**.

## **Een telefoonnummer aan een cijfertoets toewijzen**

- 1 Selecteer de cijfertoets waaraan u het telefoonnummer wilt toewijzen. 1 is gereserveerd voor de voicemailbox.
- 2 Selecteer het telefoonnummer in uw contactenlijst.

# **Een aan een cijfertoets toegewezen telefoonnummer verwijderen of wijzigen**

Selecteer de toegewezen toets en houd deze even vast, en selecteer **Verwijderen** of **Wijzigen** in het pop-upmenu.

## **Een oproep plaatsen**

Selecteer **Bellen** om de kiesfunctie te openen, selecteer de toegekende cijfertoets en houd deze even ingedrukt.

## **Met uw stem een nummer kiezen**

Met de toepassing Spraakopdrachten kunt u uw stem gebruiken om oproepen te plaatsen of uw apparaat te bedienen.

Spraakopdrachten zijn niet afhankelijk van de stem van de spreker. Opdrachten worden automatisch door uw apparaat gemaakt.

**Opmerking:** Het gebruik van spraaklabels kan moeilijkheden opleveren in een drukke omgeving of tijdens een noodgeval. Voorkom dus onder alle omstandigheden dat u uitsluitend van spraaklabels afhankelijk bent.

Bij spraakgestuurde nummerkeuze wordt de luidspreker gebruikt. Houd het apparaat iets van u af wanneer u de spraakopdracht geeft.

- 1 Houd in het startscherm **Bellen** even ingedrukt. Als er een compatibele hoofdtelefoon met hoofdtelefoontoets is aangesloten, houdt u deze toets ingedrukt.
- 2 U hoort een korte toon en de tekst **Spreek nu** wordt weergegeven. Noem duidelijk de naam die u voor het contact hebt opgeslagen.
- 3 In de geselecteerde apparaattaal wordt een samengestelde spraakopdracht afgespeeld voor de herkende contactpersoon, en de naam en het nummer worden weergegeven. Als u spraakgestuurde nummerkeuze wilt annuleren, selecteert u **Stoppen**.

# **Een spraakopdracht voor een contact beluisteren**

- 1 Selecteer een contact en **Opties** > **Details spraaklabel**.
- 2 Selecteer een contactgegeven.

Als voor een naam verschillende nummers zijn opgeslagen, kunt u ook de naam en het nummertype noemen, zoals mobiel of telefoon.

#### **Oproepen plaatsen via internet Informatie over internetoproepen**

Met de internetoproepnetwerkdienst kunt u oproepen plaatsen en ontvangen via internet. Internetoproepdiensten bieden mogelijk ondersteuning voor oproepen tussen computers, tussen mobiele telefoons, en tussen een VoIP-apparaat en een traditionele telefoon.

Sommige providers van internetoproepdiensten staan gratis internetoproepen toe. Raadpleeg de provider van de internetoproepdienst voor informatie over de beschikbaarheid en verbindingskosten.

Als u een internetoproep wilt plaatsen of ontvangen, moet u zich bevinden in een gebied met een WLAN (draadloos LAN) of beschikken over een packet-gegevensverbinding (GPRS) in een 3G-netwerk en moet u aangemeld zijn bij een internetoproepdienst.

### **Een internetoproepdienst installeren**

In Ovi Winkel kunt u zoeken naar internetoproepdiensten. Ga voor meer informatie naar [www.ovi.com](http://www.ovi.com).

- 1 Download een installatiewidget voor de internetoproepdienst.
- 2 Selecteer de installatiewidget om de installatie te starten.
- 3 Volg de instructies.

Wanneer een internetoproepdienst is geïnstalleerd, wordt in de lijst met contacten een tabblad voor de dienst weergegeven.

## **Een internetoproep plaatsen**

Als u bent aangemeld bij een internetoproepdienst, kunt u een oproep plaatsen vanaf de vriendenlijst of de contactenlijst.

Selecteer **Menu** > **Contacten**.

## **Een oproep tot stand brengen met een contact in de vriendenlijst**

- 1 Open het tabblad voor internetoproepdiensten en meld u aan bij een internetoproepdienst.
- 2 Selecteer een contact in de vriendenlijst en selecteer **Internetoproep**.

# **Breng een internetoproep tot stand met een telefoonnummer of SIP-adres.**

- 1 Selecteer **Bellen** in het startscherm om de kiesfunctie te openen en voer het nummer in.
- 2 Selecteer **Opties** > **Bellen** > **Internetoproep**.

#### **Het laatst gekozen nummer bellen**

Probeert u iemand te bellen, maar neemt diegene niet op? U kunt het eenvoudig opnieuw proberen. In het oproepenlogboek kunt u informatie zien over de oproepen die u hebt geplaatst en ontvangen.

Selecteer Bellen in het startscherm om de kiesfunctie te openen en selecteer **(st.** Als u het laatst gekozen nummer wilt bellen, selecteert u het nummer in de lijst.

**Tip:** Als u de laatst gebelde nummers snel wilt weergeven, selecteert u startscherm.

#### **Een telefoongesprek opnemen**

Met de toepassing Recorder kunt u telefoongesprekken opnemen.

- 1 Selecteer tijdens een actieve spraakoproep **Menu** > **Toepassingen** > **Kantoor** > **Recorder**.
- 2 Selecteer  $\bullet$  om de opname te starten.
- $3$  Als u de opname wilt beëindigen, selecteert u  $\blacksquare$ . De geluidsclip wordt automatisch opgeslagen in de map Geluidsbestndn in de toepassing Bestandsbeheer.

Gedurende de opname horen beide partijen met regelmatige tussenpozen een toon.

#### **Dempen door te draaien**

Als uw apparaat overgaat in een situatie waarin u niet wilt worden gestoord, kunt u de beltoon van het apparaat dempen.

## **Dempen door te draaien activeren**

- 1 Selecteer **Menu** > **Instellingen** en **Telefoon** > **Sensorinstell.** > **Sensoren** > **Aan**.
- 2 Selecteer **Draaibediening** > **Oproepsign. dempen**.

Wanneer uw apparaat overgaat, draait u het met het scherm omlaag.

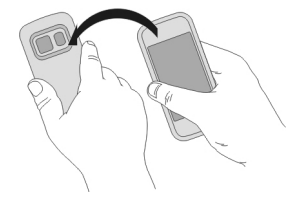

#### **46 Telefoon**

#### **Gemiste oproepen weergeven**

Op het startscherm kunt u zien wanneer u oproepen hebt gemist. Selecteer **Weergev.** om het telefoonnummer weer te geven. De naam van de beller wordt weergegeven als deze is opgeslagen in de contactenlijst.

Gemiste en ontvangen oproepen worden alleen bijgehouden als dit door het netwerk wordt ondersteund en als het apparaat is ingeschakeld en zich in het netwerkdienstgebied bevindt.

## **Het contact of het nummer terugbellen**

Selecteer het contact of het nummer.

Als u de gemiste oproepen later wilt weergeven, selecteert u **Bellen** in het startscherm om de kiesfunctie te openen, selecteert u **de** en opent u het tabblad gemiste oproepen .

**Tip:** Als u gemiste oproepen snel wilt weergeven, selecteert u op het startscherm en opent u het tabblad voor gemiste oproepen  $\mathcal{L}_n$ .

#### **Uw voicemailbox bellen**

U kunt uw inkomende oproepen doorschakelen naar uw voicemailbox (netwerkdienst). Mensen kunnen een bericht achterlaten, bijvoorbeeld wanneer u niet opneemt.

Selecteer **Bellen** in het startscherm om de kiesfunctie te openen en houd **1** ingedrukt.

## **Het telefoonnummer van uw voicemailbox wijzigen**

- 1 Selecteer **Menu** > **Instellingen** en **Bellen** > **Oproepmailbox**.
- 2 Selecteer een mailbox en houd dit even vast, en selecteer vervolgens **Nummer wijzigen** in het pop-upmenu.
- 3 Voer het nummer in (dit krijgt u van de serviceprovider) en selecteer **OK**.

#### **Oproepen doorschakelen naar uw voicemailbox of naar een ander telefoonnummer**

Als u uw oproepen niet kunt beantwoorden, kunt u inkomende oproepen doorschakelen naar uw voicemailbox of naar een ander telefoonnummer.

Selecteer **Menu** > **Instellingen** en **Bellen** > **Doorschakelen** > **Spraakoproepen**.

Doorschakelen is een netwerkdienst. Neem voor meer informatie contact op met uw serviceprovider.

## **Alle spraakoproepen naar uw voicemailbox doorschakelen**

Selecteer **Alle spraakoproepen** > **Inschakelen** > **Naar voicemailbox**.

# **Alle spraakoproepen naar een ander telefoonnummer doorschakelen**

- 1 Selecteer **Alle spraakoproepen** > **Inschakelen** > **Naar ander nummer**.
- 2 Voer het nummer in of selecteer **Zoeken** om een nummer in uw contactenlijst te gebruiken.

Er kunnen verschillende doorschakelopties tegelijkertijd actief zijn, zoals **Indien bezet** en **Als niet aangenomen**.

Op het startscherm geeft  $\Box$  aan dat alle oproepen worden doorgeschakeld.

De functies voor het blokkeren en doorschakelen van oproepen kunnen niet tegelijkertijd actief zijn.

## **Voorkomen dat er oproepen worden geplaatst of ontvangen**

Misschien wilt u soms de oproepen die met uw apparaat kunnen worden geplaatst of ontvangen, beperken. Met Oproepen blokkeren (netwerkdienst) kunt u bijvoorbeeld alle uitgaande internationale oproepen of inkomende oproepen beperken wanneer u zich in het buitenland bevindt.

Selecteer **Menu** > **Instellingen** en **Bellen** > **Oproepen blokk.**.

U hebt het blokkeringswachtwoord van uw serviceprovider nodig om deze instellingen te wijzigen.

# **Voorkomen dat er oproepen worden geplaatst**

- 1 Als er een internetoproepdienst is geïnstalleerd, selecteert u **Mobiele oproepen blokkeren**.
- 2 Als u wilt voorkomen dat er oproepen of internationale oproepen worden geplaatst, selecteert u **Uitgaande oproepen** of **Internationale oproepen**. Als u wilt voorkomen dat er internationale oproepen worden geplaatst, maar wel oproepen naar uw eigen land wilt toestaan, selecteert u **Internationaal behalve naar eigen land**.
- 3 Selecteer **Inschakelen**. Oproepblokkering heeft effect op alle oproepen, ook op gegevensoproepen.

# **Voorkomen dat oproepen worden ontvangen**

- 1 Als er een internetoproepdienst is geïnstalleerd, selecteert u **Mobiele oproepen blokkeren**.
- 2 Als u wilt voorkomen dat er oproepen of internationale oproepen worden ontvangen wanneer u in het buitenland bent, selecteert u **Inkomende oproepen** of **Inkomende oproepen bij roaming**.
- 3 Selecteer **Inschakelen**.

## **Voorkomen dat er anonieme internetoproepen worden ontvangen**

Selecteer **Internetoproepen blokkeren** > **Anonieme opr. blokkeren** > **Aan**.

#### **Alleen oproepen naar bepaalde nummers toestaan**

Met de dienst voor vaste nummers kunt u instellen dat alleen een beperkt aantal telefoonnummers kan worden gebeld. U kunt uw kinderen bijvoorbeeld alleen toestaan familieleden of andere belangrijke nummers te bellen.

Selecteer **Menu** > **Contacten** en **Opties** > **SIM-nummers** > **Nrs. vaste contacten**.

Niet alle SIM-kaarten ondersteunen vaste nummers. U hebt de PIN2-code van uw serviceprovider nodig.

#### **Vaste nummers activeren**

Selecteer **Opties** > **Vaste nummers activrn**. Voer de PIN2-code in.

### **De mensen selecteren naar wie oproepen zijn toegestaan**

- 1 Selecteer **Opties** > **Nieuw SIM-contact**.
- 2 Voer de PIN2-code in.
- 3 Voer de contactnaam en het telefoonnummer in waarnaar oproepen zijn toegestaan, en selecteer **Gereed**. Als u een contact in de contactenlijst wilt toevoegen aan de lijst met vaste nummers, selecteert u **Toevoegen uit Contacten** en een contact.

Als u een SMSbericht wilt verzenden naar een SIM-contact terwijl de dienst voor vaste nummers is geactiveerd, moet u het nummer van de berichtencentrale voor SMSberichten toevoegen aan de lijst met vaste nummers.

## **Video delen**

#### **Informatie over het delen van video**

Met Video delen (netwerkdienst) kunt u tijdens een spraakoproep live of opgenomen video op uw apparaat delen met een ander compatibel apparaat.

Wanneer u Video delen activeert, wordt de luidspreker automatisch ingeschakeld. Als u de luidspreker niet wilt gebruiken, kunt u een compatibele hoofdtelefoon gebruiken.

## **Vereisten voor het delen van video**

Voor zowel u als de ontvanger gelden de volgende vereisten voor het delen van video:

- U moet zich beiden in een 3G-netwerk bevinden. Als een van u buiten het 3Gnetwerk gaat, blijft de spraakoproep wel actief.
- U moet beiden de functie Video delen hebben geactiveerd.

• U moet beiden verbindingen van persoon tot persoon hebben ingesteld.

Neem contact op met uw serviceprovider voor meer informatie over de dienst, de beschikbaarheid van het 3G-netwerk en de kosten die aan het gebruik van deze dienst zijn verbonden.

#### **Video delen instellen**

U hebt instellingen voor verbindingen van persoon tot persoon en 3Gverbindingsinstellingen nodig om video delen mogelijk te maken.

Een verbinding van persoon tot persoon wordt ook wel een SIP-verbinding (Session Initiation Protocol) genoemd. De SIP-profielinstellingen moeten worden geconfigureerd op uw apparaat voordat u video kunt delen. Vraag uw serviceprovider naar de SIP-profielinstellingen en sla deze op uw apparaat op. Uw serviceprovider stuurt u de instellingen mogelijk in een configuratiebericht of geeft u een lijst met de benodigde parameters.

#### **Een verbinding van persoon tot persoon instellen**

Selecteer **Menu** > **Instellingen** en **Connectiviteit** > **Beheerinstell.** > **SIPinstellingen**.

#### **Een 3G-verbinding gebruiken**

Neem voor meer informatie over netwerken contact op met uw serviceprovider.

#### **Een SIP-adres aan een contact toevoegen**

- 1 Selecteer **Menu** > **Contacten**.
- 2 Selecteer een contact of maak een nieuw contact.
- 3 Selecteer **Opties** > **Bewerken**.
- 4 Selecteer **Opties** > **Detail toevoegen** > **Video delen**.
- 5 Voer het SIP-adres in volgens de notatie gebruikersnaam@domeinnaam (u mag ook een IP-adres gebruiken in plaats van een domeinnaam).

Als u het SIP-adres van de contactpersoon niet weet, kunt u het telefoonnummer, inclusief het landnummer, van de ontvanger gebruiken om video te delen (indien ondersteund door de provider van de netwerkdienst).

#### **Live of opgenomen video delen**

Selecteer tijdens een actieve spraakoproep **Opties** > **Video delen**.

1 Als u live video wilt delen, selecteert u **Live video**.

Als u een video wilt delen, selecteert u **Videoclip** en de gewenste video. Het apparaat controleert of de video moet worden geconverteerd. Eventueel wordt de video automatisch geconverteerd.

#### **50 Contacten**

2 Selecteer het gewenste SIP-adres of telefoonnummer dat is opgeslagen in de contactkaart van de ontvanger. Als het SIP-adres of telefoonnummer niet beschikbaar is, voert u de gegevens handmatig in en selecteert u **OK**. Als u een telefoonnummer invoert, moet u ook de landcode invoeren. De uitnodiging wordt verzonden naar het SIP-adres.

Als u een andere toepassing opent tijdens het delen van een video, wordt het delen onderbroken.

### **Delen hervatten**

Selecteer **Opties** > **Video delen voortzetten** in het startscherm.

### **Het delen van video's stoppen**

Selecteer **Stoppen**. Selecteer **om de spraakoproep te beëindigen. Wanneer u het** gesprek beëindigt, wordt ook het delen van video beëindigd.

## **De live video die u hebt gedeeld, opslaan**

Selecteer **Ja** wanneer ernaar wordt gevraagd.

## **Een uitnodiging om video te delen accepteren**

Selecteer **Ja**. Het delen van video's begint automatisch.

# **Contacten**

**Informatie over Contacten**

Selecteer **Menu** > **Contacten**.

Met Contacten kunt u de telefoonnummers, adressen en andere contactgegevens van uw vrienden opslaan en ordenen.

#### **Telefoonnummers en e-mailadressen opslaan**

U kunt telefoonnummers, e-mailadressen en andere gegevens van uw vrienden opslaan in uw contactenlijst.

Selecteer **Menu** > **Contacten**.

## **Een contact toevoegen aan de contactenlijst**

- 1 Selecteer **Opties** > **Nieuw contact**.
- 2 Selecteer een veld en voer de gegevens in. Selecteer om de tekstinvoer te sluiten.

## **Contactgegevens bewerken**

- 1 Selecteer een contact.
- 2 Open het tabblad van de contactkaart  $\blacksquare$ .

#### 3 Selecteer een contactgegeven.

#### **Gegevens over een contact toevoegen**

Selecteer een contact en **Opties** > **Bewerken** > **Opties** > **Detail toevoegen**.

### **Het nummer van een ontvangen oproep of bericht opslaan**

Hebt u een oproep of bericht ontvangen van iemand van wie het telefoonnummer nog niet is opgeslagen in de contactenlijst? U kunt het nummer eenvoudig opslaan in een nieuw of bestaand item in de contactenlijst.

## **Het nummer van een ontvangen oproep opslaan**

- 1 Selecteer **Menu** > **Toepassingen** > **Logboek**.
- 2 Selecteer **Recente opr.** > **Ontvangen opr.**.
- 3 Selecteer een telefoonnummer en houd dit even vast, en selecteer **Opslaan in Contacten** in het pop-upmenu.
- 4 Selecteer of u een nieuw item in de contactenlijst wilt maken of een bestaand item wilt wijzigen.

## **Het nummer van een ontvangen bericht opslaan**

- 1 Selecteer **Menu** > **Berichten**.
- 2 Selecteer **Inbox** en een bericht.
- 3 Selecteer het telefoonnummer en **Opslaan in Contacten**.
- 4 Selecteer of u een nieuw item in de contactenlijst wilt maken of een bestaand item wilt wiizigen.

## **Snel contact opnemen met uw belangrijkste contacten**

U kunt uw belangrijkste contacten instellen als favorieten. Uw favorieten worden boven aan in de lijst met contacten weergegeven, zodat u snel contact met hen kunt opnemen.

Selecteer **Menu** > **Contacten**.

# **Een contact als favoriet instellen**

Selecteer een contact en houd deze even vast, en selecteer **Toev. aan favorieten** in het pop-upmenu.

## **Een contact uit de favorieten verwijderen**

Selecteer een contact en houd deze even vast, en selecteer **Verwijdrn uit favorieten** in het pop-upmenu. Het contact wordt niet uit uw standaardlijst met contacten verwijderd.

## **Een beltoon instellen voor een specifiek contact**

Wilt u het kunnen horen als een bepaalde persoon u belt? U kunt speciaal voor die persoon een beltoon instellen.

Selecteer **Menu** > **Contacten**.

# **Een beltoon instellen voor een contact**

- 1 Selecteer een contact en selecteer **Opties** > **Bewerken**.
- 2 Selecteer het veld Beltoon en een beltoon.

## **Een beltoon instellen voor een contactgroep**

- 1 Open het tabblad voor groepen.
- 2 Selecteer de naam van een groep en houd deze even vast, en selecteer **Beltoon** in het pop-upmenu.
- 3 Selecteer een beltoon in de lijst.

De beltoon is alleen van toepassing op de leden van de groep ten tijde van het instellen van de beltoon.

## **Uw contactgegevens verzenden via Mijn kaart**

Mijn visitekaartje is uw elektronische visitekaartje. Met Mijn visitekaartje kunt u uw contactgegevens naar anderen zenden.

Selecteer **Menu** > **Contacten**.

# **Uw contactgegevens als visitekaartje verzenden**

Selecteer **Mijn visitekaartje** en houd dit even vast en selecteer in het pop-upmenu **Vrzndn als visitekaartje**.

## **Uw contactgegevens in Mijn kaart bewerken**

Selecteer **Mijn visitekaartje** en de detailgegevens die u wilt bewerken.

## **Een contactgroep maken**

Als u contactgroepen hebt gemaakt, kunt u een bericht verzenden naar meerdere mensen tegelijk. U kunt uw familieleden bijvoorbeeld aan een groep toekennen.

Selecteer **Menu** > **Contacten**.

- 1 Open het tabblad voor groepen.
- 2 Selecteer **Opties** > **Nieuwe groep**.
- 3 Voer een naam voor de groep in en selecteer **OK**.
- 4 Selecteer de groep en **Opties** > **Leden toevoegen**.

5 Geef aan welke contacten u aan de groep wilt toevoegen door deze te selecteren.

#### **Een bericht verzenden aan een groep mensen**

Wilt u snel een bericht kunnen verzenden aan al uw familieleden? Als u hen hebt toegekend aan een groep, kunt u een bericht naar hen allemaal tegelijk verzenden.

Selecteer **Menu** > **Contacten**.

- 1 Open het tabblad voor groepen.
- 2 Selecteer de naam van een groep en houd deze even vast, en selecteer **Bericht maken** in het pop-upmenu.

#### **Op de SIM-kaart opgeslagen contacten**

Als u contacten hebt opgeslagen op uw SIM-kaart, kunt u deze kopiëren naar uw apparaat. U kunt ook gegevens toevoegen aan contacten die zijn opgeslagen op uw apparaat.

Selecteer **Menu** > **Contacten**.

### **Op de SIM-kaart opgeslagen contacten weergeven**

Selecteer **Opties** > **Instellingen** > **Contacten weergeven** > **SIM-geheugen**.

Contacten die zijn opgeslagen op een SIM-kaart, worden aangegeven met **EE** 

Als u deze contacten naar uw apparaat kopieert, kunt u er gegevens aan toevoegen, bijvoorbeeld alternatieve telefoonnummers, adressen of een foto.

#### **Alle SIM-contacten naar uw apparaat kopiëren**

Selecteer **Opties** > **SIM-nummers** > **Alles kop. naar telef.**.

#### **Een back-up van uw contacten plaatsen bij Ovi by Nokia**

Als u een back-up van uw contacten in Ovi by Nokia plaatst, kunt u deze contacten eenvoudig naar een nieuw apparaat kopiëren. Als uw apparaat wordt gestolen of beschadigd raakt, kunt u online toch uw lijst met contacten raadplegen.

Selecteer **Menu** > **Contacten** en **Opties** > **Ovi-synchr.**.

Als u automatische synchronisatie toestaat, wordt er bij Ovi by Nokia automatisch een back-up geplaatst van alle wijzigingen die u in de contactenlijst aanbrengt.

U moet een Nokia-account hebben om Ovi te kunnen gebruiken. Als u nog geen account hebt, kunt u er een maken op [www.ovi.com](http://www.ovi.com). U wordt ook gevraagd om een account te maken als u met uw apparaat een Ovi-dienst opent.

Als u Ovi-synchronisatie gebruikt om uw contacten automatisch te synchroniseren, mag u geen gebruikmaken van andere diensten voor synchronisatie van contacten, omdat dit conflicten kan veroorzaken. Ovi-synchronisatie voor contacten is niet beschikbaar als u synchronisatie van contacten hebt geactiveerde in Mail for Exchange.

# **Berichten**

## **Informatie over Berichten**

Selecteer **Menu** > **Berichten**.

U kunt verschillende soorten berichten verzenden en ontvangen:

- SMS-berichten
- Audioberichten
- Multimediaberichten met foto's en video's
- Groepsberichten

Voor Berichten is netwerkondersteuning vereist.

## **Een bericht verzenden**

Via SMS- en multimediaberichten kunt u snel contact opnemen met vrienden en familie. Aan een multimediabericht kunt u foto's, video's en geluidsclips toevoegen die u wilt delen.

Selecteer **Menu** > **Berichten**.

- 1 Selecteer **Nieuw bericht**.
- 2 Als u ontvangers wilt selecteren in de contactenlijst, selecteert u het veld **Aan**. Als u het telefoonnummer van de ontvanger handmatig wilt invoeren, voert u het nummer in het veld Aan in.
- 3 Als u een bijlage wilt toevoegen, selecteert u $\mathbb{L}$ .
- 4 Selecteer  $\approx$

Het verzenden van een bericht met een bijlage kan duurder zijn dan het verzenden van een normaal SMS-bericht. Neem voor meer informatie contact op met uw serviceprovider.

U kunt tekstberichten verzenden die langer zijn dan de tekenlimiet voor één bericht. Langere berichten worden verzonden als twee of meer berichten. Uw serviceprovider kan hiervoor de desbetreffende kosten in rekening brengen.

Tekens met accenten, andere symbolen en sommige taalopties nemen meer ruimte in beslag, waardoor het aantal tekens dat in één bericht kan worden verzonden, wordt beperkt.

Als de omvang van het ingevoegde item in een multimediabericht te groot is voor het netwerk, kan de grootte automatisch worden verkleind door het apparaat.

Alleen compatibele apparaten kunnen multimediaberichten ontvangen en weergeven. De weergave van een bericht kan verschillen, afhankelijk van het ontvangende apparaat.

#### **Een audiobericht verzenden**

U kunt een geluidsclip, bijvoorbeeld een verjaardagsliedje, opnemen en deze clip als audiobericht naar een vriend verzenden.

Selecteer **Menu** > **Berichten**.

- 1 Selecteer **Opties** > **Bericht maken** > **Audiobericht**.
- 2 Selecteer om het bericht op te nemen.
- 3 Als u de ontvanger wilt selecteren in de contactenlijst, selecteert u het veld **Aan**. Als u het telefoonnummer van de ontvanger handmatig wilt invoeren, voert u het nummer in het veld Aan in.
- 4 Selecteer  $\sqrt{2}$ .

#### **Berichten ontvangen**

Wanneer u een bericht ontvangt, kunt u het direct vanaf het startscherm openen. Later kunt u het bericht vinden in de map Conversaties of in de map Inbox in Berichten.

Selecteer **Menu** > **Berichten**.

Wanneer u een bericht ontvangt, worden **eine alle nieuw bericht** op het startscherm weergegeven. Selecteer **Weergev.** om het bericht te openen. Het bericht wordt standaard geopend in de weergave Conversaties.

## **Een ontvangen bericht in de weergave Conversaties beantwoorden**

Selecteer het invoerveld onder op het scherm, schrijf een bericht en selecteer  $\mathbb{R}$ .

## **Een bericht in de map Inbox openen**

Selecteer **Inbox** en een bericht.

# **Een ontvangen bericht in de weergave Inbox beantwoorden**

Open een bericht en selecteer  $\lambda$ .

## **Een bericht in de weergave Inbox doorsturen**

Open een bericht en selecteer  $\mathcal{S}$ .

## **Een ontvangen multimedia-item opslaan**

Selecteer het item en houd het even vast, en selecteer **Opslaan** in het pop-upmenu. Het item kan worden weergegeven in de overeenkomstige toepassing. Als u bijvoorbeeld opgeslagen foto's wilt weergeven, opent u Foto's.

#### **Een conversatie weergeven**

U kunt de berichten die u hebt verzonden naar, en ontvangen van een bepaald contact zien in een enkele weergave, en de conversatie vanuit die weergave vervolgen.

Selecteer **Menu** > **Berichten**.

Selecteer **Conversaties** en een contact. Alle berichten die zijn verzonden naar, en ontvangen van dat contact worden weergegeven.

## **Een bericht in een conversatie beantwoorden**

- 1 Open de conversatie.
- 2 Tik op het invoerveld onder op het scherm en schrijf een bericht.
- 3 Als u bijlagen of meer ontvangers wilt toevoegen, selecteert u **Opties** > **Toevoegen**.
- 4 Selecteer  $\leq$  om het bericht te verzenden.

Wanneer u een nieuw bericht verzendt, wordt het toegevoegd aan de huidige conversatie. Als er geen conversatie bestaat, wordt een nieuwe conversatie gestart.

Wanneer u een ontvangen bericht vanaf het startscherm opent, wordt het bericht standaard geopend in de weergave Conversaties. Als u wilt dat de berichten worden geopend in de weergave Inbox, selecteert u **Opties** > **Berichtweergave** > **Inbox**.

#### **Een SMS-bericht beluisteren**

U kunt uw apparaat zo instellen dat uw SMS-berichten worden voorgelezen.

- 1 Selecteer **Menu** > **Berichten**.
- 2 Selecteer **Inbox**.
- 3 Selecteer een bericht en houd dit even vast, en selecteer vervolgens **Luisteren** in het pop-upmenu.

Selecteer **Menu** > **Instellingen** > **Telefoon** > **Spraak**.

# **De taal wijzigen**

Selecteer **Taal** en een taal.

## **Een extra taal downloaden**

Selecteer **Opties** > **Talen downloaden**.

### **De stem wijzigen**

Selecteer  $\bigcirc$   $\mathcal{P}$ . Als u een voorbeeld van een stem wilt horen, selecteert u de stem en houdt u deze even vast, en selecteert u vervolgens **Spraak afspelen**.

#### **De taal wijzigen**

U kunt de taal van het apparaat en de taal waarin u uw berichten en e-mails schrijft, wijzigen. U kunt ook tekstvoorspelling activeren.

Selecteer **Menu** > **Instellingen** en **Telefoon** > **Taal**.

**De taal van het apparaat wijzigen** Selecteer **Telefoontaal**.

## **De schrijftaal wijzigen**

Selecteer **Schrijftaal**.

#### **Hiermee activeert u tekstvoorspelling**

Selecteer **Tekstvoorspelling**.

# **E-mail**

# **E-mail**

**Over e-mail**

Selecteer **Menu** > **Toepassingen** > **E-mail**.

Met E-mail kunt u diverse mailboxen toevoegen en deze rechtstreeks vanaf het startscherm openen. In de hoofdweergave van e-mail kunt u tussen mailboxen schakelen.

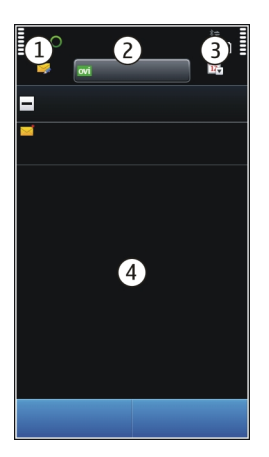

- **1** Schrijf een e-mail.
- **2** Schakel tussen uw mailboxen.<br>**3** Sorteer uw e-mail bijvoorbeel
- **3** Sorteer uw e-mail, bijvoorbeeld op datum.<br>**4** F-mail in huidige mailbox
- **4** E-mail in huidige mailbox.

E-mail bevat interactieve elementen. Selecteer een e-mail en houd het ingedrukt om een pop-upmenu te openen.

#### **Een mailbox toevoegen**

U kunt diverse mailboxen aan uw apparaat toevoegen.

Selecteer **Menu** > **Toepassingen** > **E-mail**.

## **Een mailbox toevoegen**

Selecteer **Nieuw** en volg de instructies. Voor een gratis Ovi Mail-account selecteert u **Ovi-mail** en **Nu aanmelden**.

## **Een e-mailwidget aan het startscherm toevoegen**

Tik op het startscherm op een leeg gebied en houd dit even vast.

Selecteer **en de gewenste widget in de lijst.** 

## **Een mailbox verwijderen**

Selecteer **Opties** > **Mailbox verwijderen** en de mailbox.

## **E-mail lezen**

U kunt uw apparaat gebruiken om e-mail te lezen en te beantwoorden.

Selecteer **Menu** > **Toepassingen** > **E-mail**.

# **Een e-mail lezen**

Selecteer een e-mail. Schaar met twee vingers in het scherm om in of uit te zoomen.

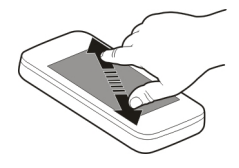

# **Een bijlage openen of opslaan**

Selecteer de bijlage en selecteer de gewenste optie in het pop-upmenu. Als er meer bijlagen zijn, kunt u ze allemaal tegelijk opslaan.

## **Een e-mail beantwoorden**

Selecteer **Opties** > **Beantwoorden**.

## **Een e-mail doorsturen**

Selecteer **Opties** > **Doorsturen**.

**Tip:** Als een e-mail een webadres bevat en u het adres in de browser van het apparaat wilt openen of aan uw bookmarks wilt toevoegen, selecteert u het adres en selecteert u de gewenste optie in het pop-upmenu.

**Tip:** Gebruik de pijlpictogrammen om naar de volgende of vorige e-mail te gaan.

#### **Een e-mail verzenden**

U kunt uw apparaat gebruiken om e-mail te schrijven en te verzenden en bestanden aan uw e-mail toe te voegen.

Selecteer **Menu** > **Toepassingen** > **E-mail**.

- 1 Selecteer
- 2 Selecteer het pictogram Aan, Cc of Bcc als u een ontvanger uit uw lijst met contacten wilt toevoegen. Selecteer het veld Aan, Cc of Bcc als u handmatig een e-mailadres wilt invoegen.
- 3 Als u een bijlage aan de e-mail wilt toevoegen, selecteert u  $\mathbb{L}$ .

4 Als u het e-mailbericht wilt verzenden, selecteert u  $\mathbb{R}$ .

#### **E-mails openen van het startscherm**

Er kunnen meerdere e-mailwidgets op het startscherm staan, afhankelijk van uw apparaat. Elke e-mailwidget bevat één mailbox. In de widget kunt u zien of u nieuwe e-mails hebt ontvangen en wat het aantal ongelezen e-mails is.

## **Een e-mailwidget toevoegen aan het startscherm**

Selecteer **Nieuwe mailbox** op het startscherm en volg de instructies.

## **Nog een e-mailwidget toevoegen aan het startscherm**

Tik op het startscherm en houd dit even vast. Selecteer vervolgens en de gewenste widget uit de lijst.

### **Een e-mail openen**

Selecteer een e-mail in de e-mailwidget.

## **Internet**

**Informatie over Web**

Selecteer **Menu** > **Web**.

Met de toepassing Web kunt u internetpagina's bekijken.

Als u internetpagina's wilt weergeven, moet er op uw apparaat een internettoegangspunt zijn geconfigureerd en moet u verbonden zijn met een netwerk.

#### **Op internet surfen**

Selecteer **Menu** > **Web**.

**Tip:** Als u bij uw serviceprovider geen data-abonnement met een vast tarief hebt, kunt u besparen op kosten voor gegevensoverdracht op uw telefoonrekening door een draadloos lokaal netwerk (WLAN) te gebruiken om verbinding te maken met internet.

## **Naar een webpagina gaan**

Selecteer  $\otimes$  op de werkbalk en voer een webadres in.

## **In- of uitzoomen**

Plaats twee vingers op het scherm en schuif uw vingers naar elkaar toe of van elkaar af.

Een cache is een geheugenlocatie die wordt gebruikt om gegevens tijdelijk op te slaan. Als u toegang hebt gezocht of gehad tot vertrouwelijke informatie waarvoor u een wachtwoord moet opgeven, kunt u de cache van het apparaat na gebruik beter legen.

## **De cache legen**

Selecteer **Opties** > **Privacyggvns wissen** > **Cache**.

#### **Een favoriet toevoegen**

Als u steeds dezelfde websites bezoekt, kunt u deze toevoegen aan de weergave Bookmarks, zodat u ze snel kunt openen.

Selecteer **Menu** > **Web**.

Selecteer tijdens het browsen  $\aleph > \heartsuit$ .

## **Tijdens het browsen naar een website met bookmark gaan**

Selecteer  $\heartsuit$  en een bladwijzer.

#### **Abonneren op een webfeed**

U hoeft uw favoriete websites niet regelmatig te bezoeken om op de hoogte te blijven van nieuwe inhoud op deze websites. U kunt zich abonneren op webfeeds en automatisch koppelingen ontvangen naar de nieuwste inhoud.

Selecteer **Menu** > **Web**.

Webfeeds op webpagina's worden gewoonlijk aangegeven met  $\blacksquare$ . Ze worden gebruikt om bijvoorbeeld de recentste nieuwskoppen of weblogitems te delen.

## **Abonneren op een feed**

Ga naar een weblog of webpagina met een webfeed en selecteer **Opties** > **Abonneren op webfeeds**.

# **Een feed handmatig bijwerken**

Selecteer de feed in de weergave Webfeeds.

## **Een feed zodanig instellen dat deze automatisch wordt bijgewerkt**

Selecteer in de weergave Webfeeds de feed en houd deze even vast. Selecteer vervolgens **Bewerken** > **Automatische updates** in het pop-upmenu.

## **Gebeurtenissen in de buurt ontdekken**

Bent u op zoek naar interessante gebeurtenissen in de buurt van uw huidige locatie? Met Hier en nu kunt u informatie ontvangen over bijvoorbeeld het weer, gebeurtenissen, bioscooptijden of restaurants in de buurt.

Selecteer **Menu** > **Web**.

- 1 Selecteer **Hier en nu**.
- 2 Blader door de beschikbare diensten en selecteer een dienst voor meer informatie.

Bepaalde inhoud wordt aangeleverd door derden en niet door Nokia. Deze inhoud kan onjuistheden bevatten en is mogelijk niet altijd beschikbaar.

Sommige diensten zijn mogelijk niet in alle landen beschikbaar en zijn mogelijk uitsluitend beschikbaar in bepaalde talen. De beschikbare diensten kunnen per netwerk verschillen. Neem voor meer informatie contact op met uw netwerkprovider.

Bij het gebruik van de dienst of het downloaden van inhoud worden mogelijk grote hoeveelheden gegevens overgebracht, wat kan leiden tot kosten voor gegevensverkeer.

# **Sociale netwerken**

#### **Over Sociale netwerken**

Selecteer **Menu** > **Toepassingen** > **Sociaal**, meld u aan bij Ovi by Nokia en meld u vervolgens aan bij de relevante socialenetwerkdiensten.

Met de toepassing Sociale netwerken kunt u uw sociale netwerk nog beter onderhouden. Als u zich via Ovi by Nokia hebt aangemeld bij een socialenetwerkdienst, kunt u het volgende doen:

- De statusupdates van uw vrienden uit meerdere diensten weergeven in één weergave
- Uw eigen statusupdate tegelijkertijd op meerdere diensten plaatsen
- Met de camera gemaakte foto's direct delen
- De profielen van uw online vrienden koppelen aan hun contactgegevens op uw telefoon
- Uw locatiegegevens aan uw statusupdate toevoegen
- Gebeurtenissen vanaf uw netwerkdienstagenda toevoegen aan uw apparaatagenda

Deze functies zijn alleen beschikbaar als ze door de socialenetwerkdienst worden ondersteund.

Voor het gebruik van socialenetwerkdiensten is netwerkondersteuning vereist. Dit kan inhouden dat er grote hoeveelheden gegevens worden overgedragen, met navenante kosten voor dataverkeer. Neem meer informatie over de kosten van gegevensoverdracht contact op met uw serviceprovider.

De socialenetwerkdiensten worden verzorgd door derden en worden niet door Nokia geleverd. Controleer de privacy-instellingen van de socialenetwerkdienst die u gebruikt, omdat u uw gegevens mogelijk met een grote groep mensen deelt. De gebruiksvoorwaarden van de socialenetwerkdienst zijn mogelijk ook van toepassing op het delen van gegevens. Stel u op de hoogte van de gebruiksvoorwaarden en privacygewoonten van de betreffende service.

#### **De statusupdates van uw vrienden in één weergave bekijken**

Wanneer u bent aangemeld bij socialenetwerkdiensten via de socialenetwerktoepassing, kunt u de statusupdates van uw vrienden in al die diensten in één enkele weergave bekijken. U hoeft niet heen en weer te schakelen tussen verschillende toepassingen om te zien wat iedereen aan het doen is.

Selecteer **Menu** > **Toepassingen** > **Sociaal**.

- 1 Meld u aan bij Ovi by Nokia met uw gebruikersnaam en wachtwoord voor uw Nokiaaccount
- 2 Selecteer een dienst en meld u aan.
- 3 Selecteer **Een account toevoegen**.
- 4 Selecteer een andere dienst en meld u aan.
- 5 Selecteer **Alle activiteit**.

#### **De diensten in de weergave selecteren**

Selecteer het pictogram voor overschakelen naar een ander account naast het veld Statusupdate. Dit geeft aan welke diensten in de weergave te zien zijn.

#### **Uw status plaatsen op socialenetwerkdiensten**

Met de toepassing Sociale netwerken kunt u uw statusupdate op socialenetwerkdiensten plaatsen.

Selecteer **Menu** > **Toepassingen** > **Sociaal**.

Schrijf uw statusupdate in het tekstveld.

#### **Uw online vrienden koppelen aan hun contactgegevens**

U kunt het profiel van uw online vrienden uit sociale netwerkdiensten koppelen aan hun contactgegevens op uw apparaat. Na de koppeling kunt u hun contactgegevens direct bekijken in de socialenetwerktoepassing en hun meest recente statusupdates bekijken in uw lijst met contacten.

Selecteer **Menu** > **Toepassingen** > **Sociaal**.

- 1 Selecteer de profielfoto van een online vriend(in).
- 2 Selecteer in het pop-upmenu **Profiel toevoegen aan contact**.
- 3 Selecteer in uw lijst met contacten het contact waaraan u het profiel wilt koppelen.

# **De statusupdates van uw vrienden weergeven in het startscherm**

Als u zich via Ovi by Nokia aanmeldt bij socialenetwerkdiensten, kunt u de statusupdates van uw online vrienden rechtstreeks in het startscherm zien.

# **Door de updates in het startscherm bladeren**

Als u zich hebt aangemeld voor een dienst, kunt u updates bekijken in de widget Sociale netwerken.

# **De socialenetwerktoepassing openen in het startscherm**

Selecteer het widget Sociale netwerken. Als u zich hebt aangemeld, wordt de weergave met statusupdates geopend. Als u zich nog niet hebt aangemeld, wordt de weergave geopend waarin u zich kunt aanmelden.

# **Een foto uploaden naar een dienst**

Met de toepassing Sociale netwerken kunt u foto's uploaden naar socialenetwerkdiensten.

Selecteer **Menu** > **Toepassingen** > **Sociaal**.

- 1 Selecteer ol
- 2 Selecteer een foto om te uploaden.
- 3 Geef aan welke items moet worden geüpload door deze items te selecteren.
- 4 Als u één afzonderlijke foto uploadt, kunt u een beschrijving en een label met een opmerking toevoegen aan een bepaald gedeelte van de foto.

# **Een foto nemen en deze uploaden**

- 1 Selecteer ol
- 2 Selecteer de optie voor het uploaden van een foto van een camera.
- 3 Neem een foto.
- 4 Voeg een beschrijving en een label met een opmerking toe aan een bepaald gedeelte van de foto.

Als u een foto wilt uploaden, moet deze functie door de socialenetwerkdienst worden ondersteund.

#### **Uw locatie als onderdeel van uw statusupdate delen**

Met de toepassing Sociale netwerken kunt u uw vrienden laten weten waar u bent, zodat ze u kunnen vinden.

Selecteer **Menu** > **Toepassingen** > **Sociaal**.

- 1 Selecteer het tekstinvoerveld boven aan het scherm.
- 2 Voeg uw locatie toe. Het apparaat maakt gebruik van GPS om uw huidige locatie te bepalen en zoekt naar landmarks bij u in de buurt.
- 3 Als er diverse landmarks zijn gevonden, selecteert u er een in de lijst.

Het delen van locaties is alleen beschikbaar als het door de dienst wordt ondersteund.

Bedenk goed met wie u uw locatie deelt. Controleer de privacy-instellingen van de socialenetwerkdienst die u gebruikt, omdat u uw locatie mogelijk met een grote groep mensen deelt.

De gebruiksvoorwaarden van de socialenetwerkdienst zijn mogelijk ook van toepassing op het delen van uw locatie. Stel u op de hoogte van de gebruiksvoorwaarden en van de privacypraktijken van de dienst en denk goed na voordat u uw locatiegegevens aan anderen bekendmaakt of de locatie van anderen weergeeft.

## **Contact opnemen met een vriend van een socialenetwerkdienst**

Wanneer u niet alleen commentaar wilt geven op de status van een vriend, kunt u bellen met, of een bericht verzenden aan deze vriend.

Selecteer **Menu** > **Toepassingen** > **Sociaal**.

- 1 Selecteer de profielfoto van een vriend(in).
- 2 Selecteer in het pop-upmenu **Contactgegevens bekijken**.
- 3 Selecteer een communicatiemethode.

Deze functie is beschikbaar als u op uw apparaat uw online vrienden aan hun contactgegevens hebt gekoppeld.

De beschikbare communicatiemethoden verschillen. Als u iemand wilt bellen of een SMS-bericht wilt sturen, moet de functie worden ondersteund door de dienst.

## **Een gebeurtenis toevoegen aan de agenda van uw apparaat**

Wanneer u reageert op uitnodigingen voor gebeurtenissen in een socialenetwerkdienst, kunt u deze gebeurtenissen toevoegen aan de agenda van uw

#### **66 Camera**

apparaat, zodat u aankomende gebeurtenissen kunt weergeven, zelfs als u niet online bent.

Selecteer **Menu** > **Toepassingen** > **Sociaal** en een dienst, en meld u aan.

- 1 Selecteer een uitnodiging voor een gebeurtenis.
- 2 Voeg de gebeurtenis toe aan de agenda van uw apparaat.

Deze functie is alleen beschikbaar als deze door de dienst wordt ondersteund.

# **Camera**

**Informatie over Camera**

Selecteer **Menu** > **Toepassingen** > **Camera**.

Waarom zou u een aparte camera meenemen als u ook herinneringen kunt vastleggen met uw apparaat? Met de toepassing Camera kunt u makkelijk foto's nemen of video's opnemen. Daarna kunt u uw apparaat gebruiken om de foto's en video's te bekijken of te bewerken, via internet te delen of naar compatibele apparaten te verzenden.

#### **Een foto nemen**

ingedrukt houden.

- 1 Druk half in om scherp te stellen op een voorwerp (niet beschikbaar in de landschap- of sportscènemodus). U ziet een groen symbool dat aangeeft dat de foto scherpgesteld is. Als er niet is scherpgesteld, is de indicator rood. Laat  $\lceil \bigcirc \rceil$  los en druk deze toets nogmaals half in. U kunt ook een foto nemen zonder scherp te stellen.
- 2 Selecteer  $\mathcal{R}_\mathcal{S} >$  Gezichthrk. om de functie gezichtsherkenning te activeren. Bij gezichtsherkenning worden rechthoeken om gezichten geplaatst, zelfs wanneer ze bewegen.
- 3 Druk op  $\circlearrowright$ . Houd het apparaat stil totdat de foto is opgeslagen en de definitieve foto op het scherm wordt weergegeven.

Als u het standaardgeheugen voor het opslaan van foto's wilt wijzigen, selecteert u **Opties** > **Instellingen** > **Gebruikt geheugen** en de gewenste geheugenlocatie.

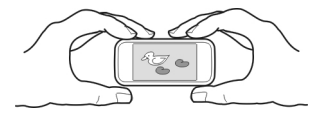

#### **Locatiegegevens opslaan bij uw foto's en video's**

Als u er moeite mee hebt om te onthouden waar u een bepaalde foto of video hebt gemaakt tijdens het wandelen of reizen, kunt u uw apparaat zodanig instellen dat de locatie automatisch wordt vastgelegd.

Houd <sub>[</sub>o] ingedrukt.

## **De functie voor het vastleggen van de locatie activeren**

Selecteer **Opties** > **Instellingen** > **Locatie-info opslaan** > **Ja**.

Het kan enige minuten duren voordat de coördinaten van uw locatie zijn ontvangen. De beschikbaarheid en kwaliteit van GPS-signalen kunnen worden beïnvloed door uw positie, gebouwen, natuurlijke obstakels en weersomstandigheden. Als u een bestand met locatiegegevens deelt, worden de locatiegegevens ook gedeeld. Uw locatie kan dan zichtbaar zijn voor derden die het bestand bekijken. Voor deze functie is een netwerkdienst vereist.

Symbolen voor locatiegegevens:

 $\mathcal{D}$  – Er zijn geen locatiegegevens beschikbaar. Mogelijk worden er geen locatiegegevens opgeslagen bij foto's of video's.

 $\degree$   $-$  Locatiegegevens beschikbaar. Er worden locatiegegevens opgeslagen bij foto's of video's.

Als de locatiecoördinaten kunnen worden bepaald via het netwerk en GPS, kunt u locatiegegevens toevoegen aan een afbeelding of videoclip. Als u een afbeelding of videoclip deelt waaraan locatiegegevens zijn toegevoegd, zijn die locatiegegevens zichtbaar voor anderen die de afbeelding of videoclip bekijken. U kunt geotagging uitschakelen in de camera-instellingen.

#### **Een close-upfoto nemen**

Het kan lastig zijn om kleine objecten, zoals insecten of bloemen, scherp te krijgen. U moet de camera dichter bij het object brengen. Gebruik de close-upmodus om zelfs de kleinste details scherp en nauwkeurig op de foto te krijgen.

Selecteer **Menu** > **Toepassingen** > **Camera**.

## **Close-upmodus activeren**

Selecteer > **Scènemodus** > **Close-up**.

#### **Een foto in het donker nemen**

Als u de nachtmodus activeert, kunt u zelfs foto's nemen bij slecht licht.

Selecteer **Menu** > **Toepassingen** > **Camera**.

# **Nachtmodus activeren**<br>1 Selecteer & > Scèn

- 1 Selecteer > **Scènemodi**.
- 2 Selecteer **Nachtportret** als u de flitser wilt gebruiken. Selecteer **Nacht** als u de flitser niet wilt gebruiken.

## **Een foto maken van een bewegend object**

Bent u bij een sportevenement en wilt u de actie vastleggen met uw apparaat? Gebruik de sportmodus om een scherpe foto te maken van bewegende mensen.

Selecteer **Menu** > **Toepassingen** > **Camera**.

#### **De sportmodus activeren**

Selecteer > **Scènemodus** > **Sport**.

#### **Fototips**

Selecteer **Menu** > **Toepassingen** > **Camera**.

Houd rekening met het volgende wanneer u een foto neemt:

- Gebruik beide handen om de camera stil te houden.
- Als u inzoomt, kan de fotokwaliteit afnemen.
- Als u ongeveer een minuut niets doet, wordt de batterijspaarstand geactiveerd. Als u de camera weer wilt activeren, drukt u kort op  $\lceil \overline{C} \rceil$ .
- U kunt de zelfgedefinieerde scène instellen als standaardscène, die telkens wordt and the sengle of the toepassing Camera opent. Selecteer  $\mathscr{R}_\lambda$  > Scènemodus > **Door gebruiker gedef.** > **Bewerken**. Wijzig de instellingen en selecteer **Inst. als std.scènemodus** > **Ja**.
- Houd een veilige afstand aan wanneer u de flitser gebruikt. Richt de flitser niet van dichtbij op mensen of dieren. Dek de flitser niet af wanneer u een foto maakt.

#### **Een video opnemen**

Behalve foto's nemen kunt u met uw apparaat ook speciale momenten op video vastleggen.

Houd  $\boxed{\bigcirc}$  ingedrukt.

- 1 Als u van de afbeeldingsmodus op de videomodus wilt overschakelen, selecteert u A.
- 2 Druk op  $\boxed{\circ}$  om de opname te starten. Er wordt een rood opnamepictogram weergegeven.

3 Als u de opname wilt onderbreken, selecteert u **Onderbr.**. Als u de opname onderbreekt en gedurende één minuut niet op een toets drukt, wordt de opname gestopt.

Gebruik de volumetoetsen om in of uit te zoomen.

4 Druk op  $\overline{O}$  om de opname te beëindigen. De video wordt automatisch opgeslagen in Foto's.

#### **Een foto verzenden**

U kunt foto's naar uw vrienden verzenden als multimedia- of e-mailberichten, of via een Bluetooth-verbinding.

- 1 Neem een foto.
- 2 Selecteer **Opties** > **Verzenden**.
- 3 Selecteer de gewenste verzendmethode.

# **Uw foto's en video's**

# **Informatie over Foto's**

Selecteer **Menu** > **Foto's**.

Vanuit de toepassing Foto's kunt u alle foto's en video's op uw apparaat bekijken. U kunt gemakkelijk video's bekijken of door foto's bladeren en de beste opnamen afdrukken.

U kunt ook de foto's en video's bekijken op een compatibele televisie.

U kunt uw mediabestanden op een effectievere wijze beheren door labels toe te voegen aan de bestanden of deze onder te verdelen in categorieën.

#### **Foto's en video's weergeven**

Selecteer **Menu** > **Foto's**.

# **Bladeren door de foto's en video's**

Selecteer een map en veeg naar boven of naar beneden.

## **Een foto op het volledige scherm weergeven**

Selecteer de foto en draai uw apparaat in de liggende stand.

Veeg naar links of naar rechts om op het volledige scherm door de foto's te bladeren.

Tik op de foto om de zoomschuif weer te geven. U kunt ook twee vingers op het scherm plaatsen en inzoomen door uw vingers te spreiden. U kunt uitzoomen door uw vingers naar elkaar toe te schuiven.

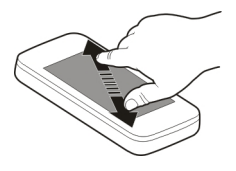

# **Uw foto's weergeven als diavoorstelling**

Selecteer een foto en **Opties** > **Diavoorstelling** > **Afspelen**. De diavoorstelling begint bij de geselecteerde foto.

## **Een video afspelen**

Selecteer een map en een video.

Foto's en video's kunnen ook naar u worden verzonden vanaf een compatibel apparaat. Als u een ontvangen foto of video wilt weergeven in Foto's, moet u deze eerst opslaan.

#### **Gemaakte foto's bewerken**

Met Foto-editor kunt u effecten, tekst, illustraties of kaders aan uw foto's toevoegen.

Selecteer **Menu** > **Toepassingen** > **Foto-editor** en een foto.

- 1 Voeg effecten toe door de gewenste optie op de uitgebreide werkbalk te selecteren.
- 2 Selecteer **Opties** > **Opslaan** om de bewerkte foto op te slaan. De bewerkte foto vervangt de originele foto niet.

Als u later uw bewerkte foto's wilt weergeven, selecteert u **Menu** > **Foto's**.

#### **Video-editor**

#### **Informatie over Video-editor**

Selecteer **Menu** > **Toepassingen** > **Video-editor**.

U kunt foto's en video's combineren met geluid, effecten en tekst en deze gemakkelijk omzetten in korte filmpjes of diavoorstellingen.

De volgende bestandsindelingen worden ondersteund: MPEG4, H263, H263 BL, WMV, JPEG, PNG, BMP, GIF, MP3, AAC/AAC+eAAC+, WAV en AMR-NB/AMR-WB.

Sla de geluidsbestanden die u in een filmpje wilt gebruiken, op in de map Geluidsbestndn op uw apparaat.

U kunt geen geluidsbestand dat met DRM is beschermd, aan een filmpje toevoegen.

# **Een film maken**

Met Storyboard kunt u van video's en foto's gemakkelijk korte filmpjes maken.

Selecteer **Menu** > **Toepassingen** > **Video-editor**.

- 1 Selecteer **Storyboard**.
- 2 Als u video's en foto's wilt toevoegen aan uw film, selecteert u **Media selecteren**. Bekijk de bestanden die u hebt geselecteerd door naar rechts of links over het scherm te vegen.
- 3 Als u overgangen tussen de video's en foto's wilt toevoegen, selecteert u **+**.
- 4 Als u de bewerkingsmodus wilt activeren, selecteert u een video of foto. In de bewerkingsmodus kunt u de lengte van de video beperken of opgeven hoe lang een foto wordt weergegeven.
- 5 Als u geluiden aan uw film wilt toevoegen, selecteert u **Achtergrondmuziek instellen**.
- 6 Als u tekst of ondertitels aan uw film wilt toevoegen, selecteert u **Tekst toevoegen**.
- 7 Sla uw film op.

# **Een diavoorstelling maken**

De toepassing Video-editor bevat sjablonen voor verschillende gelegenheden. U kunt deze gebruiken om diavoorstellingen van gebeurtenissen, zoals verjaardagen of feestjes, te maken.

Selecteer **Menu** > **Toepassingen** > **Video-editor**.

- 1 Selecteer **Diavoorstelling**.
- 2 Selecteer een te gebruiken sjabloon voor de diavoorstelling. Wanneer u een sjabloon selecteert, wordt een voorbeeld getoond.
- 3 Selecteer de te gebruiken foto's.
- 4 Selecteer de geluiden om op de achtergrond af te spelen.
- 5 Voeg een titel toe.
- 6 Bekijk uw diavoorstelling en sla deze op.

# **Een foto die u hebt genomen, afdrukken**

U kunt uw foto's rechtstreeks afdrukken op een compatibele printer.

- 1 Gebruik een compatibele USB-gegevenskabel om uw apparaat op een printer in de modus Mediaoverdr. aan te sluiten.
- 2 Selecteer de af te drukken foto.
- 3 Selecteer **Opties** > **Afdrukken**.

## **72 Uw foto's en video's**

- 4 Als u de USB-verbinding wilt gebruiken om afdrukken te maken, selecteert u **Afdrukken** > **Via USB**.
- 5 Selecteer **Opties** > **Afdrukken** om de foto af te drukken.

**Tip:** U kunt ook een Bluetooth-printer gebruiken. Selecteer **Afdrukken** > **Via Bluetooth**. Wijzig de geselecteerde printer in Bluetooth en volg de instructies op het scherm.

**Tip:** Als de USB-kabel is aangesloten, kunt u de USB-modus wijzigen. Selecteer > **USB** in de rechterbovenhoek van de browserweergave.

#### **Foto's en video's op een tv weergeven Uw apparaat op een tv aansluiten**

U kunt een compatibele HDMI-adapter en een standaard HDMI-kabel (kabel wordt apart verkocht) gebruiken om uw apparaat te verbinden met een tv of een compatibel thuistheatersysteem. Foto's en video's behouden de oorspronkelijke beeld- en geluidskwaliteit, zelfs met ondersteuning voor surround sound.

1 Sluit een HDMI-adapter op de HDMI-aansluiting van uw apparaat aan.

$$
\boxed{\text{NORM} \hspace{2.5cm} \text{HJIII} \hspace{2.0cm} }
$$

## HDMI-adapter

2 Sluit een HDMI-kabel aan op de adapter en vervolgens op de HDMI-aansluiting van een tv. Misschien moet u handmatig de HDMI-invoer op de tv selecteren.

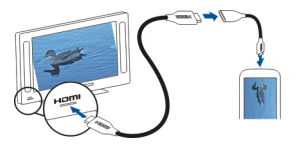

3 Selecteer een foto of video die u op de tv wilt weergeven.

## **Sluit uw apparaat op uw thuistheatersysteem aan.**

U kunt uw apparaat gebruiken met thuistheatersystemen. Met compatibele thuistheatersystemen kunt u genieten van HD-video's met Dolby™ Digital Plus 5.1-audio via meerdere kanalen voor de totale surround sound-ervaring.
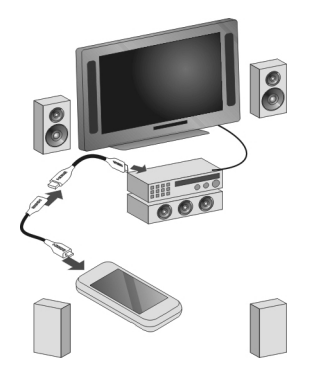

- 1 Sluit een HDMI-adapter aan via een compatibele HDMI-kabel (apart verkrijgbaar).
- 2 Gebruik de kabel om uw apparaat op uw thuistheatersysteem aan te sluiten. Het thuistheatersysteem moet voldoen aan de standaard HDMI 1.3 en moet via HDMI videosignalen kunnen doorgeven aan uw TV. Het Dolby Digital Plus-signaal wordt door uw apparaat gedecodeerd en omgezet in PCM-audio dat naar het thuistheatersysteem wordt verzonden.
- 3 Als u het thuistheatersysteem wilt instellen om de respectieve HDMI-signalen te ontvangen, raadpleegt u de gebruikershandleiding bij uw thuistheatersysteem.
- 4 Een video op het apparaat afspelen.

De maximaal ondersteunde videoresolutie is 1280x720 (720p) en bestanden die groter zijn dan 4 GB worden door uw apparaat niet ondersteund.

**Voorbeeld:** Een MP4- of MKV-video die aan de volgende eigenschappen voldoet:

- Video: AVC 1916kbps, 24fps, High Profile Level 3.1, 3 referentieframes
- Audio: Dolby Digital Plus E-AC-3, 384kbps, 6 kanalen

# **Video's en tv**

#### **Video's**

### **Over video's**

Met de toepassing Video's kunt u video's op uw apparaat bekijken.

**Tip:** Nieuwe video's ophalen bij Ovi Winkel. Ga voor meer informatie over Ovi Winkel naar [www.ovi.com.](http://www.ovi.com)

Het gebruik van een packet-gegevenstoegangspunt om een video te downloaden kan de overdracht van grote hoeveelheden gegevens over het netwerk van de serviceprovider met zich meebrengen. Neem meer informatie over de kosten van gegevensoverdracht contact op met uw serviceprovider.

#### **Een video afspelen**

Selecteer **Menu** > **Video's**.

Selecteer de video.

### **De bedieningselementen van de videospeler gebruiken**

Tik op het scherm.

#### **Een video kopiëren van uw apparaat naar een pc en omgekeerd**

Hebt u video's op uw computer die u op uw apparaat wilt bekijken? Of wilt u video's die u met uw mobiele apparaat hebt gedownload of opgenomen naar uw computer kopiëren? Gebruik een USB-gegevenskabel om video's te kopiëren van de computer naar uw apparaat en omgekeerd.

- 1 Gebruik een compatibele USB-gegevenskabel om uw apparaat op de computer aan te sluiten.
- 2 Open Nokia Ovi Suite op uw computer en volg de weergegeven instructies.

Op uw apparaat worden video's met een ondersteunde indeling weergegeven in Video's.

#### **Naar Web TV kijken**

Met On Demand Web TV kunt u op de hoogte blijven van het nieuws en de allernieuwste afleveringen van uw favoriete televisieseries bekijken.

Selecteer **Menu** > **Web-tv** en een dienst.

Als u inhoud via de lucht wilt streamen met behulp van Web TV, moet u beschikken over een 3G-, 3.5G- of WLAN-verbinding. Het gebruik van Web TV-services gaat mogelijk gepaard met het overbrengen van grote hoeveelheden gegevens. Neem voor meer informatie over de kosten van gegevensoverdracht contact op met uw netwerkprovider.

Welke vooraf geïnstalleerde Web TV-diensten beschikbaar zijn, is afhankelijk van het land en de netwerkprovider. De inhoud van de Web TV-diensten varieert per dienst.

- 1 Blader door Web TV-inhoud door over het scherm te vegen.
- 2 U kunt het afspelen starten door de miniatuurafbeelding te selecteren.
- 3 U kunt tijdens het afspelen de bedieningstoetsen weergeven of verbergen door op het scherm te tikken.

4 Als u het volume wilt aanpassen, gebruikt u de volumetoetsen.

# **Een Web TV-widget toevoegen aan het startscherm**

Tik op het startscherm en houd dit vast. Selecteer vervolgens  $\blacksquare$  en de gewenste Web TV-dienst.

### **Andere Web TV-diensten zoeken**

Voor het downloaden van TV-diensten vanuit de Ovi Winkel van Nokia selecteert u **Meer items**. Gedownloade diensten worden opgeslagen in de map Applications. U kunt ze echter ook verplaatsen naar een andere map, zoals een speciale Web TV-map. Ga voor meer informatie over Ovi Winkel naar [www.ovi.com](http://www.ovi.com/).

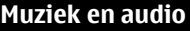

**Muziekspeler Over Muziekspeler**

Selecteer **Menu** > **Muziekspeler**.

Met de toepassing Muziekspeler kunt u naar muziek en podcasts luisteren terwijl u onderweg bent.

**Tip:** Haal meer muziek op bij Ovi Muziek. Selecteer **Menu** > **Toepassingen** > **Ovi Muziek**. Ga voor meer informatie over Ovi naar [www.ovi.com](http://www.ovi.com).

### **Muziek afspelen**

Selecteer **Menu** > **Muziekspeler**.

1 Selecteer **Opties** en de gewenste weergave. U kunt nummers doorbladeren per nummer of album.

In de albumweergave kunt u de album covers bekijken door het apparaat zo te draaien dat het horizontaal is en naar links of rechts over het scherm te vegen.

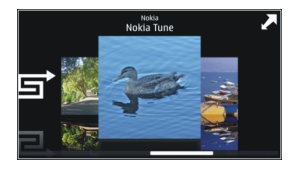

2 Selecteer een nummer of album.

**Tip:** Als u in willekeurige volgorde naar de nummers wilt luisteren, selecteert u

# **Het afspelen onderbreken of hervatten**

Selecteer  $\prod$  om het afspelen te onderbreken, en  $\triangleright$  om het afspelen te hervatten.

# **Een nummer snel vooruit- of terugspoelen** Houd DOI of  $\mathsf{\mathsf{K}}\mathsf{K}$  ingedrukt.

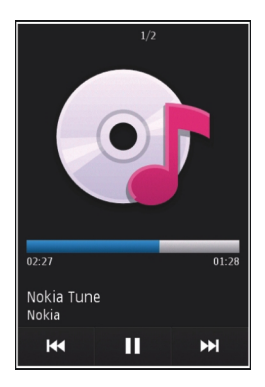

**Tip:** Als u naar muziek luistert, kunt u terugkeren naar uw startscherm en de toepassing Muziekspeler op de achtergrond laten spelen.

# **Een afspeellijst maken**

Wilt u verschillende muziek voor verschillende stemmingen? Met afspeellijsten kunt u selecties van nummers maken, die in een bepaalde volgorde worden afgespeeld.

Selecteer **Menu** > **Muziekspeler**.

- 1 Selecteer **Opties** > **Afspeellijsten**.
- 2 Selecteer **Opties** > **Nieuwe afspeellijst**.
- 3 Voer een naam voor de afspeellijst in en selecteer **OK**.
- 4 Selecteer de nummers die u wilt toevoegen aan de afspeellijst, in de volgorde waarin u ze afgespeeld wilt hebben.

# **Een nummer aan een afspeellijst toevoegen**

Selecteer het nummer en houd het even vast, en selecteer **Toev. aan afspeellijst** in het pop-upmenu.

### **Een nummer van de afspeellijst verwijderen**

Selecteer het nummer in de afspeellijst en houd het even vast, en selecteer **Verwijderen** in het pop-upmenu.

Hiermee verwijdert u het nummer niet uit het apparaat, maar alleen uit de afspeellijst.

### **Een afspeellijst afspelen**

Selecteer **Opties** > **Afspeellijsten** en de afspeellijst.

**Tip:** Met Muziekspeler wordt automatisch een afspeellijst gemaakt voor de nummers die het vaakst worden afgespeeld, nummers die onlangs zijn afgespeeld en nummers die onlangs zijn toegevoegd.

### **Muziek van uw pc kopiëren**

Hebt u muziek op de pc die u op uw apparaat wilt beluisteren? Nokia Ovi Player biedt de snelste manier om muziek op uw apparaat te zetten en u kunt uw muziekverzameling er ook mee beheren en synchroniseren.

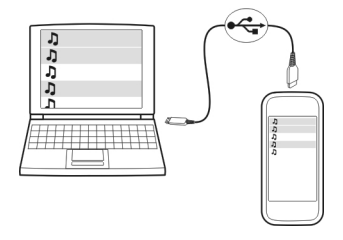

- 1 Gebruik een compatibele USB-gegevenskabel om uw apparaat op de computer aan te sluiten.
- 2 Selecteer op uw apparaat het meldingengebied in de rechterbovenhoek en selecteer  $\leftarrow \rightarrow$  USB > Mediaoverdr..
- 3 Open Nokia Ovi Player op uw computer. Raadpleeg de Help-functie bij Ovi Player voor meer informatie.

Download de meest recente versie van Ovi player van [www.ovi.com.](http://www.ovi.com)

Sommige muziekbestanden zijn beschermd met digitale rechten (DRM) en kunnen niet op meer dan een apparaat worden afgespeeld.

#### **Beveiligde inhoud**

Inhoud, zoals foto's, video's en muziek, die is beschermd met digitale rechten (DRM), wordt geleverd met een licentie waarin uw rechten staan voor het gebruik van de inhoud.

U kunt de gegevens en status van de licenties weergeven, maar ook licenties opnieuw activeren en verwijderen.

#### **Licenties digitale rechten beheren**

Selecteer **Menu** > **Instellingen** > **Telefoon** > **Telefoonbeheer** > **Beveiligingsinst.** > **Beveiligde inhoud**.

#### **Geluiden opnemen**

U kunt de recorder van uw apparaat gebruiken om natuurgeluiden, zoals een fluitende vogels, en spraakmemo's op te nemen. U kunt de opgenomen geluidsclips naar uw vrienden verzenden.

Selecteer **Menu** > **Toepassingen** > **Kantoor** > **Recorder**.

#### **Een geluidsclip opnemen**

Selecteer **.** 

#### **Opname stoppen**

Selecteer  $\blacksquare$ . De geluidsclip wordt automatisch opgeslagen in de map Geluidsbestndn in de toepassing Bestandsbeheer.

### **Een opgenomen geluidsclip als audiobericht verzenden**

Selecteer **Opties** > **Verzenden**.

# **Muziek afspelen op een radio**

#### **Informatie over de FM-zender**

Selecteer **Menu** > **Toepassingen** > **Instrum.** > **FM-zender**.

Met de FM-zender kunt u nummers die u op het apparaat hebt opgeslagen, afspelen via een compatibele FM-radio, bijvoorbeeld een autoradio of een stereo-installatie.

De reikwijdte van de FM-zender is ongeveer 2 meter. De ontvangst kan interferentie ondervinden van obstakels, zoals muren, andere elektronische apparaten of publieke radiostations. De frequentie van de FM-zender verschilt per regio.

De FM-zender kan interferentie veroorzaken voor FM-radio's uit de omgeving die op dezelfde frequentie werken. Zoek, om interferentie te vermijden, altijd naar een vrije FM-frequentie op de ontvangende radio voordat u de FM-zender activeert.

De FM-zender kan niet tegelijkertijd met de FM-radio van het apparaat worden gebruikt.

**Opmerking:** FM-zender mag niet worden gebruikt in Griekenland. Neem voor meer informatie contact op met uw lokale operator en ga naar [www.nokia.com/](http://www.nokia.com/fmtransmitter) [fmtransmitter](http://www.nokia.com/fmtransmitter).

#### **Muziek afspelen op een radio**

Wilt u naar muziek luisteren op een hoger volume, of door hifistereoluidsprekers van betere kwaliteit? U kunt muziek afspelen op een FM-radio.

- 1 Stem de ontvangende radio af op een vrije frequentie.
- 2 Selecteer **Menu** > **Muziekspeler**.
- 3 Selecteer een nummer of selecteer de afspeellijst die u wilt afspelen.
- 4 Ga naar de weergave Afspelen en selecteer **Opties** > **FM-zender**.
- 5 Selecteer **FM-zender** > **Aan** om de FM-zender te activeren.
- 6 Voer de frequentie in waarop u de ontvangende radio hebt afgestemd.

**Voorbeeld:** Als in uw omgeving de frequentie 107,8 MHz vrij is en u uw FM-radio hierop afstemt, moet u de FM-zender ook op 107,8 MHz afstemmen.

Als u het volume wilt aanpassen, gebruikt u de volumefunctie in de ontvangende radio.

**Tip:** U kunt meer muziek kopen op [www.ovi.com](http://www.ovi.com).

# **FM-radio**

### **Informatie over FM-radio**

Selecteer **Menu** > **Toepassingen** > **Radio**.

U kunt met uw apparaat naar FM-radiozenders luisteren. U hoeft alleen maar een hoofdtelefoon aan te sluiten en een zender te selecteren!

Als u naar de radio wilt luisteren, moet u een compatibele headset aansluiten op het apparaat. De headset fungeert als antenne.

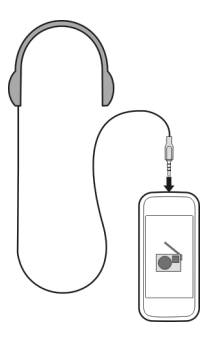

### **Radiozenders zoeken en opslaan**

Zoek naar uw favoriete radiozenders en sla deze op, zodat u er later makkelijk naar kunt luisteren.

Selecteer **Menu** > **Toepassingen** > **Radio**.

Selecteer  $\mathcal{R}_\lambda > \mathbb{R}$  op de werkbalk.

U kunt automatisch laten zoeken naar radiozenders of handmatig een frequentie instellen. De eerste keer dat u de FM-radio opent, zoekt de toepassing automatisch naar radiozenders die u kunt ontvangen op uw locatie.

# **Naar alle beschikbare zenders zoeken**

- 1 Selecteer  $\mathbb{Q}^{\mathbb{S}}$  op de werkbalk.
- 2 Als u alle gevonden zenders wilt opslaan, selecteert u  $\equiv$  op de werkbalk. Als u een enkele zender wilt opslaan, selecteert u de zendernaam en houdt u deze even vast, en selecteert u **Opslaan** in het pop-upmenu.

# **Handmatig een frequentie instellen**

- 1 Selecteer **Handmatig afstemmen** op de werkbalk.
- 2 Gebruik de pictogrammen met de pijl omhoog en omlaag om een frequentie in te voeren.

### **Naar de radio luisteren**

U kunt onderweg van uw favoriete FM-radiozenders genieten.

Selecteer **Menu** > **Toepassingen** > **Radio**.

#### **Naar een opgeslagen zender luisteren**

Selecteer  $\aleph > \Rightarrow$  op de werkbalk en selecteer een zender in de lijst.

# **Naar de volgende of vorige opgeslagen zender gaan**

Veeg naar rechts of naar links. U kunt ook  $\mathbb{M}$  of  $\mathbb{K}$  selecteren.

### **Naar een andere beschikbare zender zoeken**

Veeg omhoog of omlaag. U kunt ook $\boxtimes$  of  $\boxtimes$  selecteren en even vasthouden.

### **Via de luidspreker naar de radio luisteren**

Selecteer **Opties** > **Luidspreker inschakelen**. U moet evengoed een hoofdtelefoon aangesloten hebben.

U kunt oproepen plaatsen en beantwoorden terwijl u naar de radio luistert. De radio wordt automatisch gedempt tijdens een actieve oproep.

**Tip:** U kunt muziek opzoeken en kopen bij Ovi Muziek door  $\&$  >  $\mathbb{F}$  te selecteren in de werkbalk.

De kwaliteit van de radio-uitzending is afhankelijk van de dekking van de radiozender in het gebied.

### **De volgorde van opgeslagen zenders in de lijst wijzigen**

U kunt de volgorde van de opgeslagen zenders in de lijst wijzigen zodat uw favoriete zenders bovenaan komen.

Selecteer **Menu** > **Toepassingen** > **Radio**.

De zenders die u hebt opgeslagen, worden weergegeven in de Zenderlijst.

### **Een zender verplaatsen in de lijst**

- 1 Selecteer  $\mathcal{L} > \mathbb{F}$  op de werkbalk.
- 2 Selecteer een zendernaam en houd deze even vast, en selecteer **Verplaatsen** in het pop-upmenu.
- 3 Selecteer de nieuwe plaats in de lijst.

# **Kaarten**

#### **Overzicht van Kaarten**

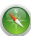

Selecteer **Menu** > **Kaarten**.

Welkom bij Kaarten.

#### **82 Kaarten**

Kaarten toont u wat zich in de buurt bevindt, helpt u bij het plannen van een route en brengt u naar de plaats van bestemming.

- Plaatsen, straten en diensten zoeken.
- De weg vinden met navigatie-instructies.
- Uw favoriete locaties en routes synchroniseren tussen uw mobiele apparaat en de internetdienst Ovi Kaarten.
- Weersverwachtingen en andere lokale informatie controleren, indien beschikbaar.

Sommige diensten zijn niet in alle landen beschikbaar, en worden mogelijk alleen in bepaalde talen aangeboden. De diensten zijn netwerkafhankelijk. Neem voor meer informatie contact op met uw netwerkserviceprovider.

Bij het gebruik van de dienst of het downloaden van inhoud worden mogelijk grote hoeveelheden gegevens overgebracht, wat kan leiden tot kosten voor gegevensverkeer.

Bijna alle digitale cartografie is niet helemaal accuraat en volledig. Vertrouw nooit uitsluitend op de cartografie die u voor dit apparaat hebt gedownload.

Bepaalde inhoud wordt aangeleverd door derden en niet door Nokia. Deze inhoud kan onjuistheden bevatten en is mogelijk niet altijd beschikbaar.

#### **Mijn positie Uw locatie en de kaart weergeven**

Bekijk uw huidige locatie op de kaart en blader door kaarten van verschillende steden en landen.

Selecteer **Menu** > **Kaarten** en **Mijn positie**.

 geeft uw huidige positie aan, indien beschikbaar. Terwijl uw apparaat zoekt naar uw positie, knippert  $\cdot$  . Als uw positie niet beschikbaar is, geeft  $\bigcap$  uw laatste bekende positie aan.

Als alleen plaatsbepaling op basis van mobiele ID beschikbaar is, geeft een rode ring rond het plaatsbepalingspictogram het algemene gebied aan waar u zich mogelijk bevindt. In dichtbevolkte gebieden is de nauwkeurigheid van de schatting groter en de rode kring kleiner dan in dunbevolkte gebieden.

### **Over de kaart schuiven**

Sleep de kaart met uw vinger. De kaart is standaard naar het noorden gericht.

# **Uw huidige of laatst bekende locatie weergeven**

Selecteer **.** 

# **In- of uitzoomen**

Selecteer **+** of **-**.

Als u naar een gebied bladert dat niet voorkomt op de kaart die op uw apparaat zijn opgeslagen en u een actieve gegevensverbinding hebt, worden automatisch nieuwe kaarten gedownload.

De kaartdekking verschilt per land en regio.

#### **Kaartweergave**

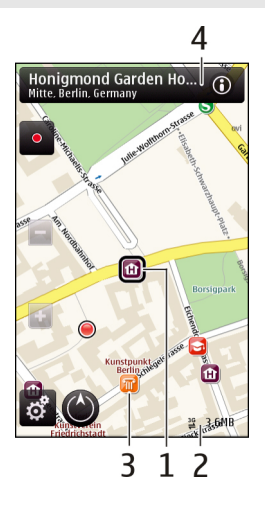

- 1 Geselecteerde locatie<br>2 Indicatorgebied
- **2** Indicatorgebied
- **3** Interessante locatie (PoI Point of Interest), bijvoorbeeld een station of museum<br>**4** Informatienebied
- **4** Informatiegebied

### **De weergave van de kaart wijzigen**

Bekijk de kaart in verschillende modi, zodat u gemakkelijk kunt vaststellen waar u zich bevindt.

Selecteer **Menu** > **Kaarten** en **Mijn positie**.

Selecteer  $\epsilon$  en een van de volgende opties:

**Kaartweergave** — In de standaardkaartweergave zijn details, zoals locatienamen of wegnummers, eenvoudig te lezen.

**Satellietweergave** — Gebruik satellietbeelden voor een gedetailleerde weergave.

**Omgevingsweergave** — Overzie in één oogopslag het soort terrein. Dat is bijvoorbeeld handig wanneer u onbestraat terrein doorkruist.

**3D-weergave** — Verander het perspectief van de kaart voor een meer realistische weergave.

**Herkenningspunten** — Geef belangrijke gebouwen en attracties op de kaart weer.

**Nachtmodus** — Dim de kleuren van de kaart. Als u 's nachts reist, is de kaart in deze modus beter leesbaar.

#### **Kaarten downloaden en bijwerken**

U kunt kosten voor mobiele gegevensoverdracht vermijden door de allernieuwste kaarten en bestanden voor spraakaanwijzingen naar uw computer te downloaden en deze vervolgens over te dragen en op te slaan op uw apparaat.

Gebruik de toepassing Nokia Ovi Suite om de meest recente kaarten en bestanden voor gesproken begeleiding op een compatibele computer te downloaden. Als u Nokia Ovi Suite wilt downloaden en installeren op uw compatibele computer, gaat u naar [www.ovi.com](http://www.ovi.com).

**Tip:** Sla nieuwe kaarten op uw apparaat op voordat u op reis gaat, zodat u de kaarten kunt doorbladeren zonder gebruik te maken van een internetverbinding wanneer u het buitenland bezoekt.

U kunt ervoor zorgen dat uw apparaat geen gebruikmaakt van een internetverbinding door in het hoofdmenu > **Internet** > **Verbinding** > **Offline** te selecteren.

#### **Het kompas gebruiken**

Als het kompas geactiveerd is, draaien zowel de pijl van het kompas als de kaart automatisch dezelfde kant op als de bovenkant van uw apparaat.

Selecteer **Menu** > **Kaarten** en **Mijn positie**.

#### **Het kompas activeren**

Selecteer ...

### **Het kompas deactiveren**

Selecteer nogmaals . De kaart is naar het noorden gericht.

Het kompas is actief wanneer de omtrek groen is. Als het kompas gekalibreerd moet worden, is de omtrek rood of geel.

### **Het kompas kalibreren**

Draai het apparaat in een continue beweging rond alle assen totdat de omtrek van het kompas groen is.

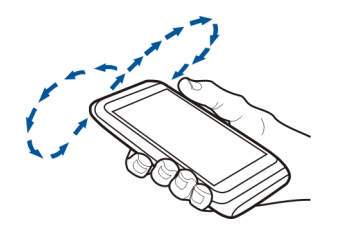

De nauwkeurigheid van het kompas is beperkt. Elektromagnetische velden, metalen objecten of andere externe omstandigheden kunnen de nauwkeurigheid van het kompas nadelig beïnvloeden. Het kompas moet altijd goed worden geijkt.

#### **Over positiebepalingsmethoden**

Kaarten geeft uw locatie op de kaart weer met behulp van op GPS, A-GPS, WLAN of celid gebaseerde positiebepaling.

Het GPS (Global Positioning System) is een op satellieten gebaseerd navigatiesysteem dat wordt gebruikt om een locatie te berekenen. Assisted GPS (A-GPS) is een netwerkdienst die u GPS-gegevens verzendt en zo de snelheid en nauwkeurigheid van de positiebepaling verbetert.

WLAN-positiebepaling (Wireless Local Area Network) verbetert de nauwkeurigheid van de positiebepaling wanneer GPS-signalen niet beschikbaar zijn, met name wanneer u binnenshuis bent of zich tussen hoge gebouwen bevindt.

Met op cel-id gebaseerde positiebepaling, wordt de positie bepaald via de antennetoren waarmee uw mobiele apparaat op dat moment is verbonden.

Wanneer u Kaarten voor de eerste keer gebruikt, wordt u gevraagd het internettoegangspunt te definiëren om kaartgegevens te downloaden, A-GPS te gebruiken of verbinding te maken met een WLAN.

De beschikbaarheid en kwaliteit van GPS-signalen kunnen negatief worden beïnvloed door uw locatie, de positie van satellieten, gebouwen, natuurlijke obstakels, weersomstandigheden en wijzigingen met betrekking tot GPS-satellieten door de regering van de Verenigde Staten. GPS-signalen zijn in gebouwen of onder de grond mogelijk niet beschikbaar.

GPS moet niet worden gebruikt voor exacte plaatsbepaling en u moet nooit uitsluitend op de locatiegegevens van de GPS-ontvanger en mobiele netwerken vertrouwen.

**Opmerking:** In sommige landen kunnen beperkingen gelden voor het gebruik van WLAN. In Frankrijk mag WLAN bijvoorbeeld uitsluitend binnenshuis worden gebruikt. Neem voor meer informatie contact op met de lokale autoriteiten.

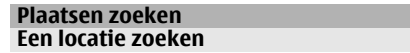

Met Kaarten kunt u specifieke locaties en bedrijven zoeken.

Selecteer **Menu** > **Kaarten** en **Zoeken**.

- 1 Selecteer het zoekveld en voer trefwoorden in, zoals een adres of postcode.
- 2 Selecteer  $\sqrt{ }$ . Als u het zoekveld wilt wissen, selecteert u
- 3 Selecteer een item in de lijst met voorgestelde plaatsen. De locatie wordt weergegeven op de kaart. Als u de andere locaties van de lijst met zoekresultaten op de kaart wilt weergeven, selecteert u een van de pijlen naast het

informatiegebied  $($   $\odot$ ).

### **Teruggaan naar de lijst met voorgestelde resultaten**

Selecteer **Lijst**.

### **Zoeken naar verschillende typen plaatsen in de buurt**

Selecteer **Door categorieën bladeren** en een categorie, zoals winkelen, accomodaties of vervoer.

Als er geen resultaten worden gevonden, controleert u of de spelling van uw trefwoorden correct is. Ook kunnen problemen met de internetverbinding van invloed zijn op de zoekresultaten.

Als u kosten van gegevensoverdracht wilt vermijden, kunt u ook zoekresultaten krijgen zonder actieve internetverbinding als er kaarten van het zoekgebied zijn opgeslagen op uw apparaat.

#### **Locatiedetails weergeven**

Indien beschikbaar meer detailgegevens weergeven van een specifieke locatie of plaats, bijvoorbeeld een hotel of restaurant.

Selecteer **Menu** > **Kaarten** en **Mijn positie**.

#### **Details van een plaats weergeven**

Selecteer een plaats, het informatiegebied ervan ( ), en **Details weergeven**.

Wanneer u ontdekt dat een plaats niet bestaat of onjuiste gegevens of details bevat, bijvoorbeeld de verkeerde contactinformatie of locatie, doet u er goed aan dit aan Nokia te rapporteren.

De beschikbare opties kunnen verschillen.

#### **Favorieten Plaatsen en routes opslaan**

Sla adressen, interessante plaatsen en routes op, zodat deze later snel opnieuw kunnen worden gebruikt.

Selecteer **Menu** > **Kaarten**.

### **Een plaats opslaan**

- 1 Selecteer **Mijn positie**.
- 2 Tik op de locatie. U kunt naar een adres of plaats zoeken door **Zoeken** te selecteren.
- 3 Tik op het informatiegebied van de locatie  $[6]$ .
- 4 Selecteer **Plaats opsl.**.

### **Een route opslaan**

- 1 Selecteer **Mijn positie**.
- 2 Tik op de locatie. U kunt naar een adres of plaats zoeken door **Zoeken** te selecteren.
- 3 Tik op het informatiegebied van de locatie  $\langle \langle \rangle$ .
- 4 Als u nog een routepunt wilt toevoegen, selecteert u **Toevoegen aan route**.
- 5 Selecteer **Nieuw routepunt toev.** en de betreffende optie.
- 6 Selecteer **Route weerg.** > **Opties** > **Route opslaan**.

# **Uw opgeslagen plaatsen en routes weergeven**

Selecteer **Favorieten** > **Plaatsen** of **Routes**.

# **Plaatsen of routes weergeven en ordenen**

Gebruik uw Favorieten om snel toegang te krijgen tot de plaatsen en routes die u hebt opgeslagen.

Groepeer de plaatsen en routes in een verzameling, bijvoorbeeld bij het plannen van een reis.

Selecteer **Menu** > **Kaarten** en **Favorieten**.

# **Een opgeslagen plaats op de kaart weergeven**

1 Selecteer **Plaatsen**.

- 2 Ga naar de plaats.
- 3 Selecteer **Weergeven op kaart**.

Als u wilt teruggaan naar de lijst met opgeslagen plaatsen, selecteert u **Lijst**.

### **Een verzameling maken**

Selecteer **Nieuwe verzameling maken** en geef een verzamelingnaam op.

### **Een opgeslagen plaats toevoegen aan een collectie**

- 1 Selecteer **Plaatsen** en de plaats.
- 2 Selecteer **Collecties beheren**.
- 3 Selecteer **Nieuwe collectie** of een bestaande verzameling.

Als u plaatsen of routes moet verwijderen, of een route moet toevoegen aan een verzameling, gaat u naar de internetdienst Ovi Kaarten op [www.ovi.com.](http://www.ovi.com)

### **Plaatsen naar uw vrienden verzenden**

Wanneer u plaatsgegevens met uw vrienden wilt delen, verzendt u deze gegevens rechtstreeks naar hun apparaten.

Selecteer **Menu** > **Kaarten** en **Mijn positie**.

# **Een plaats verzenden naar het compatibele apparaat van een vriend**

Selecteer een locatie op de map, tik in het informatiegebied van de locatie (6) en selecteer **Verzenden**.

### **Uw favorieten synchroniseren**

Plan een reis op uw computer op de website van Ovi Kaarten, synchroniseer de opgeslagen plaatsen en routes met uw mobiele apparaat en open het plan terwijl u onderweg bent.

Als u plaatsen of routes wilt synchroniseren tussen uw mobiele apparaat en de internetdienst Ovi Kaarten, moet u zijn aangemeld bij uw Nokia-account.

### **Opgeslagen plaatsen en routes synchroniseren**

Selecteer **Favorieten** > **Synchroniseren met Ovi**. Als u nog geen Nokia-account hebt, wordt u gevraagd er een te maken.

# **Het apparaat zo instellen dat favorieten automatisch worden gesynchroniseerd**

Selecteer > **Synchronisatie** > **Synchronisatie** > **Bij het opstart. en afsl.**. Het apparaat start de synchronisatie wanneer u de toepassing Kaarten opent of sluit.

Voor synchronisatie is een actieve internetverbinding vereist en het synchroniseren kan de overdracht van grote hoeveelheden gegevens via het netwerk van uw serviceprovider met zich meebrengen. Neem meer informatie over de kosten van gegevensoverdracht contact op met uw serviceprovider.

Ga naar [www.ovi.com](http://www.ovi.com) als u de internetdienst Ovi Kaarten wilt gebruiken.

#### **Locatie delen**

Publiceer uw huidige locatie op Facebook, met tekst en een foto. Uw Facebook-vrienden kunnen op een kaart uw locatie zien.

Selecteer **Menu** > **Kaarten** en **Locat. delen**.

U hebt een Nokia-account en een Facebook-account nodig om uw locatie te delen.

- 1 Meld u aan bij uw Nokia-account, of selecteer **Nieuwe account maken** als u er nog geen hebt.
- 2 Meld u aan bij uw Facebook-account.
- 3 Selecteer uw huidige locatie.
- 4 Voer uw statusupdate in.
- 5 Selecteer **Een foto toevoegen** als u een foto wilt toevoegen.
- 6 Selecteer **Locatie delen**.

# **Uw Facebook-account beheren**

Selecteer **Accounts** > **Locatie-instellingen delen** > **Facebook** in de hoofdweergave.

U hebt een internetverbinding nodig om uw locatie te delen en de locatie van anderen te bekijken. Dit kan inhouden dat er grote hoeveelheden gegevens worden overgedragen, met navenante kosten voor dataverkeer.

Als u uw locatie op Facebook deelt, zijn de gebruiksvoorwaarden van Facebook van toepassing. Stel u op de hoogte van de gebruiksvoorwaarden en privacygewoonten van Facebook.

Bedenk voordat u uw locatie deelt goed met wie u dat doet. Controleer de privacyinstellingen van de socialenetwerkdienst die u gebruikt, omdat u uw locatie mogelijk met een grote groep mensen deelt.

### **Rijden en wandelen**

### **Gesproken begeleiding krijgen**

Als gesproken begeleiding beschikbaar is, helpt deze u een bestemming te bereiken zodat u zelf van de reis kunt genieten.

Selecteer **Menu** > **Kaarten** en **Per auto** of **Lopen**.

Wanneer u wandel- of autonavigatie de eerste keer gebruikt, wordt u gevraagd de taal van de gesproken begeleiding te selecteren en de juiste bestanden te downloaden.

Als u een taal selecteert die straatnamen bevat, worden de straatnamen eveneens uitgesproken. Het is mogelijk dat voor uw taal geen gesproken begeleiding bestaat.

### **De taal van de gesproken begeleiding wijzigen**

Selecteer in de hoofdweergave en **Navigatie** > **Per auto-begeleiding** of **Te voetbegeleiding** en de juiste optie.

### **Gesproken begeleiding deactiveren**

Selecteer in de hoofdweergave en **Navigatie** > **Per auto-begeleiding** of **Te voetbegeleiding** en **Geen**.

### **De gesproken begeleiding voor autonavigatie herhalen**

Selecteer in de navigatieweergave **Opties** > **Herhalen**.

# **Het volume van de gesproken begeleiding voor autonavigatie aanpassen**

Selecteer in de navigatieweergave **Opties** > **Volume**.

### **Navigatiesysteem**

Als u tijdens het rijden navigatie-instructie nodig hebt, helpt Kaarten u uw bestemming te bereiken.

Selecteer **Menu** > **Kaarten** en **Per auto**.

### **Naar een bestemming rijen**

Selecteer **Best. inst.** en de juiste optie.

### **Naar huis rijden**

Selecteer **Naar huis rijden**.

Wanneer u de eerste keer **Naar huis rijden** of **Naar huis lopen** selecteert, wordt u gevraagd uw thuislocatie op te geven. Ga als volgt te werk als u uw thuislocatie later wilt wijzigen:

- 1 Selecteer  $\triangle$  in de hoofdweergave.
- 2 Selecteer **Navigatie** > **Thuislocatie** > **Opn. defin.**.
- 3 Selecteer de juiste optie.

**Tip:** Selecteer **Kaart** als u zonder ingestelde bestemming wilt rijden. Uw locatie wordt tijdens het rijden in het midden van de kaart weergegeven.

# **Weergaven wijzigen tijdens navigatie**

Veeg het scherm om **2D-weergave**, **3D-weergave**, **Pijlweerg.** of **Routeoverzicht** te selecteren.

Houd u aan alle lokale wetgeving. Houd tijdens het rijden altijd uw handen vrij om het voertuig te besturen. De verkeersveiligheid dient uw eerste prioriteit te hebben terwijl u rijdt.

#### **Navigatieweergave**

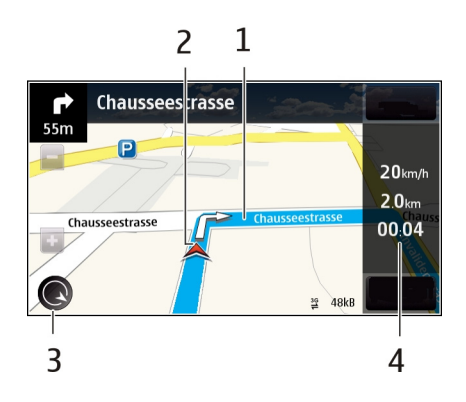

- **1** Route
- **2** Uw locatie en richting
- **3** Kompas
- **4** Informatiebalk (snelheid, afstand, tijd)

# **Verkeers- en veiligheidsinformatie**

Rijden wordt nu nog prettiger met realtime informatie over verkeersproblemen, het gebruik van de rijbanen op de snelweg en waarschuwingen voor snelheidsbeperkingen. De beschikbaarheid is afhankelijk van in welk land of welke regio u zich bevindt.

Selecteer **Menu** > **Kaarten** en **Per auto**.

# **Verkeersproblemen op de kaart weergeven**

Selecteer tijdens autonavigatie **Opties** > **Verkeersinf.**. De gebeurtenissen worden weergegeven als driehoekjes en lijnen.

### **Verkeersinformatie bijwerken**

Selecteer **Opties** > **Verkeersinf.** > **Verkeersinfo bijwerken**.

Wanneer u een route plant, kunt u het apparaat zo instellen dat verkeersproblemen, zoals files of wegwerkzaamheden, worden vermeden.

#### **Verkeersproblemen vermijden**

Selecteer  $\leq$  > **Navigatie** > **Nwe route vw. verk.sit.** in de hoofdweergave.

Als de betreffende functie is ingeschakeld, kan tijdens de navigatie de locatie van flitspalen worden aangegeven. In sommige landen is het gebruik van dergelijke informatie verboden of aan regels gebonden. Nokia is niet verantwoordelijk voor de betrouwbaarheid van de gegevens over de locaties van flitspalen of voor de consequenties van het gebruik van deze gegevens.

#### **Navigatiesysteem voor voetgangers**

Wanneer u navigatie-instructies nodig hebt om een route te voet af te leggen, wijst Kaarten u de weg langs kruispunten, parken, voetgangerszones en zelfs winkelcentra.

Selecteer **Menu** > **Kaarten** en **Lopen**.

#### **Lopen naar een bestemming**

Selecteer **Best. inst.** en de juiste optie.

### **Naar huis lopen**

Selecteer **Naar huis lopen**.

Wanneer u de eerste keer **Naar huis rijden** of **Naar huis lopen** selecteert, wordt u gevraagd uw thuislocatie op te geven. Ga als volgt te werk als u uw thuislocatie later wilt wiizigen:

- 1 Selecteer  $\triangle$  in de hoofdweergave.
- 2 Selecteer **Navigatie** > **Thuislocatie** > **Opn. defin.**.
- 3 Selecteer de juiste optie.

**Tip:** Selecteer **Kaart** als u zonder ingestelde bestemming wilt lopen. Uw locatie wordt tijdens het rijden in het midden van de kaart weergegeven.

#### **Een route plannen**

Plan uw reis, stel een route op en geef deze op de kaart weer voordat u vertrekt.

Selecteer **Menu** > **Kaarten** en **Mijn positie**.

### **Een route maken**

- 1 Tik op de locatie van het beginpunt. Selecteer **Zoeken** als u een adres of plaats wilt zoeken.
- 2 Tik op het informatiegebied van de locatie  $(0)$ .
- 3 Selecteer **Toevoegen aan route**.
- 4 Als u een ander routepunt wilt toevoegen, selecteert u **Nieuw routepunt toev.** en het juiste punt.

# **De volgorde van routepunten wijzigen**

- 1 Selecteer een routepunt.
- 2 Selecteer **Verplaatsen**.
- 3 Tik op de plaats waarnaar u het routepunt wilt verplaatsen.

# **De locatie van een routepunt bewerken**

Tik op het routepunt en selecteer **Bewerken** en de gewenste optie.

### **De route op de kaart weergeven**

Selecteer **Route weerg.**.

### **Navigeren naar de bestemming**

Selecteer **Route weerg.** > **Opties** > **Rit starten** of **Wandeling starten**.

# **De instellingen voor een route wijzigen**

De route-instellingen hebben betrekking op de navigatie-instructies en de manier waarop de route op de kaart wordt weergegeven.

- 1 Open in de weergave met de routeplanner het tabblad Instellingen. Selecteer **Opties** > **Routepunten** of **Lijst met routepunten**.
- 2 Stel de transportmodus in op **Per auto** of **Te voet**. Als u **Te voet** selecteert, worden eenrichtingsstraten als gewone straten beschouwd en kunnen ook wandelpaden en routes door bijvoorbeeld parken en winkelcentra worden gebruikt.
- 3 Selecteer de gewenste optie.

# **De wandelmodus selecteren**

Open het tabblad Instellingen en selecteer **Te voet** > **Voorkeursroute** > **Straten** of **Rechte lijn**. **Rechte lijn** is handig voor routes buiten bestaande straten omdat ook de wandelrichting wordt aangegeven.

#### **De snellere of kortere route gebruiken**

Open het tabblad Instellingen en selecteer **Per auto** > **Routeselectie** > **Snellere route** of **Kortere route**.

#### **De geoptimaliseerde route gebruiken**

Open het tabblad Instellingen en selecteer **Per auto** > **Routeselectie** > **Geoptimaliseerd**. De geoptimaliseerde route combineert de voordelen van de kortere en de snellere route.

U kunt ook aangeven dat u bijvoorbeeld snelwegen, tolwegen of veerboten wilt toestaan of uitsluiten.

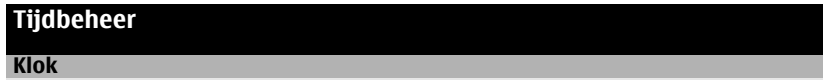

# **Over de klok**

Selecteer **Menu** > **Toepassingen** > **Klok**.

Stel alarms in en pas deze aan, en zoek lokale tijden op in verschillende landen en steden.

#### **Datum en tijd instellen**

Selecteer in het startscherm de klok en **Opties** > **Instellingen** > **Tijd** of **Datum**.

**Tip:** Als u de datum en tijd wilt weergeven terwijl het scherm en het toetsenblok zijn vergrendeld, houdt u de menutoets ingedrukt.

#### **Een alarm instellen**

U kunt uw apparaat gebruiken als wekker.

Selecteer de klok in het startscherm.

- 1 Selecteer **Nieuw alarm**.
- 2 Stel de tijd voor het alarm in en voer een beschrijving in.
- 3 Als u bijvoorbeeld wilt instellen dat de wekker elke dag op dezelfde tijd afgaat, selecteert u **Herhalen**.

### **Een alarm verwijderen**

Selecteer het alarm en houd dit even vast, en selecteer vervolgens **Alarm verwijderen** in het pop-upmenu.

#### **Een alarm in sluimerstand zetten**

Wanneer de wekker gaat, kunt u het alarmsignaal op sluimerstand zetten. Hierdoor wordt het alarm voor een opgegeven tijd onderbroken.

Wanneer de wekker gaat, selecteert u **Snooze**.

### **De sluimertijd instellen**

Selecteer in het startscherm de klok en **Opties** > **Instellingen** > **Snoozetijd alarm** en stel de tijdsduur in.

U kunt een alarm ook in de sluimerstand zetten door uw apparaat met het scherm naar beneden te draaien. Als u deze functie wilt gebruiken, moet u eerst de sensoren activeren.

### **De sensoren activeren**

Selecteer **Menu** > **Instellingen** en **Telefoon** > **Sensorinstell.** > **Sensoren** > **Aan**.

### **Draaibediening voor sluimeren activeren**

Selecteer **Menu** > **Instellingen** en **Telefoon** > **Sensorinstell.** > **Draaibediening** > **Alarmen op snooze**.

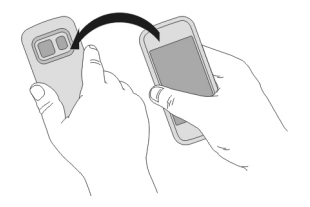

# **De datum en tijd automatisch bijwerken**

U kunt uw apparaat zodanig instellen dat datum, tijd en tijdzone automatisch worden aangepast.

Selecteer in het startscherm de klok en **Opties** > **Instellingen** > **Automat. tijdaanpassing** > **Aan**.

Automatische tijdaanpassing is een netwerkdienst.

# **De tijdzone wijzigen tijdens het reizen**

U kunt de klok instellen op de plaatselijke tijd wanneer u naar het buitenland reist.

Selecteer de klok in het startscherm en open het tabblad Wereldklok.

#### **Een locatie toevoegen**

Selecteer **Opties** > **Locatie toevoegen** en een locatie.

#### **Uw huidige locatie instellen**

Selecteer een locatie en houd deze even vast, en selecteer **Instlln als huidige locatie** in het pop-upmenu.

De tijd op uw apparaat wordt aangepast aan de geselecteerde locatie. Controleer of de tijd klopt.

#### **De tijd controleren in verschillende steden**

Als u de tijd van verschillende locaties wilt weergeven, moet u deze aan het tabblad Wereldklok toevoegen. U kunt ook foto's aan de locaties toevoegen, zoals bijvoorbeeld van een vriend die in de stad in kwestie woont, of het uitzicht vanaf uw favoriete toeristische attractie.

Selecteer de klok in het startscherm en open het tabblad Wereldklok.

#### **Een locatie toevoegen**

Selecteer **Opties** > **Locatie toevoegen** en een locatie. U kunt maximaal 15 locaties toevoegen.

#### **Een foto toevoegen voor een locatie**

Houd een locatie geselecteerd en selecteer in het pop-upmenu **Afbeelding wijzigen** en een foto.

#### **Agenda Over de agenda**

Selecteer **Menu** > **Agenda**.

Met de agenda op uw telefoon kunt u het volgende doen:

- Houd uw planningen op orde
- Voeg herinneringen toe voor speciale dagen en andere belangrijke datums
- Houd uw takenlijst up-to-date

U kunt aparte agenda's bijhouden voor vrije tijd en werk.

#### **Uw weekagenda weergeven**

U kunt in verschillende weergaven door uw agenda-items bladeren. Gebruik de weekweergave als u een helder overzicht wilt van alle items voor een bepaalde week.

Selecteer de datum in het startscherm.

Selecteer  $\mathbb{R}$  >  $\mathbb{T}$  op de werkbalk.

#### **Een taak toevoegen aan uw takenlijst**

Hebt u belangrijke klussen te doen op uw werk, bibliotheekboeken die teruggebracht moeten worden of een gebeurtenis die u wilt bijwonen? U kunt taken toevoegen aan uw agenda. Als u een bepaalde deadline moet halen, kunt u een herinnering instellen.

Selecteer de datum in het startscherm.

- 1 Ga naar de gewenste datum en selecteer  $\mathbb{S}^2$ .
- 2 Selecteer het veld voor het type item en **Taak**.
- $3$  Vul de velden in. Selecteer om het dialoogvenster voor tekstinvoer te sluiten.
- 4 Als u een herinnering voor de taak wilt toevoegen, selecteert u **Alarm** > **Aan**.

### **Een afspraak toevoegen**

Sla uw belangrijke afspraken als vergaderitems op in uw agenda.

Selecteer de datum in het startscherm.

- 1 Ga naar de gewenste datum en selecteer  $\mathbb{S}^n$ . Het vergaderitem is standaard geselecteerd.
- 2 Vul de velden in. Selecteer om het dialoogvenster voor tekstinvoer te sluiten.
- 3 Als u het vergaderitem met regelmatige tussenpozen wilt herhalen, selecteert u **Herhalen** en het tijdsinterval. Selecteer **Herhalen tot** en geef de einddatum op.

### **Een verjaardag onthouden**

U kunt een herinnering toevoegen voor verjaardagen en andere speciale dagen. De herinneringen worden elk jaar herhaald.

Selecteer de datum in het startscherm.

- 1 Ga naar de gewenste datum en selecteer **Opties** > **Nieuw item** > **Type agendaitem** > **Speciale dag**.
- 2 Vul alle velden in. Selecteer  $\diagup$  om het dialoogvenster voor tekstinvoer te sluiten.

### **Aparte agenda's bijhouden voor werk en vrije tijd**

U kunt meer dan één agenda gebruiken. U kunt een agenda maken voor uw vrije tijd en een voor uw werk.

Selecteer de datum in het startscherm.

### **Een nieuwe agenda maken**

1 Selecteer **Opties** > **Agenda's beheren**.

- 2 Selecteer **Opties** > **Nieuwe agenda maken**.
- 3 Voer een naam in en bepaal een kleurcode voor de agenda.
- 4 Bepaal de zichtbaarheid van de agenda. Als een agenda verborgen is, worden de agenda-items en herinneringen niet weergegeven in verschillende agendaweergaven of op het startscherm.

# **Agenda-instellingen wijzigen**

Selecteer de gewenste agenda in de weergave Agenda's beheren.

### **Een item toevoegen aan een bepaalde agenda**

- 1 Ga naar de gewenste datum en selecteer  $\mathbb{S}^{\dagger}$ .
- 2 Selecteer het gewenste type item.
- 3 Selecteer **Agenda-item opgeslagen in** en de agenda waarin u het item wilt opslaan.

In verschillende agendaweergaven geven de kleurcodes aan in welke agenda een item is opgeslagen.

# **Office**

#### **Quickoffice Over Quickoffice**

Selecteer **Menu** > **Toepassingen** > **Kantoor** > **Quickoffice**.

Quickoffice bestaat uit de volgende onderdelen:

- Quickword voor het weergeven van Microsoft Word-documenten
- Quicksheet voor het weergeven van Microsoft Excel-werkbladen
- Quickpoint voor het weergeven van Microsoft PowerPoint-presentaties

Niet alle bestandsindelingen en functies worden ondersteund.

Selecteer **Updates en upgrades** om de versie met editor van Quickoffice aan te schaffen.

# **Microsoft Word-, Excel- en PowerPoint-documenten lezen**

Met Quickoffice kunt u Microsoft Office-documenten, bijvoorbeeld Word-documenten, Excel-werkbladen of PowerPoint-presentaties, weergeven.

Selecteer **Menu** > **Toepassingen** > **Kantoor** > **Quickoffice**.

### **Een bestand openen**

Selecteer het geheugen waarin het bestand is opgeslagen, blader naar de juiste map en selecteer het bestand.

### **Bestanden sorteren**

Selecteer **Opties** > **Sorteren op**.

### **Bestanden naar een compatibel apparaat verzenden**

Selecteer  $\boxdot$  en de verzendmethode.

Niet alle indelingen en functies worden ondersteund.

### **PDF-documenten lezen**

Met Adobe Reader kunt u PDF-documenten lezen.

Selecteer **Menu** > **Toepassingen** > **Kantoor** > **Adobe PDF**.

### **Een bestand openen**

Selecteer het geheugen waarin het bestand is opgeslagen, blader naar de juiste map en selecteer het bestand.

#### **Berekeningen maken**

Selecteer **Menu** > **Toepassingen** > **Kantoor** > **Rekenm.**.

- 1 Geef het eerste getal voor de berekening op.
- 2 Selecteer een functie, bijvoorbeeld optellen of aftrekken.
- 3 Geef het tweede getal voor de berekening op.
- 4 Selecteer **=**.

# **De uitkomst van een berekening opslaan of ophalen**

Selecteer **Opties** > **Geheugen** > **Opslaan** of **Oproepen**.

# **Notities schrijven**

### **Informatie over Notities**

Selecteer **Menu** > **Toepassingen** > **Notities**.

U kunt notities schrijven, zoals vergadermemo's, en ontvangen plattetekstbestanden (TXT-bestanden) opslaan in de toepassing Notities.

### **100 Office**

### **Een boodschappenlijst maken**

Boodschappenlijstjes op papier zijn makkelijk kwijt te raken. In plaats van uw boodschappenlijstjes op papier te schrijven, kunt u ze met Notities maken. Zo hebt u de lijst altijd bij u! U kunt de lijst bijvoorbeeld ook naar een familielid verzenden.

Selecteer **Menu** > **Toepassingen** > **Notities**.

- 1 Selecteer **Opties** > **Nieuwe notitie**.
- 2 Voer tekst in het notitieveld in.

### **De lijst verzenden**

Open de notitie en selecteer **Opties** > **Verzenden** en de verzendmethode.

### **Woorden vertalen van de ene taal in de andere**

Hiermee kunt u woorden van de ene in de andere taal vertalen. Niet alle talen worden ondersteund.

Selecteer **Menu** > **Toepassingen** > **Kantoor** > **Woordenbk**.

- 1 Voer tekst in het zoekveld in. Er worden suggesties voor te vertalen woorden weergegeven.
- 2 Selecteer het woord in de lijst.

### **De bron- of doeltaal wijzigen**

Selecteer **Opties** > **Talen** > **Bron** of **Doel**.

### **Meer talen van internet downloaden**

Selecteer **Opties** > **Talen** > **Talen downloaden**.

Engels is vooraf geïnstalleerd en daar kunt u twee talen aan toevoegen.

### **ZIP-bestanden openen of maken**

Met Zip manager kunt u bestanden openen en extraheren vanuit ZIP-bestanden. U kunt ook nieuwe ZIP-bestanden maken voor het opslaan en comprimeren van bestanden.

Selecteer **Menu** > **Toepassingen** > **Kantoor** > **Zip**.

# **Connectiviteit**

### **Internetverbindingen**

# **Instellen hoe uw apparaat verbinding maakt met internet**

Uw apparaat zoekt automatisch naar, en maakt verbinding met een beschikbaar bekend netwerk wanneer een netwerkverbinding nodig is. De selectie vindt plaats op basis van de verbindingsinstellingen, tenzij er toepassingsspecifieke instellingen gelden.

Selecteer **Menu** > **Instellingen** en **Connectiviteit** > **Instellingen**.

### **Automatisch overschakelen op een bekende WLAN-verbinding (draadloos lokaal netwerk) indien beschikbaar.**

Selecteer **Overschakelen naar WLAN** > **Alleen bek. WLAN's**.

U kunt ook handmatig verbinding maken met WLAN's door de WLAN-wizard te gebruiken.

# **Alleen een WLAN-verbinding gebruiken**

Als u WLAN-verbindingen wilt wanneer u zich binnen uw thuisnetwerk bevindt, selecteert u **Geg.gebruik in thuisnetw.** > **Alleen WLAN**. Als u WLAN-verbindingen wilt wanneer u zich buiten uw thuisnetwerk bevindt, selecteert u **Geg.gebruik bij roaming** > **Alleen WLAN**.

### **Automatisch een packet-gegevensverbinding gebruiken wanneer u zich binnen uw thuisnetwerk bevindt**

Selecteer **Geg.gebruik in thuisnetw.** > **Automatisch**.

Als u wilt instellen dat er om bevestiging wordt gevraagd voor het verbinden, selecteert u **Geg.gebruik in thuisnetw.** > **Altijd vragen**.

### **Om bevestiging vragen voordat er buiten uw thuisnetwerk een packetgegevensverbinding wordt gebruikt**

Selecteer **Geg.gebruik bij roaming** > **Altijd vragen**.

Als u wilt instellen dat er automatisch verbinding wordt gemaakt door het apparaat, selecteert u **Geg.gebruik bij roaming** > **Automatisch**. Verbindingen openen in het buitenland kan leiden tot aanzienlijk hogere kosten voor gegevensoverdracht.

# **Draadloos LAN**

# **Informatie over WLAN-verbindingen**

Selecteer **Menu** > **Instellingen** en **Connectiviteit** > **WLAN**.

De WLAN-wizard helpt u verbinding te maken met een draadloos lokaal netwerk (WLAN) en uw WLAN-verbindingen te beheren.

**Belangrijk:** Schakel encryptie in om de beveiliging van uw WLAN-verbinding te vergroten. Het gebruik van encryptie verkleint het risico van onbevoegde toegang tot uw gegevens.

**Opmerking:** In sommige landen kunnen beperkingen gelden voor het gebruik van WLAN. In Frankrijk mag WLAN bijvoorbeeld uitsluitend binnenshuis worden gebruikt. Neem voor meer informatie contact op met de lokale autoriteiten.

### **Thuis verbinding maken met een WLAN**

Om te besparen op gegevenskosten kunt u thuis verbinding maken met uw WLANnetwerk om op het web te surfen met uw apparaat.

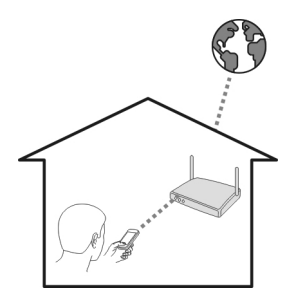

- 1 Selecteer **Menu** > **Instellingen** en **Connectiviteit** > **WLAN**.
- 2 Selecteer uw eigen WLAN-verbinding en houd deze even vast, en selecteer **Browsen starten** in het pop-upmenu.

Als uw WLAN beveiligd is, voert u de toegangscode in. Als uw WLAN verborgen is, selecteert u **Anders (vrbrgn netw.)** en voert u de netwerknaam (Service Set Identifier, SSID) in.

# **De WLAN-verbinding sluiten**

Selecteer de verbinding en houd deze even vast, en selecteer **WLAN-verb. verbreken** in het pop-upmenu.

# **Onderweg verbinding maken met een WLAN**

Wanneer u niet thuis bent, kunt u op een praktische manier internetten door verbinding te maken met een WLAN. Maak in openbare gelegenheden, bijvoorbeeld een bibliotheek of internetcafé, verbinding met openbare WLAN's.

- 1 Selecteer **Menu** > **Instellingen** en **Connectiviteit** > **WLAN**.
- 2 Selecteer de gewenste WLAN-verbinding en houd deze even vast, en selecteer **Browsen starten** in het pop-upmenu.

#### **Bluetooth Bluetooth-connectiviteit**

Selecteer **Menu** > **Instellingen** en **Connectiviteit** > **Bluetooth**.

Via Bluetooth kunt u een draadloze verbinding tot stand brengen met andere compatibele apparaten, zoals mobiele telefoons, computers, headsets en carkits.

U kunt met deze verbinding vanaf uw apparaat items verzenden, bestanden van uw compatibele pc overbrengen en met een compatibele printer bestanden afdrukken.

Aangezien apparaten met draadloze Bluetooth-technologie communiceren via radiogolven, hoeft er geen 'direct zicht' te bestaan tussen de apparaten. De twee apparaten mogen maximaal 10 meter van elkaar zijn verwijderd, hoewel de verbinding wel hinder kan ondervinden van obstakels, zoals muren of andere elektronische apparaten.

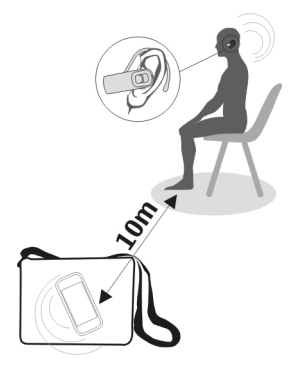

Als het apparaat is vergrendeld, zijn alleen verbindingen met geautoriseerde apparaten mogelijk.

**Opmerking:** In sommige landen gelden mogelijk beperkingen voor het gebruik van Bluetooth-technologie. In Frankrijk mag u de Bluetooth-technologie van dit product bijvoorbeeld alleen binnenshuis gebruiken. Neem voor meer informatie contact op met de lokale autoriteiten.

### **Een draadloze hoofdtelefoon aansluiten**

Met een draadloze hoofdtelefoon kunt u ook gesprekken aannemen als uw apparaat niet direct binnen handbereik is, en hebt u uw handen vrij, bijvoorbeeld om tijdens een gesprek te blijven werken op uw computer.

- 1 Selecteer **Menu** > **Instellingen** en **Connectiviteit** > **Bluetooth** > **Aan**.
- 2 Schakel de hoofdtelefoon in.
- 3 Open het tabblad **Gekoppelde apparaten** om de hoofdtelefoon aan uw apparaat te koppelen.
- 4 Selecteer de hoofdtelefoon. Als de hoofdtelefoon niet wordt weergegeven in de lijst, selecteert u **Opties** > **Nw gekoppeld apparaat** om ernaar te zoeken.
- 5 Misschien moet u een toegangscode invoeren. Raadpleeg de gebruikershandleiding van de hoofdtelefoon voor meer informatie.

### **Een afbeelding of andere inhoud naar een ander apparaat verzenden via Bluetooth**

U kunt Bluetooth gebruiken om afbeeldingen, video's, visitekaartjes, agenda-items en andere inhoud naar compatibele apparaten van vrienden en naar uw computer te verzenden.

Er kunnen verschillende Bluetooth-verbindingen tegelijkertijd actief zijn. Als u bijvoorbeeld een compatibele headset hebt aangesloten, kunt u tegelijkertijd bestanden verzenden naar een ander compatibel apparaat.

- 1 Selecteer het item zoals bijvoorbeeld een afbeelding en houd het ingedrukt. Selecteer **Verzenden** > **Via Bluetooth** in het pop-upmenu.
- 2 Selecteer het apparaat waarmee u wilt verbinden. Als het gewenste apparaat niet wordt weergegeven, selecteert u **Meer apparaten** om ernaar te zoeken. Tijdens het zoeken worden Bluetooth-apparaten die binnen het bereik vallen weergegeven.
- 3 Als voor het andere apparaat een toegangscode vereist is, voert u deze in. De toegangscode, die u zelf mag definiëren, moet in beide apparaten worden ingevoerd. Sommige apparaten hebben een vaste toegangscode. Raadpleeg de gebruikershandleiding van het apparaat voor meer informatie.

De toegangscode is alleen geldig voor de huidige verbinding.

4 Als u vaak verbinding maakt met een bepaald apparaat, kunt u het als geautoriseerd instellen door tijdens het koppelen het autorisatieverzoek **Apparaat toestaan automatisch verbinding te maken?** te bevestigen. Als een apparaat is geautoriseerd, hoeft u niet elke keer de toegangscode in te voeren.

# **Een carkit aansluiten met behulp van de externe SIM-modus**

In de externe SIM-modus kunt u de SIM-kaart van uw apparaat gebruiken met een compatibele carkit.

Selecteer **Menu** > **Instellingen** en **Connectiviteit** > **Bluetooth**.

Voordat de externe SIM-modus kan worden geactiveerd, moet de accessoire aan uw apparaat worden gekoppeld. Breng deze koppeling tot stand vanaf de carkitaccessoire.

- 1 Activeer Bluetooth door **Bluetooth** > **Aan** te selecteren.
- 2 Selecteer **Externe SIM-modus** > **Aan** om de externe SIM-modus op uw apparaat te activeren.
- 3 Activeer Bluetooth in de carkitaccessoire.

Wanneer de externe SIM-modus is geactiveerd, wordt **Externe SIM-modus** op het startscherm weergegeven. De verbinding met het draadloze netwerk is gesloten en u kunt geen diensten of functies voor de SIM-kaart gebruiken waarvoor dekking van het mobiele netwerk vereist is.

Als het draadloze apparaat in de externe SIM-modus staat, kunt u alleen gesprekken voeren of ontvangen via compatibele en aangesloten toebehoren, zoals een carkit.

U kunt in deze modus alleen alarmnummers kiezen.

### **De externe SIM-modus uitschakelen**

Druk op de aan/uit-toets en selecteer **Externe SIM sluiten**.

### **Uw apparaat beschermen**

Als Bluetooth is geactiveerd op uw apparaat, kunt u zelf bepalen wie uw apparaat kan vinden en wie hiermee verbinding kan maken.

Selecteer **Menu** > **Instellingen** en **Connectiviteit** > **Bluetooth**.

### **Voorkomen dat anderen uw apparaat detecteren**

Selecteer **Waarneemb. telefoon** > **Verborgen**.

Als uw apparaat verborgen is, kunnen anderen het niet detecteren. Gekoppelde apparaten kunnen echter nog steeds verbinding maken met uw apparaat.

### **Bluetooth deactiveren**

Selecteer **Bluetooth** > **Uit**.

Maak geen koppelingen met een onbekend apparaat en accepteer hiervan ook geen verbindingsverzoeken. Zo kunt u uw apparaat vrijwaren van schadelijke inhoud.

#### **USB-gegevenskabel**

**Een foto of andere inhoud kopiëren van uw apparaat naar een computer en omgekeerd**

U kunt een USB-gegevenskabel gebruiken om foto's, video's, muziek en andere inhoud te kopiëren van de computer naar uw apparaat en omgekeerd.

- 1 Zorg dat Mediaoverdr. is ingesteld als de USB-modus door **Menu** > **Instellingen** en **Connectiviteit** > **USB** > **Mediaoverdr.** te selecteren.
- 2 Gebruik een compatibele  $\leftarrow$  gegevenskabel om uw apparaat op een computer aan te sluiten.

Het apparaat wordt als een draagbaar apparaat weergegeven op de computer. Als de modus Mediaoverdr. niet werkt op uw computer, maakt u in plaats daarvan gebruik van de modus Massaopslag.

3 Gebruik Bestandsbeheer op de computer om de inhoud te kopiëren.

# **De USB-modus wijzigen**

De beste resultaten bij het kopiëren van inhoud of het synchroniseren van uw apparaat met uw computer krijgt u door de juiste USB-modus te activeren bij gebruik van een USB-gegevenskabel bij het maken van verbinding met verschillende apparaten.

Selecteer **Menu** > **Instellingen** en **Connectiviteit** > **USB** en maak een keuze uit de volgende opties:

**Nokia Ovi Suite** — Verbind uw apparaat met een compatibele computer waarop Nokia Ovi Suite is geïnstalleerd. In deze modus kunt u uw apparaat synchroniseren met Ovi Suite en andere functies van Ovi Suite gebruiken.

Deze modus wordt automatisch geactiveerd wanneer u de toepassing Ovi Suite opent.

**Massaopslag** — Verbind uw apparaat met een compatibele computer waarop Nokia Ovi Suite niet is geïnstalleerd. Uw apparaat wordt herkend als USB-flashgeheugen. U kunt uw apparaat ook verbinden met andere apparaten, zoals een stereo-installatie thuis of in de auto, waarop u een USB-station kunt aansluiten.

Terwijl het apparaat in deze modus is aangesloten op een computer, kunt u wellicht enkele toepassingen ervan niet gebruiken.

De geheugenkaart en het massageheugen in uw apparaat zijn niet toegankelijk voor het andere apparaat.

**Mediaoverdr.** — Verbind uw apparaat met een compatibele computer waarop Nokia Ovi Suite niet is geïnstalleerd. Muziek die wordt beschermd via Digital Rights Management (DRM) moet in deze modus worden overgebracht. Bepaalde thuisentertainmentsystemen en printers kunnen eveneens in deze modus worden gebruikt.

**Pc verb. met net** — Verbind uw apparaat met een compatibele computer en gebruik het apparaat als een draadloze modem. Er wordt automatisch een verbinding tot stand gebracht tussen de computer en internet.

**Tip:** Als de USB-kabel is aangesloten, kunt u de USB-modus in de meeste weergaven wijzigen. Selecteer  $\leftarrow \rightarrow$  USB in de rechterbovenhoek.

#### **Een USB-apparaat voor massaopslag aansluiten**

Met de USB OTG-adapter (On-The-Go) kunt u een compatibele USB-geheugenstick of harde schijf op uw apparaat aansluiten.

### **Een geheugenstick aansluiten**

- 1 Sluit de micro-USB-kant van de USB OTG-adapter aan op de USB-aansluiting van uw apparaat.
- 2 Sluit een geheugenstick aan op de USB OTG-adapter.

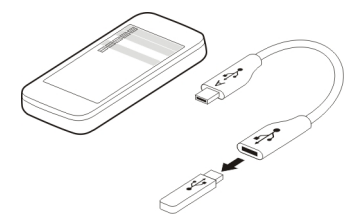

De toepassing Bestandsbeheer wordt geopend en de geheugenstick wordt weergegeven als massageheugen.

# **Een bestand kopiëren of verplaatsen**

Houd in Best.beheer het te kopiëren of verplaatsen bestand ingedrukt en selecteer in het pop-upmenu de gewenste optie en de doelmap.

Als u een harde schijf aansluit die meer dan 200 mA aan stroom vereist, dient u een externe krachtbron voor deze harde schijf te gebruiken.

### **Een netwerkverbinding verbreken**

Als meerdere toepassingen gebruikmaken van een internetverbinding, kunt u de toepassing Verbindingsbeheer gebruiken om enkele of alle netwerkverbindingen te verbreken.

Selecteer **Menu** > **Instellingen** en **Connectiviteit** > **Verbind.beheer**.

Selecteer de verbinding en houd deze even vast, en selecteer **Verbinding verbreken** in het pop-upmenu.

In de weergave met actieve gegevensverbindingen kunt u uw huidige netwerkverbindingen zien.  $\Rightarrow$  geeft een packet-gegevensverbinding aan, en  $\mathbb{F}$  geeft een WLAN-verbinding (draadloos lokaal netwerk) aan.

### **Verbindingsgegevens weergeven**

Selecteer de verbinding en houd deze even vast, en selecteer **Details** in het popupmenu.

Vervolgens wordt er meer informatie weergegeven, zoals de hoeveelheid overgedragen gegevens en de verbindingsduur.

**Tip:** In de meeste weergaven opent u de toepassing Verbindingsbeheer door het meldingengebied in de rechterbovenhoek te selecteren en  $\rightarrow$  > **Verbind.beheer** te selecteren.

#### **Uw bestanden op een extern station opslaan**

Als u een back-up wilt maken van uw gegevens of ruimte wilt besparen op uw apparaat, kunt u een extern station gebruiken om uw bestanden op te slaan en te beheren.

Selecteer **Menu** > **Instellingen** en **Connectiviteit** > **Externe stations**.

U kunt de instellingen voor het externe station ontvangen in een configuratiebericht van uw serviceprovider. Open het bericht en sla de instellingen op.

Voor deze service worden mogelijk kosten in rekening gebracht. Neem contact op met uw serviceprovider voor informatie over de beschikbaarheid en mogelijke kosten.

### **Verbinding maken met een extern station**

Selecteer het externe station en houd dit even vast, en selecteer **Verbinden** in het popupmenu.

# **Een nieuw extern station toevoegen**

- 1 Selecteer **Opties** > **Nieuw station**.
- 2 Voer de naam van het externe station in.
- 3 Voer het webadres van het externe station in, inclusief het poortnummer.
- 4 Selecteer **Toegangspunt** > **Door gebruiker gedef.** om het toegangspunt te selecteren waarmee u verbinding met het externe station wilt maken. Als u **Altijd vragen** selecteert, moet u altijd de bestemming of het toegangspunt opgeven wanneer de toepassing verbinding maakt met het netwerk.
- 5 Voer uw gebruikersnaam en wachtwoord in als dit wordt vereist door het externe station.

# **De instellingen van een bestaand extern station wijzigen**

Selecteer Externe stations en het gewenste station.
<span id="page-108-0"></span>Gebruik de toepassing Bestandsbeheer om uw externe stations te openen en uw opgeslagen bestanden te beheren.

# **Apparaatbeheer**

### **Uw apparaatsoftware en toepassingen up-to-date houden Informatie over apparaatsoftware- en toepassingsupdates**

Via updates voor apparaatsoftware en toepassingen kunt u nieuwe en verbeterde functies voor uw apparaat ontvangen. Via software-updates kunnen ook de prestaties van uw apparaat worden verbeterd.

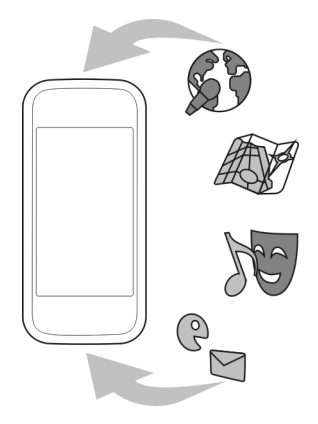

Het is aan te raden een back-up te maken van uw persoonlijke gegevens voordat u de software op uw apparaat bijwerkt.

### **Waarschuwing:**

Tijdens het installeren van een software-update kunt u het apparaat niet gebruiken, zelfs niet om een alarmnummer te bellen, totdat de installatie voltooid is en het apparaat opnieuw is ingeschakeld.

Bij het gebruik van de dienst of het downloaden van inhoud worden mogelijk grote hoeveelheden gegevens overgebracht, wat kan leiden tot kosten voor gegevensverkeer.

Nadat u de apparaatsoftware of toepassingen hebt bijgewerkt, is het mogelijk dat de instructies in de gebruikershandleiding niet langer up-to-date zijn.

# <span id="page-109-0"></span>**De apparaatsoftware en toepassingen op uw apparaat bijwerken**

 U kunt controleren of er updates beschikbaar zijn voor uw apparaatsoftware of voor afzonderlijke toepassingen en deze vervolgens downloaden en op uw apparaat installeren (netwerkdienst). U kunt uw apparaat ook zo instellen dat er automatisch op updates wordt gecontroleerd en dat u wordt geïnformeerd wanneer er belangrijke of aanbevolen updates beschikbaar zijn.

Selecteer **Menu** > **Toepassingen** > **Sw-update**.

Als er beschikbare updates zijn, selecteert u de updates die u wilt downloaden en installeren, en selecteert u $\widetilde{\left( \blacktriangleright \right)}$ .

**Uw apparaat zo instellen dat er automatisch wordt gecontroleerd op updates** Selecteer **Opties** > **Instellingen** > **Autom. contr. op updates**.

# **Apparaatsoftware bijwerken met uw computer**

U kunt de pc-toepassing Nokia Software Updater gebruiken om uw apparaatsoftware bij te werken. Als u de software van uw apparaat wilt bijwerken, hebt u het volgende nodig: een compatibele computer, een snelle internetverbinding en een compatibele USB-gegevenskabel om uw apparaat op de computer aan te sluiten.

Als u meer informatie wilt en de updatetoepassing voor Nokia-software wilt downloaden, gaat u naar [www.nokia.com/softwareupdate](http://www.nokia.com/softwareupdate).

# **Bestanden beheren**

# **Informatie over Bestandsbeheer**

Selecteer **Menu** > **Toepassingen** > **Kantoor** > **Best.beheer**.

Met Bestandsbeheer kunt u bestanden op uw apparaat zoeken, beheren en openen.

## **De bestanden weergeven die zijn opgeslagen op uw apparaat**

Selecteer **Menu** > **Toepassingen** > **Kantoor** > **Best.beheer** en het gewenste geheugen.

De mappen in de basis van het geheugen worden weergegeven.

## **Bestanden indelen**

U kunt de toepassing Bestandsbeheer gebruiken om bestanden en mappen te verwijderen, te verplaatsen, te kopiëren of te maken. Als u uw bestanden in de juiste map plaatst, kunt u de bestanden later makkelijker terugvinden.

Selecteer **Menu** > **Toepassingen** > **Kantoor** > **Best.beheer**.

# <span id="page-110-0"></span>**Een nieuwe map maken**

Selecteer **Opties** > **Indelen** > **Nieuwe map** in de map waarin u een submap wilt maken.

# **Een bestand kopiëren of verplaatsen naar een map**

Selecteer het bestand en houd het even vast, en selecteer de gewenste optie in het popupmenu.

# **Back-ups van bestanden maken**

Wilt u ervoor zorgen dat u geen belangrijke bestanden verliest? U kunt een back-up van het apparaatgeheugen maken op een compatibele computer of geheugenkaart.

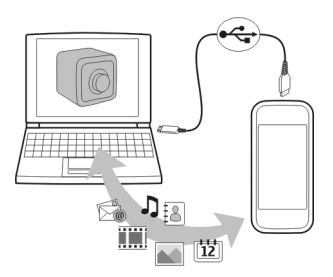

Selecteer **Menu** > **Toepassingen** > **Kantoor** > **Best.beheer** en **Back-up**.

Het is aan te raden regelmatig een back-up van het apparaatgeheugen te maken op een compatibele computer of een geheugenkaart.

**Tip:** Als u over DRM-beveiligde inhoud beschikt, kunt u met Nokia Ovi Suite een backup maken op uw computer van zowel de licenties als de inhoud.

# **Het massageheugen formatteren**

Wilt u alle inhoud van het massageheugen van uw apparaat verwijderen? Wanneer u het massageheugen formatteert, worden alle gegevens erop verwijderd.

Maak een back-up van alle gegevens die u wilt behouden voordat u het massageheugen formatteert. Alle gegevens worden definitief verwijderd.

- 1 Selecteer **Menu** > **Toepassingen** > **Kantoor** > **Best.beheer**.
- 2 Selecteer het massageheugen en houd het even vast, en selecteer **Formatteren** in het pop-upmenu.

<span id="page-111-0"></span>Gebruik geen pc-software om het massageheugen te formatteren. Dit kan de prestaties nadelig beïnvloeden.

U kunt Nokia Ovi Suite gebruiken om een back-up van gegevens te maken op een compatibele computer. DRM-technologieën (Digital Rights Management) kunnen ervoor zorgen dat bepaalde back-upgegevens niet kunnen worden hersteld. Neem contact op met uw serviceprovider voor meer informatie over voor uw inhoud gebruikte DRM.

# **Beschikbaar geheugen vergroten voor meer inhoud**

Wilt u het beschikbare apparaatgeheugen vergroten, zodat u meer toepassingen kunt installeren en meer inhoud kunt toevoegen?

Breng gegevens over naar het massageheugen, naar een compatibele geheugenkaart (indien beschikbaar) of naar een compatibele computer.

U kunt ook het volgende verwijderen, als u het niet langer nodig hebt:

- SMS-, multimedia- en e-mailberichten
- Contactitems en -gegevens
- Toepassingen
- Installatiebestanden (.SIS of .SISX) van geïnstalleerde toepassingen. Maak een backup van de bestanden op een compatibele computer.
- Foto's en video's in Foto's. Maak een back-up van de bestanden op een compatibele computer.

**Tip:** Als er verlopen proef- of demotoepassingen zijn geïnstalleerd, verwijdert u deze.

## **Toepassingen beheren Informatie over Toepassingsbeheer**

Selecteer **en Menu** > **InstellingenToepass.beheer.** 

Met Toepassingsbeheer kunt u informatie over geïnstalleerde toepassingen bekijken, toepassingen verwijderen en installatie-instellingen opgeven.

U kunt de volgende soorten toepassingen installeren:

- Java™ ME-toepassingen die de bestandsextensie .JAD of .JAR hebben
- Toepassingen die compatibel zijn met het Symbian-besturingssysteem en de bestandsextensie .SIS of .SISX hebben
- Widgets die de bestandsextensie .WGZ hebben

Installeer alleen toepassingen die compatibel zijn met uw apparaat.

# <span id="page-112-0"></span>**Een toepassing van uw apparaat verwijderen**

U kunt geïnstalleerde toepassingen die u niet langer nodig hebt of gebruikt, verwijderen om de beschikbare hoeveelheid geheugen te vergroten.

Selecteer **Menu** > **Instellingen** en **Toepass.beheer**.

- 1 Selecteer **Geïnst. toepass.**.
- 2 Selecteer de te verwijderen toepassing en houd deze even vast, en selecteer **Verwijderen** in het pop-upmenu.

Als u een toepassing verwijdert, kunt u deze alleen opnieuw installeren als u het originele installatiebestand of een volledige back-up van de verwijderde toepassing hebt. U kunt misschien geen bestanden meer openen die zijn gemaakt met een verwijderde toepassing.

Als een geïnstalleerde toepassing afhankelijk is van een verwijderde toepassing, werkt de geïnstalleerde toepassing misschien niet meer. Raadpleeg de gebruikersdocumentatie van de geïnstalleerde toepassing voor meer informatie.

Nadat u toepassingen op een compatibele geheugenkaart hebt geïnstalleerd, blijven de installatiebestanden (.SIS, .SISX) in het geheugen van het apparaat staan. De bestanden kunnen grote hoeveelheden geheugen in beslag nemen en ervoor zorgen dat u geen andere bestanden meer kunt opslaan. Als u voldoende geheugen wilt overhouden, maakt u met Nokia Ovi Suite een back-up van de installatiebestanden op een compatibele pc. Vervolgens verwijdert u de installatiebestanden uit het geheugen van het apparaat via Bestandsbeheer. Als het SIS-bestand een bijlage bij een bericht is, dient u het bericht uit de lijst met binnengekomen berichten te verwijderen.

### **Inhoud synchroniseren Informatie over synchronisatie**

 Selecteer **Menu** > **Instellingen** en **Connectiviteit** > **Gegevensoverdr.** > **Synchronisatie**.

Met de toepassing Synchronisatie kunt u uw contacten, notities en andere inhoud synchroniseren tussen uw apparaat en een externe server. Na de synchronisatie hebt u op de server een back-up van uw belangrijke gegevens.

<span id="page-113-0"></span>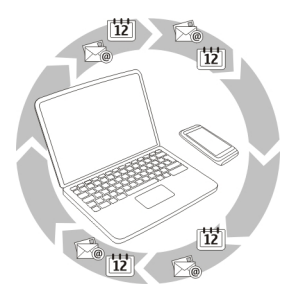

# **Inhoud synchroniseren tussen uw apparaat en een externe server**

Wilt u uw agenda, notities en andere inhoud in een back-up en bij de hand hebben, of u nu achter uw computer zit of onderweg bent met uw mobiele apparaat? Met de toepassing Synchronisatie kunt u belangrijke inhoud synchroniseren tussen uw apparaat en een externe server.

Selecteer **Menu** > **Instellingen** en **Connectiviteit** > **Gegevensoverdr.** > **Synchronisatie**.

U kunt de synchronisatie-instellingen ontvangen in een configuratiebericht van uw serviceprovider. De synchronisatie-instellingen worden opgeslagen als synchronisatieprofiel. Wanneer u de toepassing opent, wordt het standaardsynchronisatieprofiel of eerder gebruikte sychronisatieprofiel weergegeven.

## **Inhoudstypen opnemen of uitsluiten**

Selecteer een inhoudstype.

## **Gegevens synchroniseren**

Selecteer **Opties** > **Synchroniseren**.

**Tip:** U kunt de toepassing Ovi-synchronisatie gebruiken om inhoud te synchroniseren tussen uw apparaat en Ovi.

# **Informatie over Ovi-synchronisatie**

Selecteer **Menu** > **Toepassingen** > **Instrum.** > **Ovi-synchr.**.

Met Ovi-synchronisatie kunt u contacten, agenda-items en notities synchroniseren tussen uw apparaat en Ovi by Nokia. Zo hebt u altijd een back-up van uw belangrijke inhoud. U hebt een Nokia-account nodig om Ovi-synchronisatie te kunnen gebruiken. Als u nog geen Nokia-account hebt, kunt u er een maken op [www.ovi.com](http://www.ovi.com).

<span id="page-114-0"></span>Als u Ovi-synchr. gebruikt om uw contacten automatisch te synchroniseren, maakt u geen gebruik van andere diensten voor synchronisatie, zoals Mail for Exchange, omdat dit conflicten kan veroorzaken.

# **Een back-up plaatsen bij Ovi**

Wilt u een back-up van uw agenda-items, notities en andere inhoud op uw apparaat bij Ovi plaatsen? Met de toepassing Ovi-synchronisatie kunt u de inhoud handmatig of automatisch synchroniseren tussen uw apparaat en Ovi.

Selecteer **Menu** > **Toepassingen** > **Instrum.** > **Ovi-synchr.**.

Als u de toepassing voor het eerst opent, helpt de synchronisatie-wizard u om de instellingen op te geven en te selecteren welke inhoud u wilt synchroniseren.

# **Te synchroniseren inhoud opgeven**

Selecteer **Opties** > **Synchr. instell.** > **Items voor synchr.**.

# **Handmatig synchroniseren**

Selecteer **Synchroniseren**.

# **Automatisch synchroniseren**

- 1 Selecteer **Opties** > **Synchr. instell.** > **Autom. synchronisatie** om automatische synchronisatie te activeren.
- 2 Selecteer **Opties** > **Synchr. instell.** > **Gepland synchr.interval** om op te geven hoe vaak er moet worden gesynchroniseerd.

# **Contacten of foto's kopiëren tussen apparaten**

Met de toepassing Tel.overdracht kunt u Bluetooth gebruiken voor het gratis synchroniseren van twee compatibele Nokia-apparaten en kopiëren van inhoud van het ene naar het andere apparaat.

Selecteer **Menu** > **Instellingen** > **Connectiviteit** > **Gegevensoverdr.** > **Telefoonoverdr.**.

1 Selecteer een van de volgende opties:

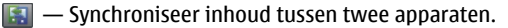

- **E.** Kopieer inhoud vanaf een ander apparaat.
- **Example 20** Kopieer inhoud naar een ander apparaat.
- 2 Selecteer het apparaat waarmee u verbinding wilt maken en koppel de apparaten. Bluetooth moet worden geactiveerd.
- 3 Als voor het andere apparaat een toegangscode vereist is, voert u deze in. De toegangscode, die u zelf mag definiëren, moet in beide apparaten worden

# <span id="page-115-0"></span>**116 Apparaatbeheer**

ingevoerd. Sommige apparaten hebben een vaste toegangscode. Raadpleeg de gebruikershandleiding van het apparaat voor meer informatie. De toegangscode is alleen geldig voor de huidige verbinding.

4 Selecteer de inhoud en **OK**.

**Tip:** Als u de details opslaat, is het gemakkelijker om dezelfde inhoud later opnieuw uit te wisselen met hetzelfde apparaat.

### **Uw apparaat beschermen Uw apparaat instellen op automatisch vergrendelen**

Wilt u uw apparaat beveiligen tegen ongeautoriseerd gebruik? Geef een blokkeringscode op en stel uw apparaat in op automatisch uitschakelen wanneer u het niet gebruikt.

- 1 Selecteer **Menu** > **Instellingen** en **Telefoon** > **Telefoonbeheer** > **Beveiligingsinst.** > **Telefoon en SIM-kaart**.
- 2 Selecteer **Blokkeringscode** en voer een blokkeringscode in. Er zijn minimaal vier tekens vereist en er mogen getallen, symbolen, hoofdletters en kleine letters worden gebruikt.

Houd de blokkeringscode geheim en bewaar deze op een veilige plaats, niet bij uw apparaat. Als u de code bent vergeten en uw apparaat is geblokkeerd, is extra service nodig. Mogelijk worden extra kosten in rekening gebracht en worden alle persoonlijke gegevens van het apparaat verwijderd. Neem voor meer informatie contact op met een Nokia Care-locatie of de leverancier van uw apparaat.

3 Selecteer **Per. autom. blokk. telefn** en geef de tijdsduur op waarna het apparaat automatisch wordt vergrendeld.

# **Uw apparaat handmatig vergrendelen**

Druk op in het startscherm, selecteer **Blokkeer telefoon** en voer de blokkeringscode in.

# **Uw apparaat ontgrendelen**

Verschuif de vergrendelingsschakelaar, voer de blokkeringscode in en selecteer **OK**. Als de vergrendelingsschakelaar niet bereikbaar is, drukt u op de menutoets en selecteert u **Ontgrndln**.

# **Uw apparaat op afstand vergrendelen**

Bent u uw apparaat vergeten op het werk en wilt u het vergrendelen om onbevoegd gebruik te voorkomen? U kunt uw apparaat op afstand vergrendelen met een vooraf gedefinieerde SMS. U kunt uw geheugenkaart ook op afstand vergrendelen.

# <span id="page-116-0"></span>**Op afstand blokkeren inschakelen**

- 1 Selecteer **Menu** > **Instellingen** en **Telefoon** > **Telefoonbeheer** > **Beveiligingsinst.** > **Telefoon en SIM-kaart** > **Ext. telef.vergrendeling** > **Ingeschakeld**.
- 2 Voer de tekst voor het bericht in. Deze kan 5-20 tekens lang zijn en zowel uit hoofdletters als kleine letters bestaan.
- 3 Voer dezelfde tekst nogmaals in ter verificatie.
- 4 Voer de blokkeringscode in.

# **Het bericht verzenden**

Als u uw apparaat extern wilt vergrendelen, schrijft u de vooraf gedefinieerde tekst en verzendt u deze als SMS naar uw apparaat.

Als u het apparaat wilt ontgrendelen, hebt u de blokkeringscode nodig.

# **Meer informatie vinden**

# **Ondersteuning**

Als u meer wilt weten over hoe u uw product kunt gebruiken of als u niet zeker weet hoe uw apparaat behoort te werken, gaat u naar [www.nokia.com/support.](http://www.nokia.com/support) Voor mobiele apparaten kijkt u op [www.nokia.mobi/support](http://www.nokia.mobi/support). U kunt ook **Menu** > **Toepassingen** > **Gebr.handl.** selecteren op uw apparaat.

Als u hiermee het probleem niet kunt oplossen, gaat u als volgt te werk:

- Schakel uw apparaat opnieuw in. Houd  $\Omega$  ongeveer acht seconden ingedrukt. Het apparaat trilt drie keer en wordt uitgeschakeld. Druk op  $\Omega$  om uw apparaat weer in te schakelen.
- Stel de oorspronkelijke fabriekswaarden weer in.
- Werk uw apparaatsoftware bij.

Als het probleem nog steeds niet is opgelost, neemt u contact op met Nokia om het apparaat te laten repareren. Ga naar [www.nokia.com/repair.](http://www.nokia.com/repair) Voordat u het apparaat opstuurt voor reparatie, moet u altijd een back-up van de gegevens op het apparaat maken.

# **Toegangscodes**

PIN-code — Deze code beschermt uw SIM-kaart tegen ongeoorloofd gebruik. De PINcode (4 tot 8 cijfers lang) wordt gewoonlijk bij de SIM-kaart geleverd.

PIN2-code — Deze code (4 tot 8 cijfers lang) wordt bij sommige SIM-kaarten geleverd en is nodig voor toegang tot bepaalde functies op het apparaat.

<span id="page-117-0"></span>Als u een toegangscode bent vergeten, neemt u contact op met de netwerkprovider van de SIM-kaart in uw apparaat. Als u de PIN- of PIN2-code driemaal achter elkaar foutief invoert, wordt de code geblokkeerd. U hebt de PUK-code nodig om deze blokkering op te heffen.

PUK-code en PUK2-code — Deze codes (acht cijfers) zijn vereist om respectievelijk een geblokkeerde PIN- of PIN2-code te wijzigen. Neem contact op met de netwerkprovider van uw SIM-kaart als de codes niet bij de SIM-kaart zijn geleverd.

IMEI-nummer — Dit nummer (dat 15 of 17 cijfers lang is) wordt gebruikt voor het identificeren van geldige apparaten in het GSM-netwerk. Apparaten die bijvoorbeeld zijn gestolen, kunnen worden geblokkeerd, zodat zij geen toegang tot het netwerk hebben. Als u het IMEI-nummer voor uw apparaat wilt weergeven, voert u in het startscherm **\*#06#** in.

Blokkeringscode (ook wel beveiligingscode genoemd) — De blokkeringscode helpt u om uw apparaat tegen ongeautoriseerd gebruik te beveiligen. U kunt de code maken en wijzigen en het apparaat zodanig instellen dat om de code wordt gevraagd. Houd de nieuwe code geheim en bewaar deze op een veilige plaats (niet bij het apparaat). Als u de code bent vergeten en het apparaat is geblokkeerd, is extra service nodig. Mogelijk worden extra kosten in rekening gebracht en worden alle persoonlijke gegevens van het apparaat verwijderd. Neem voor meer informatie contact op met een Nokia Care-centrum of de leverancier van het apparaat.

# **Problemen oplossen**

# **Als uw apparaat niet meer reageert**

Schakel uw apparaat opnieuw in. Houd  $\Omega$  ongeveer acht seconden ingedrukt. Het apparaat trilt drie keer en wordt uitgeschakeld. Druk op  $\Omega$  om uw apparaat weer in te schakelen.

Er is geen inhoud verwijderd, bijvoorbeeld contacten of berichten.

# **Oorspronkelijke instellingen herstellen**

Als uw apparaat niet goed werkt, kunt u de oorspronkelijke waarde van bepaalde instellingen herstellen.

- 1 Beëindig alle actieve oproepen en verbindingen.
- 2 Selecteer **Menu** > **Instellingen** en **Telefoon** > **Telefoonbeheer** > **Fabrieksinstell.** > **Herstellen**.
- 3 Voer de blokkeringscode in.

Dit heeft geen gevolgen voor documenten of bestanden die op uw apparaat zijn opgeslagen.

<span id="page-118-0"></span>Nadat de oorspronkelijke waarden zijn hersteld, wordt het apparaat uitgeschakeld en vervolgens weer ingeschakeld. Dit kan langer duren dan normaal.

### **Wat te doen als het geheugen vol is?**

Als een van de volgende berichten wordt weergegeven wanneer u meerdere items tegelijk wilt verwijderen, verwijdert u de items een voor een, te beginnen met de kleinste items:

- **Onvoldoende geheugen voor bewerking. Wis eerst enkele gegevens.**
- **Geheugen bijna vol. Verwijder gegevens uit het telefoongeheugen.**

Verplaats inhoud die u wilt houden naar het massageheugen, naar een compatibele geheugenkaart (indien beschikbaar) of naar een compatibele computer. Installeer toepassingen in het massageheugen of op de geheugenkaart in plaats van in het apparaatgeheugen, indien mogelijk.

### **Knipperende berichtenindicator V: Waarom knippert de berichtenindicator op het startscherm?**

A: Het maximumaantal berichten is op uw apparaat opgeslagen. Verwijder enige berichten. Het aantal berichten dat kan worden opgeslagen op de SIM-kaart, is aanzienlijk lager dan het aantal dat kan worden opgeslagen op de geheugenkaart. U kunt Nokia Ovi Suite gebruiken om berichten op te slaan op een compatibele computer.

## **Een contact staat twee keer in de contactenlijst**

**V: Een van mijn contacten staat twee keer in mijn contactenlijst. Hoe verwijder ik het extra contact?**

A: U kunt twee contacten samenvoegen. Selecteer **Opties** > **Contacten samenvgn**, selecteer de samen te voegen contacten en selecteer **Samenvgn**.

## **Onleesbare tekens tijdens het browsen**

Als er onleesbare tekens worden weergegeven, selecteert u **Menu** > **Web** en **Opties** > **Instellingen** > **Pagina** > **Standaardcodering** en de juiste codering voor de tekenset van de taal.

### **Uw apparaat klaarmaken om te recyclen**

Als u een nieuw apparaat koopt of uw apparaat om een andere reden wilt afdanken, adviseert Nokia u uw apparaat te recyclen. Verwijder eerst alle persoonlijke informatie en inhoud van uw apparaat.

# **Alle inhoud verwijderen en standaardinstellingen herstellen**

- 1 Maak op een compatibele geheugenkaart (indien beschikbaar) of op een compatibele computer een back-up van de inhoud die u wilt houden.
- 2 Sluit alle actieve verbindingen en oproepen.
- 3 Selecteer **Menu** > **Instellingen** en **Telefoon** > **Telefoonbeheer** > **Fabrieksinstell.** > **Gegevens verw. en herst.**.
- 4 Uw apparaat wordt automatisch uitgeschakeld en vervolgens weer ingeschakeld. Controleer zorgvuldig of alle persoonlijke inhoud, zoals contacten, foto's, muziek, video's, notities, berichten, e-mailberichten, presentaties, spelletjes en andere geïnstalleerde toepassingen zijn verwijderd.

Inhoud en informatie die zijn opgeslagen op de geheugenkaart of SIM-kaart, worden niet verwijderd.

# **Product- en veiligheidsinformatie**

### **Netwerkdiensten en kosten**

Uw apparaat is goedgekeurd voor gebruik in een WCDMA 850, 900, 1700, 1900, 2100 en GSM/EDGE 850, 900, 1800, 1900 MHznetwerken. Om het apparaat te kunnen gebruiken, moet u beschikken over een abonnement bij een serviceprovider.

Voor het gebruik van netwerkdiensten en het downloaden van inhoud naar uw apparaat, worden mogelijk kosten voor gegevensverkeer in rekening gebracht. Voor sommige productfuncties is netwerkondersteuning vereist en mogelijk moet u zich hierop abonneren.

### **Uw apparaat onderhouden**

Behandel uw apparaat, batterij, lader en toebehoren met zorg. De volgende tips kunnen u helpen om de garantie te behouden.

- Houd het apparaat droog. Neerslag, vochtigheid en allerlei soorten vloeistoffen of vocht kunnen mineralen bevatten die corrosie van elektronische schakelingen veroorzaken.
- Gebruik of bewaar het apparaat niet op stoffige of vuile plaatsen. Bewegende onderdelen en elektronische onderdelen kunnen beschadigd raken.
- Bewaar het apparaat niet bij zeer hoge temperaturen. Hoge temperaturen kunnen de levensduur van het apparaat bekorten, de batterij beschadigen en kunststoffen doen vervormen of smelten.
- Bewaar het apparaat niet bij zeer lage temperaturen. Wanneer het apparaat weer opwarmt tot de normale temperatuur, kan binnen in het apparaat vocht ontstaan, waardoor elektronische schakelingen beschadigd kunnen raken.
- Probeer het apparaat niet open te maken op een andere manier dan in de gebruikershandleiding wordt voorgeschreven.
- Niet-goedgekeurde aanpassingen kunnen het apparaat beschadigen en kunnen in strijd zijn met de regelgeving met betrekking tot radioapparaten.
- Laat het apparaat niet vallen en stoot of schud niet met het apparaat. Een ruwe behandeling kan de interne elektronische schakelingen en mechaniek beschadigen.
- Het oppervlak van het apparaat mag alleen worden gereinigd met een zachte, schone, droge doek.
- Verf het apparaat niet. Verf kan de bewegende onderdelen van het apparaat blokkeren en de correcte werking belemmeren.
- Houd het apparaat uit de buurt van magneten en magneetvelden.
- Om ervoor te zorgen dat uw belangrijke gegevens veilig zijn opgeborgen, moet u deze op minstens twee afzonderlijke plaatsen bewaren, bijvoorbeeld op uw apparaat, geheugenkaart of computer, of belangrijke informatie noteren.

Bij langdurig gebruik kan het apparaat warm aanvoelen. In de meeste gevallen is dit normaal. Als u vermoedt dat het apparaat niet naar behoren werkt, brengt u het naar het dichtstbijzijnde bevoegde servicepunt

#### **Recycling**

Breng uw gebruikte elektronische producten, batterijen en verpakkingsmateriaal altijd terug naar hiervoor geëigende verzamelpunten. Op deze manier helpt u het ongecontroleerd weggooien van afval tegen te gaan en bevordert u het hergebruik van materialen. Voor milieu-informatie en het recyclen van uw Nokia-producten kijkt u op [www.nokia.com/werecycle](http://www.nokia.com/werecycle) of met een mobiel apparaat op [nokia.mobi/werecycle](http://nokia.mobi/werecycle).

#### **Symbool van een doorgestreepte container**

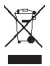

Het symbool van de doorgestreepte container op uw product, in de documentatie of op de verpakking wil zeggen dat alle elektrische en elektronische producten, batterijen en accu's na afloop van de levensduur voor gescheiden afvalverzameling moeten worden aangeboden. Dit geldt voor de Europese Unie. Bied deze producten niet aan bij het gewone huisvuil. Raadpleeg [www.nokia.com/ecodeclaration](http://www.nokia.com/ecodeclaration) voor meer informatie over de milieu-aspecten van uw apparaat.

#### **Over Digital Rights Management (DRM)**

Houd u bij het gebruik van dit apparaat aan alle regelgeving en respecteer lokale gebruiken, privacy en legitieme rechten van anderen, waaronder auteursrechten. Auteursrechtbescherming kan verhinderen dat u afbeeldingen, muziek en andere inhoud kunt kopiëren, wijzigen of overdragen.

De eigenaren van inhoud kunnen verschillende technologieën voor het Digital Rights Management (DRM) gebruiken voor de bescherming van hun intellectuele eigendom, inclusief auteursrechten. Op dit apparaat worden diverse soorten DRM-software gebruikt om inhoud met DRM-beveiliging te openen. Met dit apparaat kunt u inhoud openen die wordt beschermd met WM DRM 10 en OMA DRM 2.0. Als de inhoud niet wordt beschermd door bepaalde DRM-software, kunnen de eigenaren van de inhoud vragen om ervoor te zorgen dat dergelijke DRM-software nieuwe inhoud met DRM-bescherming niet langer kan openen. Hierdoor wordt mogelijk ook voorkomen dat dergelijke inhoud met DRM-bescherming die al op uw apparaat staat, kan worden vernieuwd. Als dergelijke DRM-software deze inhoud niet meer kan openen, is dit niet van invloed op het gebruik van inhoud die wordt beveiligd met andere typen DRM of het gebruik van inhoud zonder DRM-beveiliging.

Bij inhoud die is beveiligd met Digital Rights Management (DRM) wordt een bijbehorende licentie geleverd die uw rechten om gebruik te maken van de inhoud definieert.

Als het apparaat inhoud met OMA DRM-beveiliging bevat, kunt u met de back-upfunctie van Nokia Ovi Suite een back-up maken van zowel de licenties als de inhoud.

Andere overdrachtsmethoden kunnen mogelijk de licenties die samen met de inhoud moet worden hersteld, niet overdragen, waardoor u de OMA DRM-beveiligde inhoud niet meer kunt gebruiken nadat u het apparaatgeheugen hebt geformatteerd. U moet mogelijk ook de licenties herstellen als de bestanden op uw apparaat beschadigd zijn geraakt.

Als uw apparaat WMDRM-beveiligde inhoud bevat, zullen zowel de licenties als de inhoud verloren gaan als het apparaatgeheugen wordt geformatteerd. Het is ook mogelijk dat de licenties en de inhoud verloren gaan als de bestanden op uw apparaat beschadigd zijn geraakt. Het verlies van de licenties of de inhoud kan uw mogelijkheden beperken om dezelfde inhoud op uw apparaat nogmaals te gebruiken. Neem voor meer informatie contact op met uw serviceprovider.

Sommige licenties zijn mogelijk gekoppeld aan een specifieke SIM-kaart. In dat geval kunt u alleen toegang tot de beschermde inhoud krijgen als die SIM-kaart in het apparaat is geplaatst.

#### **Batterijen en laders**

#### **Informatie over de batterij en de lader**

Dit apparaat heeft een interne oplaadbare batterij die niet kan worden verwijderd. Probeer de batterij niet uit het apparaat te verwijderen, want hierdoor kunt u het apparaat beschadigen. Breng het apparaat naar het dichtstbijzijnde bevoegde servicepunt om de batterij te laten vervangen.

Dit apparaat is bedoeld voor gebruik met één van de volgende laders: AC-15. Het exacte modelnummer van de lader is afhankelijk van het type stekker. Het stekkertype wordt aangeduid met een van de volgende codes: E, X, AR, U, A, C, K, of B.

De batterij kan honderden keren worden opgeladen en ontladen maar na verloop van tijd treedt slijtage op. Wanneer de gespreksduur en stand-byduur aanmerkelijk korter zijn dan normaal, brengt u het apparaat naar het dichtstbijzijnde bevoegde servicepunt om de batterij te laten vervangen.

### **Veiligheid van de batterij**

**Opmerking:** De batterij in uw apparaat kan niet worden verwijderd, dus raadpleeg de verklaringen die van toepassing zijn op de batterij van uw apparaat.

Wanneer u een lader of accessoire loskoppelt, moet u aan de stekker trekken, niet aan het snoer.

Wanneer u de lader niet gebruikt, moet u deze loskoppelen van het stopcontact en het apparaat. Houd een volledig opgeladen batterij niet gekoppeld aan de lader, omdat de levensduur van de batterij kan afnemen wanneer deze wordt overladen. Als een volledig opgeladen batterij niet wordt gebruikt, wordt deze na verloop van tijd automatisch ontladen.

Bewaar de batterij altijd op een temperatuur tussen 15°C en 25°C. Bij extreme temperaturen nemen de capaciteit en levensduur van de batterij af. Een apparaat met een warme of koude batterij kan gedurende bepaalde tijd onbruikbaar zijn.

Onopzettelijke kortsluiting kan optreden wanneer een metalen voorwerp in aanraking komt met de metalen strips op de batterij. Kortsluiting kan schade veroorzaken aan de batterij of aan het voorwerp waarop deze is aangesloten.

Gooi batterijen niet in het vuur. De batterijen kunnen dan ontploffen. Verwerk batterijen in overeenstemming met de lokale regelgeving. Lever batterijen indien mogelijk in voor recycling. Gooi batterijen niet weg met het huishoudafval.

U mag nooit geheugencellen of batterijen ontmantelen, erin snijden of ze openen, platdrukken, verbuigen, doorboren of slopen. Als een batterij lekt, moet u de vloeistof niet in aanraking laten komen met de huid of ogen. Als dat toch gebeurt, moet u onmiddellijk uw huid en ogen met water afspoelen of medische hulp zoeken.

Wijzig de batterij niet, verwerk deze niet tot een ander product, en probeer er geen vreemde voorwerpen in te brengen. Stel de batterij niet bloot aan en dompel deze niet onder in water of andere vloeistoffen. Batterijen kunnen ontploffen als deze beschadigd raken.

Gebruik de batterij en lader alleen voor de doelen waarvoor ze bestemd zijn. Onjuist gebruik of gebruik van niet-goedgekeurde batterijen of laders kan het risico van brand, explosie of een ander gevaar met zich meebrengen, en kan de goedkeuring of garantie doen vervallen. Als u denkt dat de batterij of lader beschadigd is, moet u deze ter inspectie naar een servicepunt brengen voordat u deze opnieuw gebruikt. Gebruik nooit een beschadigde batterij of lader. Gebruik de lader alleen binnenshuis.

#### **Aanvullende veiligheidsinformatie Alarmnummer kiezen**

# **Een alarmnummer bellen**<br>1 7000 ervoor dat het au

- 1 Zorg ervoor dat het apparaat is ingeschakeld.
- 2 Controleer of de signaalontvangst voldoende is. Misschien moet u ook het volgende doen:
	- Een SIM-kaart plaatsen.
	- De oproepbeperkingen die u hebt ingeschakeld voor uw apparaat verwijderen, bijvoorbeeld vaste nummers, gesloten gebruikersgroepen of het blokkeren van oproepen.
	- Ervoor zorgen dat uw apparaat niet is ingesteld op een offline of vluchtprofiel.
- Als het scherm van het apparaat en de sleutels zijn geblokkeerd, maakt u de blokkering ongedaan.
- 3 Wis het scherm door zo vaak op de menutoets te drukken als nodig is.
- 4 Selecteer **Bellen**.
- 5 Toets het alarmnummer in voor het gebied waar u zich bevindt.
- 6 Selecteer .
- 7 Geef de noodzakelijke informatie zo nauwkeurig mogelijk op. Beëindig het gesprek pas wanneer u daarvoor toestemming hebt gekregen.

**Belangrijk:** Activeer zowel GSM-oproepen als internetoproepen, als het apparaat internetoproepen ondersteunt. Het apparaat kan proberen een alarmnummer te kiezen via zowel mobiele netwerken als uw internetoproepserviceprovider. Verbindingen kunnen niet onder alle omstandigheden worden gegarandeerd. Vertrouw nooit alleen op een draadloze telefoon voor het tot stand brengen van essentiële communicatie, bijvoorbeeld bij medische noodgevallen.

#### **Kleine kinderen**

Het apparaat en toebehoren zijn geen speelgoed. Ze kunnen kleine onderdelen bevatten. Houd deze buiten het bereik van kleine kinderen.

### **Medische apparatuur**

Het gebruik van radiozendapparatuur, dus ook van draadloze telefoons, kan het functioneren van onvoldoende beschermde medische apparatuur nadelig beïnvloeden. Raadpleeg een arts of de fabrikant van het medische apparaat om vast te stellen of het apparaat voldoende is beschermd tegen externe RF-energie. Schakel uw apparaat uit wanneer dat wordt voorgeschreven door instructies, bijvoorbeeld in ziekenhuizen.

#### **Geïmplanteerde medisch apparaten**

Om mogelijke storing van geïmplanteerde medisch apparatuur zoals een pacemaker of een geïmplanteerde defibrillator te voorkomen, raden fabrikanten van medische apparatuur aan om draadloze apparaten altijd op minimaal 15,3 centimeter afstand te houden. Personen met dergelijke apparaten moeten met het volgende rekening houden:

- Houd het draadloze apparaat altijd op meer dan 15,3 centimeter afstand van het medische apparaat.
- Draag het draadloze apparaat niet in een borstzak.
- Houd het draadloze apparaat tegen het oor aan de andere kant van het lichaam dan de kant waar het medische apparaat zit.
- Schakel het draadloze apparaat uit als er enige reden is om te vermoeden dat er een storing plaatsvindt.
- Volg de instructies van de fabrikant van het geïmplanteerde medische apparaat.

Als u vragen hebt over het gebruik van het draadloze apparaat wanneer u een geïmplanteerd medisch apparaat hebt, neemt u contact op met uw zorginstelling.

#### **Gehoor**

### **Waarschuwing:**

Wanneer u de hoofdtelefoon gebruikt, kan uw vermogen om geluiden van buitenaf te horen negatief worden beïnvloed. Gebruik de hoofdtelefoon niet wanneer dit uw veiligheid in gevaar kan brengen.

Sommige draadloze apparaten kunnen storingen in sommige gehoorapparaten veroorzaken.

### **Nikkel**

**Opmerking:** Het oppervlak van dit apparaat bevat geen nikkel in de gemetalliseerde delen. Het oppervlak van dit apparaat bevat roestvrij staal.

#### **Het apparaat beschermen tegen schadelijke inhoud**

Uw apparaat kan worden blootgesteld aan virussen en andere schadelijke inhoud. Neem de volgende voorzorgsmaatregelen:

- Wees voorzichtig met het openen van berichten. Berichten kunnen schadelijke software bevatten of anderszins schadelijk zijn voor het apparaat of de computer.
- Wees voorzichtig bij het aanvaarden van verbindingsverzoeken, browsen op internet of downloaden van content. Sta geen verbindingen toe met Bluetooth-apparaten van bronnen die u niet vertrouwt.
- Installeer en gebruik alleen diensten en software van bronnen die u vertrouwt en die adequate beveiliging en bescherming bieden.
- Installeer antivirus- en andere beveiligingssoftware op het apparaat en eventuele aangesloten computers. Gebruik slechts één antivirustoepassing tegelijk. Het gebruik van meer dan één antivirustoepassing kan een negatieve invloed hebben op de prestaties en werking van het apparaat en/of de computer.
- Als u vooraf geïnstalleerde bladwijzers en koppelingen naar websites van derden opent, moet u voorzorgsmaatregelen treffen. Nokia onderschrijft deze sites niet en aanvaardt er geen verantwoordelijkheid voor.

#### **Gebruiksomgeving**

Dit apparaat voldoet aan de richtlijnen voor blootstelling aan radiosignalen in de normale positie aan het oor of wanneer het apparaat minstens 1,5 centimeter (5/8 inch) van het lichaam wordt gehouden. Een draagtas, riemclip of houder voor het dragen van het apparaat op het lichaam mag geen metaal bevatten en moet het apparaat op de eerder genoemde afstand van het lichaam houden.

Voor het verzenden van gegevensbestanden of berichten is een goede verbinding met het netwerk vereist. De verzending van gegevensbestanden of berichten kan vertraging oplopen zolang een dergelijke verbinding niet beschikbaar is. Houd u aan de instructies voor de afstand tot het lichaam totdat de verzending voltooid is.

#### **Voertuigen**

Radiosignalen kunnen elektronische systemen in gemotoriseerde voertuigen die verkeerd geïnstalleerd of onvoldoende afgeschermd zijn, zoals elektronische systemen voor brandstofinjectie, antiblokkeerremmen en systemen voor elektronische snelheidsregeling of airbags negatief beïnvloeden. Raadpleeg voor meer informatie de fabrikant van uw voertuig of van de hierin geïnstalleerde apparatuur.

Het apparaat mag alleen door bevoegd personeel in een auto worden gemonteerd. Ondeskundige installatie of reparatie kan risico's opleveren en de garantie ongeldig maken. Controleer regelmatig of de draadloze apparatuur in de auto nog steeds goed bevestigd is en naar behoren functioneert. Vervoer of bewaar geen brandbare vloeistoffen, gassen of explosieve materialen in dezelfde ruimte als het apparaat of de bijbehorende onderdelen of toebehoren. Vergeet niet dat in een noodsituatie de airbag in een auto met zeer veel kracht wordt opgeblazen. Plaats uw apparaat of toebehoren daarom nooit in de ruimte vóór de airbag.

Schakel uw apparaat uit voordat u aan boord van een vliegtuig gaat. Het gebruik van mobiele apparaten kan gevaarlijk zijn voor de werking van het vliegtuig en is mogelijk illegaal.

### **Explosiegevaarlijke omgevingen**

Schakel het apparaat uit in een omgeving met een mogelijk explosieve atmosfeer. Volg alle aanwezige instructies op. Vonken kunnen in een dergelijke omgeving een explosie of brand veroorzaken die kan resulteren in letsel of de dood. Schakel het apparaat uit op plekken waar brandstoffen worden getankt, zoals op benzinestations. Houd u aan de beperkingen in gebieden waar brandstof wordt opgeslagen en gedistribueerd, bij chemische bedrijven of waar explosiewerkzaamheden worden uitgevoerd. Gebieden met een mogelijk explosieve atmosfeer worden meestal, maar niet altijd, als zodanig aangeduid. Hiertoe behoren ook omgevingen waar u wordt aangeraden uw automotor uit te zetten, het benedendeks-gedeelte op boten, plaatsen voor overdracht en opslag van chemische stoffen en omgevingen waar de lucht chemische stoffen of deeltjes bevat zoals metaalkorreltjes, -stof of -poeders. Informeer bij de fabrikanten van voertuigen die op vloeibare gassen rijden (zoals propaan of butaan) om te bepalen of dit apparaat in de omgeving daarvan veilig kan worden gebruikt.

### **Informatie over certificatie (SAR)**

**Dit mobiele apparaat voldoet aan richtlijnen voor blootstelling aan radiogolven.**

Dit mobiele apparaat is een radiozender en -ontvanger. Het is zo ontworpen dat de grenzen voor blootstelling aan radiogolven die worden aanbevolen door internationale richtlijnen, niet worden overschreden. Deze richtlijnen zijn ontwikkeld door de onafhankelijke wetenschappelijke organisatie ICNIRP en bevatten veiligheidsmarges om de veiligheid van alle personen te waarborgen, ongeacht hun leeftijd en gezondheidstoestand.

De blootstellingsrichtlijnen voor mobiele apparatuur worden uitgedrukt in de maateenheid SAR (Specific Absorption Rate). De SAR-limiet in de richtlijnen van het ICNIRP is 2,0 W/kg (watt/kilogram) gemiddeld over tien gram lichaamsweefsel. Bij tests voor SAR worden de standaardposities gebruikt, waarbij het apparaat in alle gemeten frequentiebanden het hoogst toegestane energieniveau gebruikt. Het werkelijke SAR-niveau van een werkend apparaat kan onder de maximumwaarde liggen, omdat het apparaat zo is ontworpen dat niet meer energie wordt gebruikt dan nodig is om verbinding te maken met het netwerk. De hoeveelheid benodigde energie kan wijzigen afhankelijk van een aantal factoren, zoals de afstand tot een zendmast waarop u zich bevindt.

De hoogste SAR-waarde onder de ICNIRP-richtlijnen voor gebruik van het apparaat bij het oor is 1,02 W/kg .

Het gebruik van toebehoren met het apparaat kan resulteren in andere SAR-waarden. SAR-waarden kunnen variëren, afhankelijk van nationale rapportage-eisen, testeisen en de netwerkband. Meer informatie over SAR kunt u vinden onder "product information" op [www.nokia.com.](http://www.nokia.com)

# **Copyright- en andere vermeldingen**

#### CONFORMITEITSVERKLARING

# $C$   $C$   $O$   $434$   $D$

Hierbij verklaart NOKIA CORPORATION dat het product RM-596 in overeenstemming is met de essentiële vereisten en andere relevante bepalingen van Europese richtlijn 1999/5/EG. Een exemplaar van de conformiteitsverklaring kunt u vinden op de volgende website: [http://www.nokia.com/phones/declaration\\_of\\_conformity/.](http://www.nokia.com/phones/declaration_of_conformity/)

© 2010 Nokia. Alle rechten voorbehouden.

Nokia, Nokia Connecting People, NSeries, Nokia Original Accessories-logo's en Ovi zijn handelsmerken of gedeponeerde handelsmerken van Nokia Corporation. Nokia tune is een geluidsmerk van Nokia Corporation. Namen van andere producten en bedrijven kunnen handelsmerken of handelsnamen van de respectievelijke eigenaren zijn.

Reproductie, overdracht, distributie of opslag van de gehele of gedeeltelijke inhoud van dit document in enige vorm zonder voorafgaande schriftelijke toestemming van Nokia is verboden. Nokia voert een beleid dat gericht is op voortdurende ontwikkeling. Nokia behoudt zich het recht voor zonder voorafgaande kennisgeving wijzigingen en verbeteringen aan te brengen in de producten die in dit document worden beschreven.

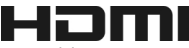

HDMI and the HDMI Logo are trademarks or registered trademarks of HDMI Licensing LLC.

'Dolby' is a trademark of Dolby Laboratories.

Manufactured under license from Dolby Laboratories.

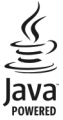

Java and all Java-based marks are trademarks or registered trademarks of Sun Microsystems, Inc.

Dit product is gelicentieerd onder de MPEG-4 Visual Patent Portfolio-licentie (i) voor privé- en niet-commercieel gebruik in verband met informatie die is gecodeerd volgens de visuele norm MPEG-4, door een consument in het kader van een privé- en niet-commerciële activiteit, en (ii) voor gebruik in verband met MPEG-4-videomateriaal dat door een gelicentieerde videoaanbieder is verstrekt. Voor ieder ander gebruik is of wordt expliciet noch impliciet een licentie verstrekt. Aanvullende informatie, waaronder informatie over het gebruik voor promotionele doeleinden, intern gebruik en commercieel gebruik, is verkrijgbaar bij MPEG LA, LLC. Zie http://www.mpegla.com.

Voor zover maximaal toegestaan op grond van het toepasselijke recht, zal Nokia of een van haar licentiehouders onder geen omstandigheid aansprakelijk zijn voor enig verlies van gegevens of inkomsten of voor enige bijzondere, incidentele of indirecte schade of gevolgschade van welke oorzaak dan ook.

De inhoud van dit document wordt zonder enige vorm van garantie verstrekt. Tenzij vereist krachtens het toepasselijke recht, wordt geen enkele garantie gegeven betreffende de nauwkeurigheid, betrouwbaarheid of inhoud van dit document, hetzij uitdrukkelijk hetzij impliciet, daaronder mede begrepen maar niet beperkt tot impliciete garanties betreffende de verkoopbaarheid en de geschiktheid voor een bepaald doel. Nokia behoudt zich te allen tijde het recht voor zonder voorafgaande kennisgeving dit document te wijzigen of te herroepen.

Reverse engineering van de software in het apparaat is verboden voor zover maximaal is toegestaan op grond van het toepasselijke recht. Voor zover deze gebruikershandleiding beperkingen bevat aangaande verklaringen, garanties, schadevergoedingsplichten en aansprakelijkheden van Nokia, gelden deze beperkingen op dezelfde wijze voor verklaringen, garanties, schadevergoedingsplicht en aansprakelijkheden van Nokia-licentiegevers.

De beschikbaarheid van producten, functies, toepassingen en diensten kan per regio verschillen. Neem voor meer informatie contact op met uw Nokia-dealer of uw serviceprovider. Dit apparaat bevat mogelijk onderdelen, technologie of software die onderhevig zijn aan wet- en regelgeving betreffende export van de VS en andere landen. Ontwijking in strijd met de wetgeving is verboden.

Nokia biedt geen garantie en neemt geen verantwoordelijkheid voor de functionaliteit, inhoud of ondersteuning voor toepassingen van derden die bij uw apparaat worden geleverd. Door een toepassing te gebruiken erkent u dat deze zonder enige vorm van garantie wordt verstrekt. Nokia doet geen toezeggingen, biedt geen garantie en neemt geen verantwoordelijkheid voor de functionaliteit, inhoud of ondersteuning voor toepassingen van derden die bij uw apparaat worden geleverd.

#### MEDEDELING FCC/INDUSTRY CANADA

Dit apparaat kan tv- of radiostoringen veroorzaken (bijvoorbeeld als u in de nabijheid van ontvangstapparatuur een telefoon gebruikt). De Federal Communications Commission (FCC) of Industry Canada kunnen u vragen niet langer uw telefoon te gebruiken als deze storingen niet verholpen kunnen worden. Neem contact op met uw lokale servicedienst als u hulp nodig hebt. Dit apparaat voldoet aan deel 15 van de FCC-regels. De werking is afhankelijk van de volgende twee voorwaarden: (1) Dit apparaat mag geen schadelijke storingen veroorzaken en (2) dit apparaat moet storingen van buitenaf accepteren, ook wanneer deze een ongewenste werking tot gevolg kunnen hebben. Veranderingen of aanpassingen die niet uitdrukkelijk door Nokia zijn goedgekeurd, kunnen het recht van de gebruiker om met deze apparatuur te werken tenietdoen.

Sommige handelingen en functies zijn afhankelijk van de SIM-kaart en/of het netwerk, van de MMS-ondersteuning of van de compatibiliteit tussen de apparatuur en de bestandsindelingen van het materiaal. Voor sommige diensten wordt een aparte toeslag in rekening gebracht.

/Uitgave 1.1 NL

# **Index**

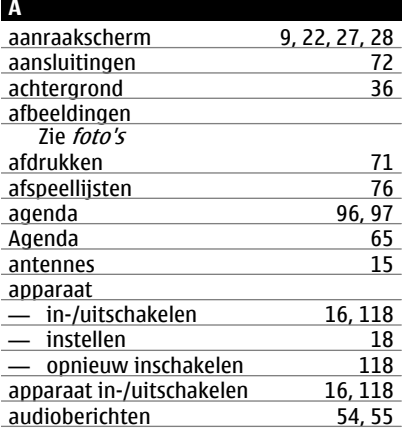

# **B**

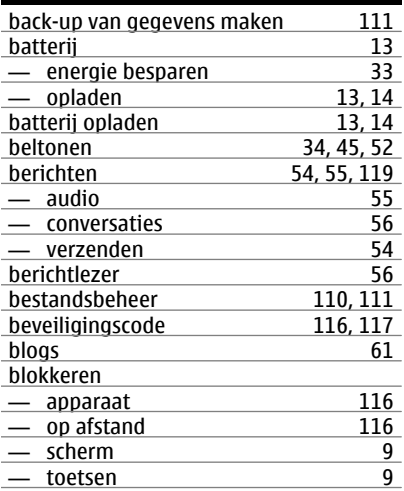

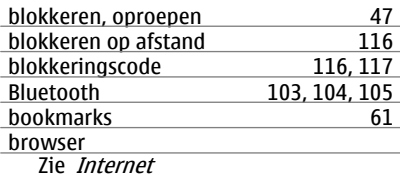

**C**

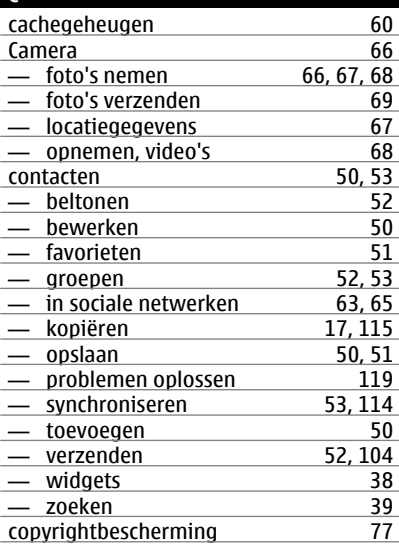

# **D** datum en tijd<br>delen, online 64, 65 delen, online [64,](#page-63-0) [65](#page-64-0)<br>diavoorstelling 71 diavoorstelling<br>doorschakelen, oproepen 16 doorschakelen, oproepen [46](#page-45-0) downloads — thema's [35](#page-34-0)<br>DRM (Digital Rights Management) 77 DRM (Digital Rights Management)

# **128 Index**

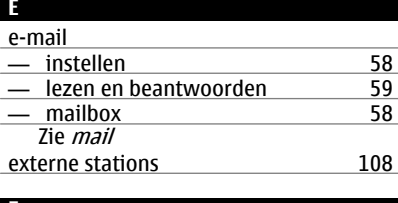

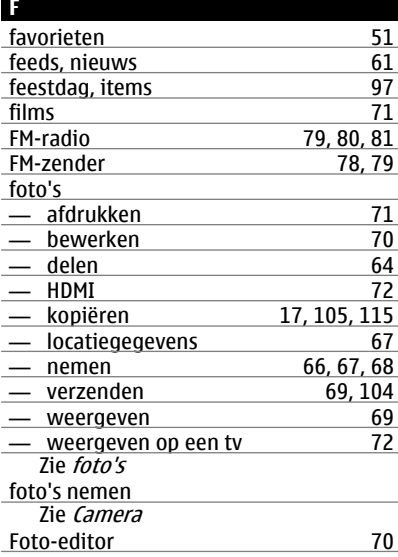

# **G**

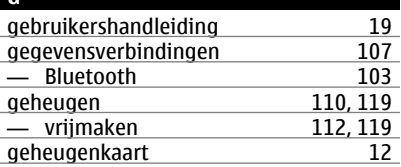

# **H**

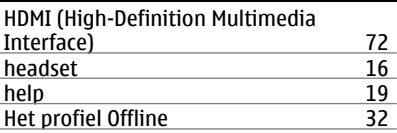

# **I**

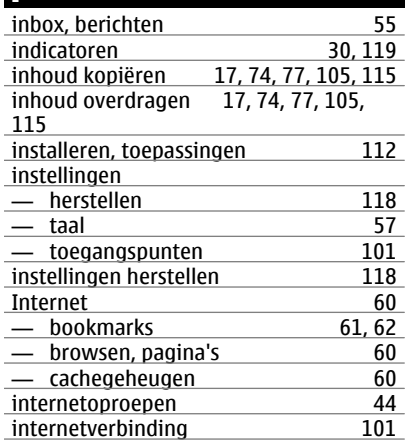

# **J**

Java-toepassingen [112](#page-111-0)

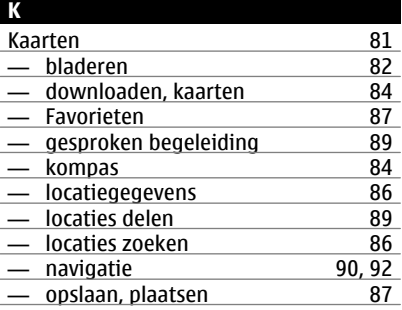

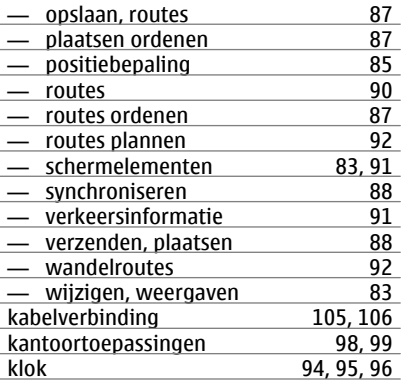

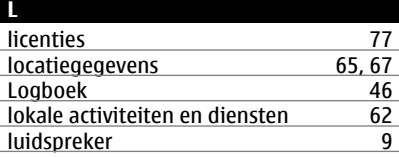

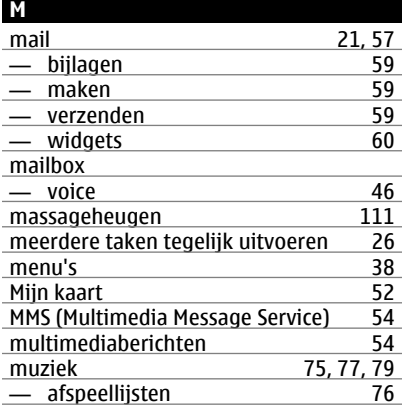

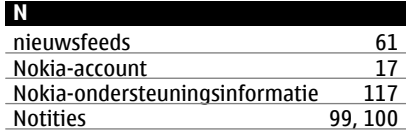

# **O** office-toepassingen [98](#page-97-0)<br>
ondersteuning 19.117 ondersteuning oorspronkelijke instellingen herstellen [118](#page-117-0)<br>Opladen via USB 13 Opladen via USB [13](#page-12-0) opnemen — geluiden 178<br>— oproepen 15 — oproepen [45](#page-44-0)<br>— video's 68  $-$  video's opnieuw inschakelen [118](#page-117-0)<br>oproepen 16 oproepen [46](#page-45-0)<br>
<del>\_</del> beperken 47.48 — beperken [47](#page-46-0), [48](#page-47-0) — conferentie [41](#page-40-0)<br>— doorschakelen 46 — doorschakelen 16<br>16 miternetoproepen 144 — internetoproepen [44](#page-43-0) — laatst gekozen [45](#page-44-0) — plaatsen [39](#page-38-0), [40](#page-39-0) — video-oproepen [40](#page-39-0) Ovi-account Zie Nokia-account Ovi by Nokia<br>
Ovi-diensten<br>
17, [21](#page-20-0), [53](#page-52-0) Ovi-diensten [17](#page-16-0)<br>Ovi-diensten van Nokia 17 17 Ovi-diensten van Nokia [17](#page-16-0)<br>Ovi Kaarten 121 Ovi Kaarten [21](#page-20-0) 221<br>Ovi Mail 21 22 Ovi Mail [21](#page-20-0)<br>
Ovi Muziek 22 Ovi Muziek [22](#page-21-0)<br>Ovi Suite 29 19 Ovi Suite [19](#page-18-0)<br>
Ovi-svnchronisatie 114.115 Ovi-synchronisatie [114,](#page-113-0) [115](#page-114-0)<br>Ovi Winkel 22

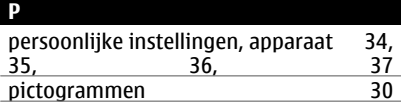

Ovi Winkel

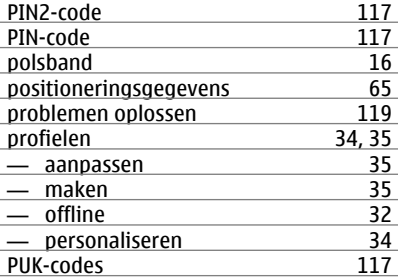

# **Q**

Quickoffice [98](#page-97-0)

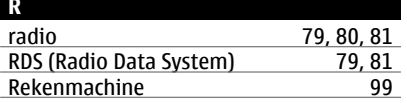

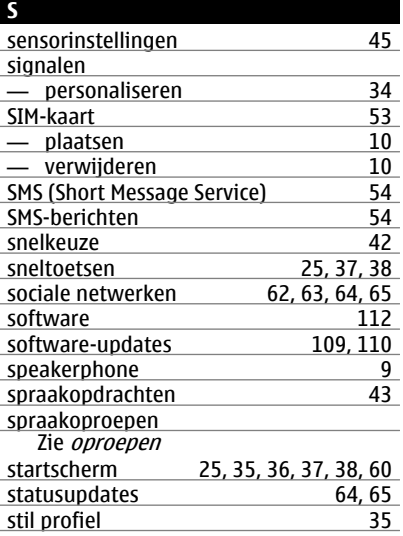

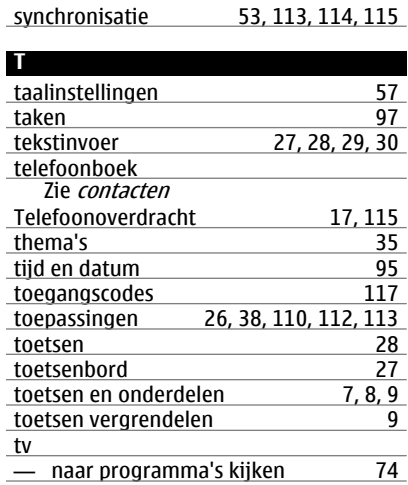

# **U**

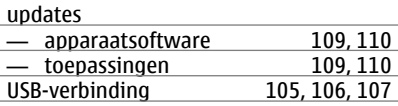

# **V**

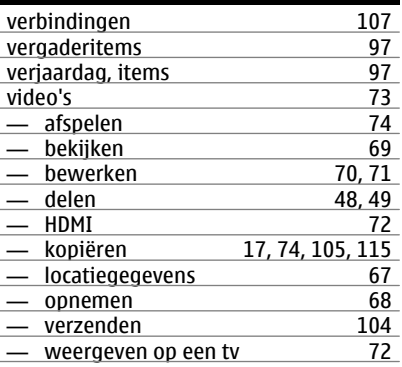

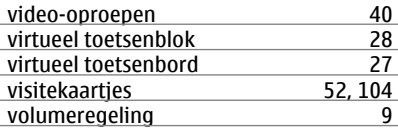

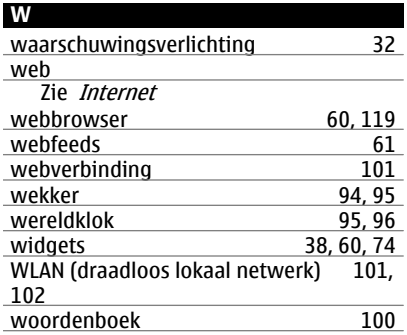

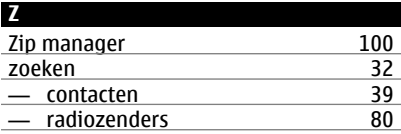